# JD Edwards EnterpriseOne Applications

**Localizations for Chile Implementation Guide**

**9.2**

9.2

Part Number: E63966-03

Copyright © 2011, 2022, Oracle and/or its affiliates.

This software and related documentation are provided under a license agreement containing restrictions on use and disclosure and are protected by intellectual property laws. Except as expressly permitted in your license agreement or allowed by law, you may not use, copy, reproduce, translate, broadcast, modify, license, transmit, distribute, exhibit, perform, publish, or display any part, in any form, or by any means. Reverse engineering, disassembly, or decompilation of this software, unless required by law for interoperability, is prohibited.

The information contained herein is subject to change without notice and is not warranted to be error-free. If you find any errors, please report them to us in writing.

If this is software or related documentation that is delivered to the U.S. Government or anyone licensing it on behalf of the U.S. Government, then the following notice is applicable:

U.S. GOVERNMENT END USERS: Oracle programs (including any operating system, integrated software, any programs embedded, installed or activated on delivered hardware, and modifications of such programs) and Oracle computer documentation or other Oracle data delivered to or accessed by U.S. Government end users are "commercial computer software" or "commercial computer software documentation" pursuant to the applicable Federal Acquisition Regulation and agency-specific supplemental regulations. As such, the use, reproduction, duplication, release, display, disclosure, modification, preparation of derivative works, and/or adaptation of i) Oracle programs (including any operating system, integrated software, any programs embedded, installed or activated on delivered hardware, and modifications of such programs), ii) Oracle computer documentation and/or iii) other Oracle data, is subject to the rights and limitations specified in the license contained in the applicable contract. The terms governing the U.S. Government's use of Oracle cloud services are defined by the applicable contract for such services. No other rights are granted to the U.S. Government.

This software or hardware is developed for general use in a variety of information management applications. It is not developed or intended for use in any inherently dangerous applications, including applications that may create a risk of personal injury. If you use this software or hardware in dangerous applications, then you shall be responsible to take all appropriate fail-safe, backup, redundancy, and other measures to ensure its safe use. Oracle Corporation and its affiliates disclaim any liability for any damages caused by use of this software or hardware in dangerous applications.

Oracle and Java are registered trademarks of Oracle and/or its affiliates. Other names may be trademarks of their respective owners.

Intel and Intel Inside are trademarks or registered trademarks of Intel Corporation. All SPARC trademarks are used under license and are trademarks or registered trademarks of SPARC International, Inc. AMD, Epyc, and the AMD logo are trademarks or registered trademarks of Advanced Micro Devices. UNIX is a registered trademark of The Open Group.

This software or hardware and documentation may provide access to or information about content, products, and services from third parties. Oracle Corporation and its affiliates are not responsible for and expressly disclaim all warranties of any kind with respect to third-party content, products, and services unless otherwise set forth in an applicable agreement between you and Oracle. Oracle Corporation and its affiliates will not be responsible for any loss, costs, or damages incurred due to your access to or use of third-party content, products, or services, except as set forth in an applicable agreement between you and Oracle.

# **Contents**

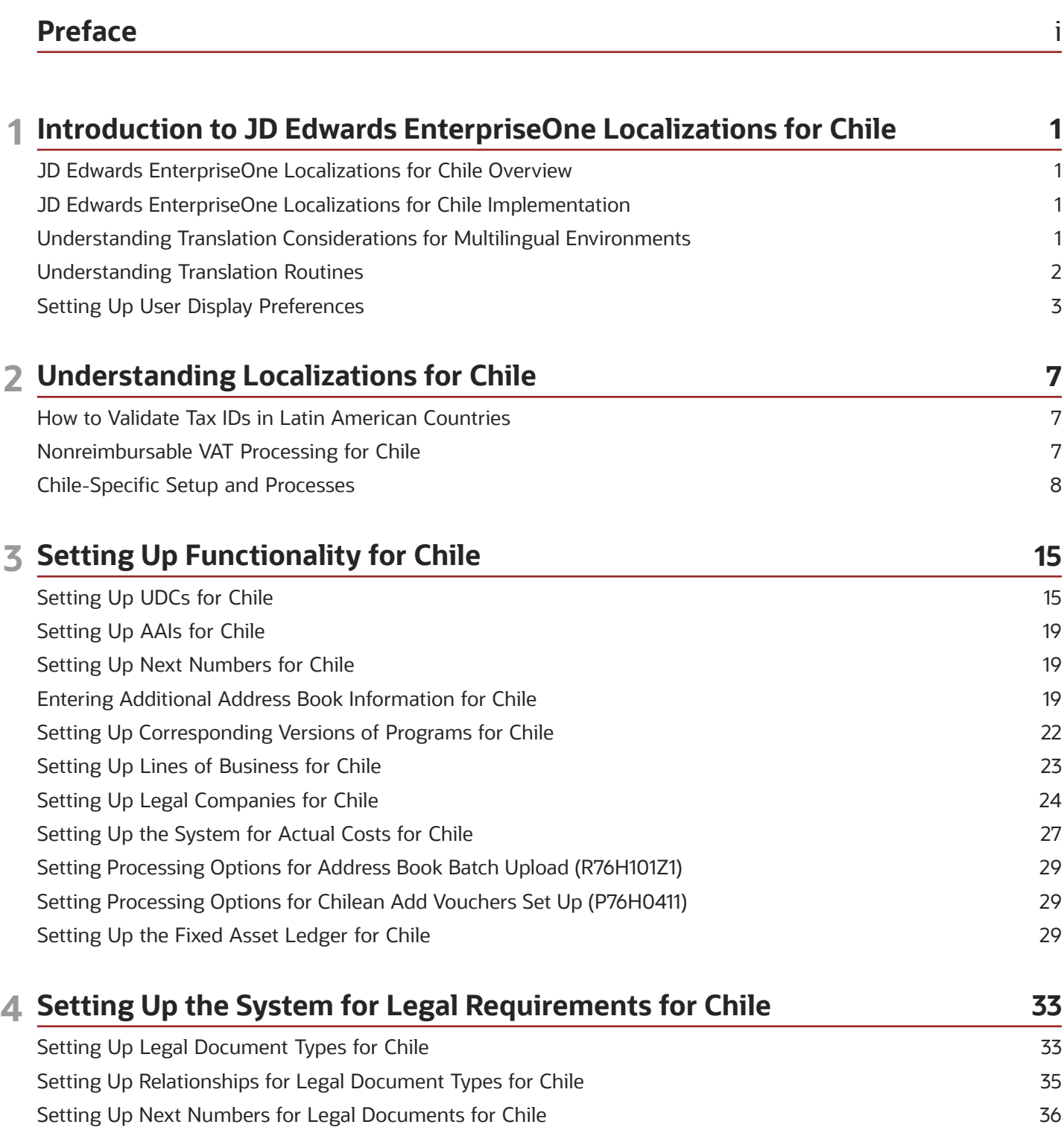

#### ORACLE

Setting Up Print Templates for Legal Documents for Chile 39 5 Processing Accounts Receivable Drafts for Chile 43 Understanding Drafts for Chile 43 Understanding UDCs for Accounts Receivable Drafts 43 Common Fields Used in This Chapter 44 **Entering Massive Drafts** 45 Applying Draft Receipts to Invoices 47 Creating a Draft Register 52 **Remitting Drafts** 54 57 **Collecting Drafts** Deleting, Voiding, and Returning a Draft to Prior Status 58 **Printing Receipts** 61 Reviewing and Revising Receipts 62 Creating Credit Notes or Debit Notes for Exchange Rates Differences 64 6 Working With Fixed Assets for Chile  $71$ Revaluing Assets for Chile  $71$ Generating the Fixed Asset Ledger 72 7 Numbering and Printing Legal Documents for Chile 77 77 Understanding Legal Documents Processing for Chile 77 Prerequisites Working With Legal Documents for Chile 78 Voiding Legal Numbers for Chile 83

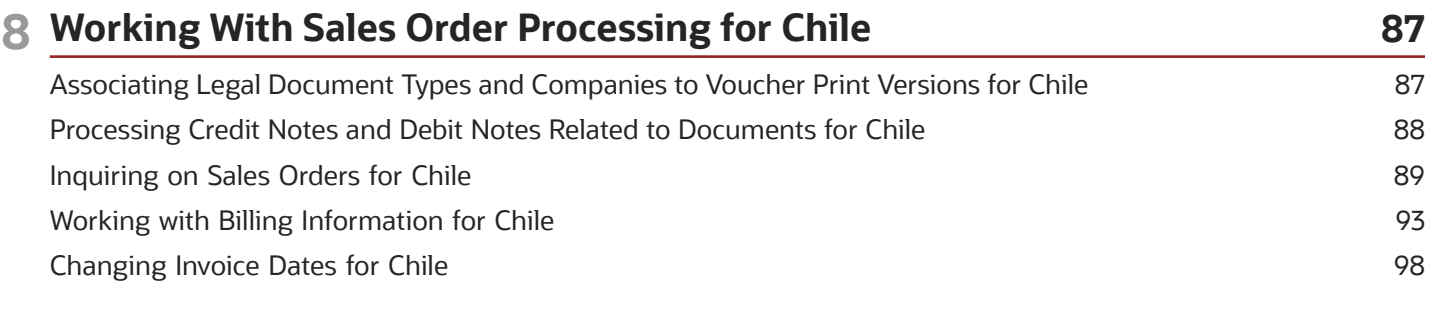

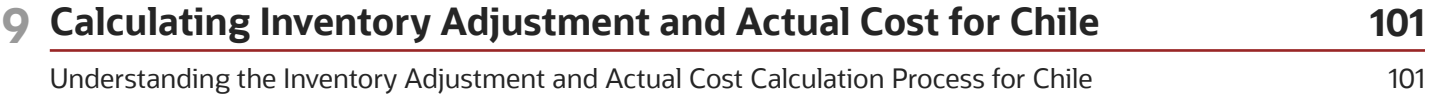

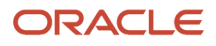

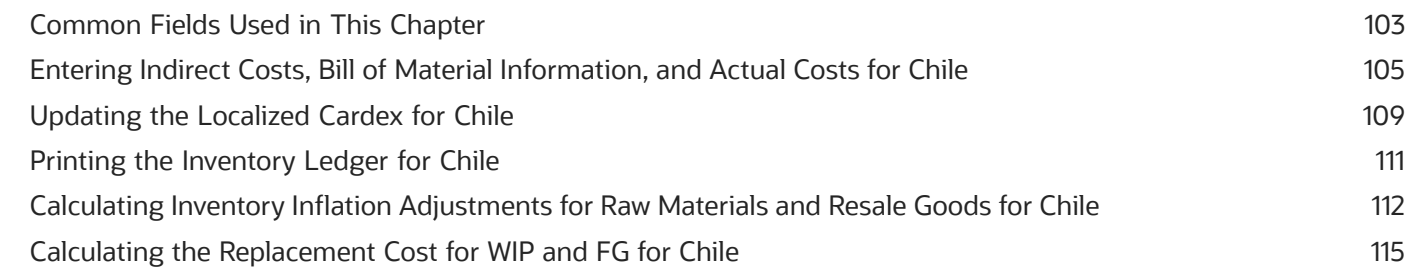

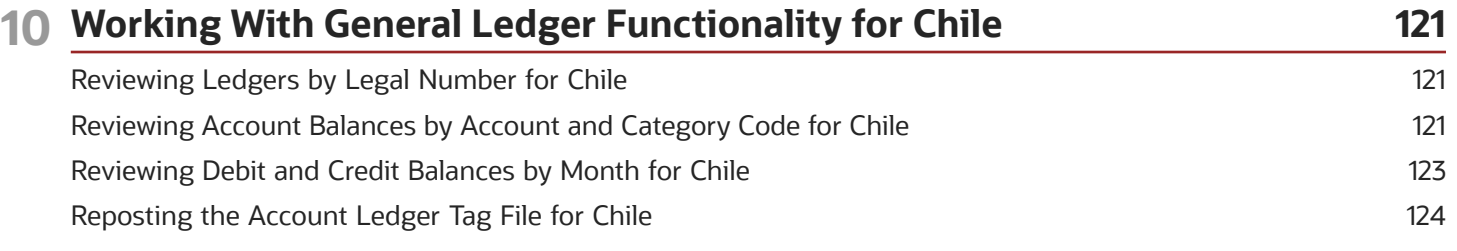

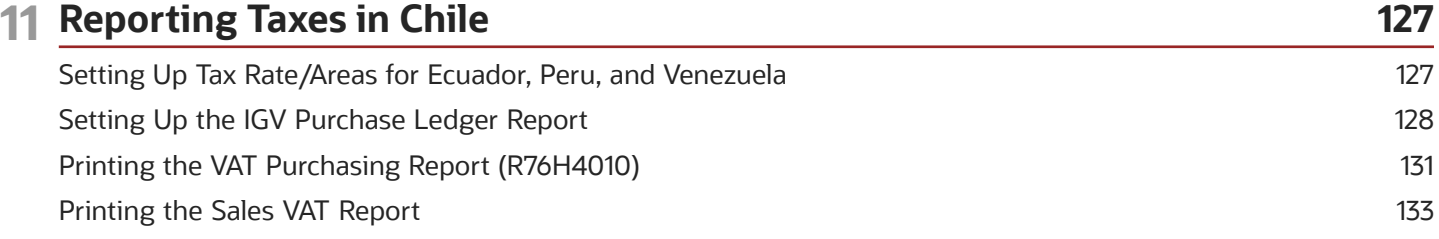

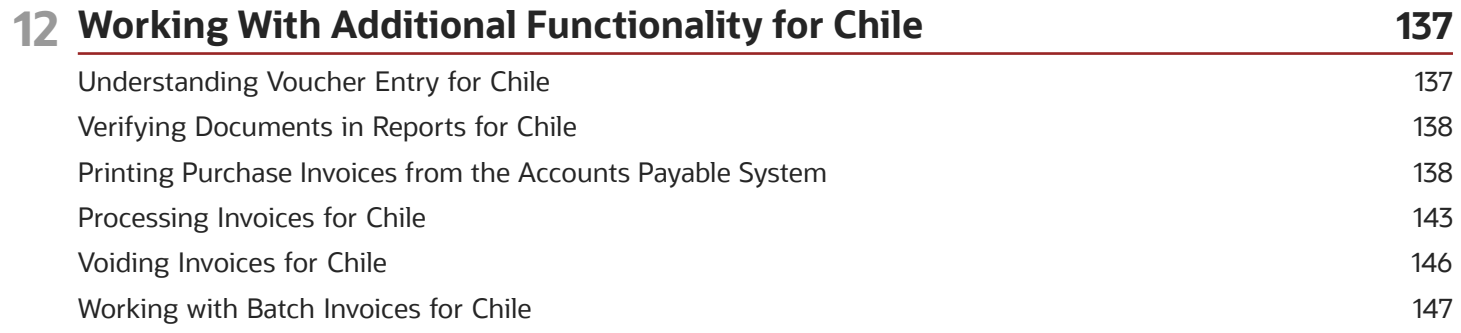

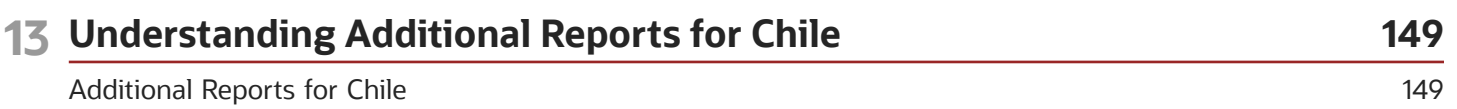

### **14 Appendix A - Mapping Fields for Address Book Batch Processing in Chile 151** Mapping Fields for the F76H101Z and F76P101Z Tables [.....................................................................................................](#page-158-0) 151

**15 Appendix B - Mapping Fields for Batch Invoice Processing in Chile 155** [Mapping Fields in the F76H3B10 EDI Tag File – CHI - 03B Table \(F76H3B1Z\)](#page-162-0) ............................................................... 155

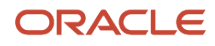

#### Mapping Fields in the F76H3B15 EDI Tag File - CHI - 03B table (F76H3B5Z)

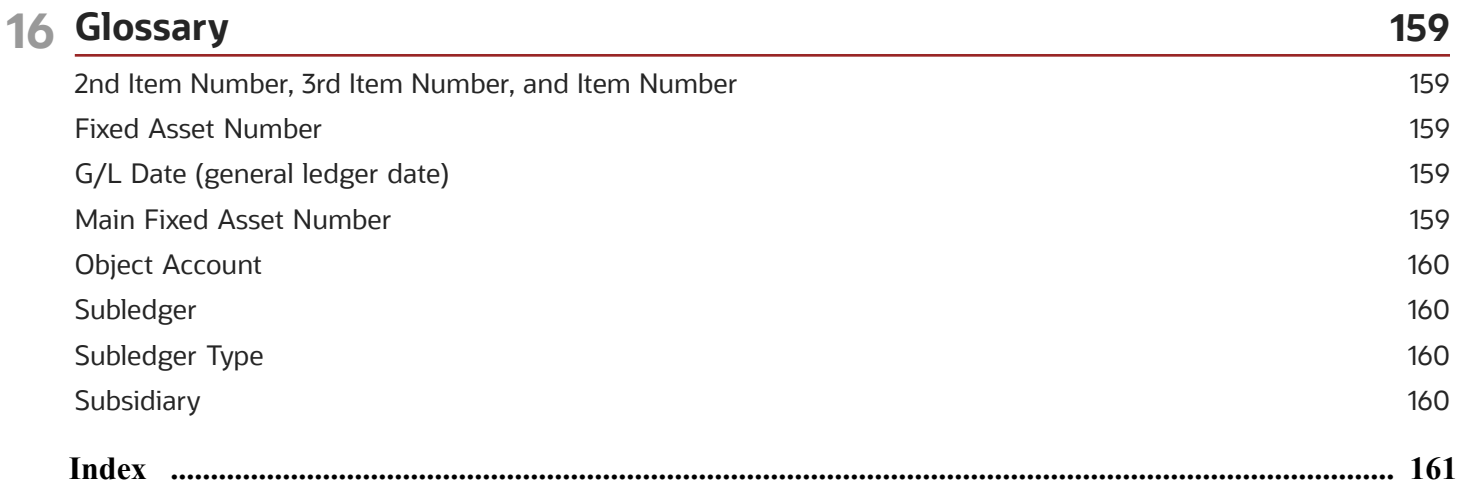

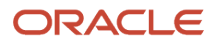

# <span id="page-6-0"></span>Preface

Welcome to the JD Edwards EnterpriseOne documentation.

### Documentation Accessibility

For information about Oracle's commitment to accessibility, visit the Oracle Accessibility Program website at *[http://](http://www.oracle.com/pls/topic/lookup?ctx=acc&id=docacc) [www.oracle.com/pls/topic/lookup?ctx=acc&id=docacc](http://www.oracle.com/pls/topic/lookup?ctx=acc&id=docacc)* .

### Access to Oracle Support

Oracle customers that have purchased support have access to electronic support through My Oracle Support. For information, visit *<http://www.oracle.com/pls/topic/lookup?ctx=acc&id=info>* or visit *[http://www.oracle.com/pls/topic/](http://www.oracle.com/pls/topic/lookup?ctx=acc&id=trs) [lookup?ctx=acc&id=trs](http://www.oracle.com/pls/topic/lookup?ctx=acc&id=trs)* if you are hearing impaired.

### Related Information

For additional information about JD Edwards EnterpriseOne applications, features, content, and training, visit the JD Edwards EnterpriseOne pages on the JD Edwards Resource Library located at:

*<http://learnjde.com>*

### **Conventions**

The following text conventions are used in this document:

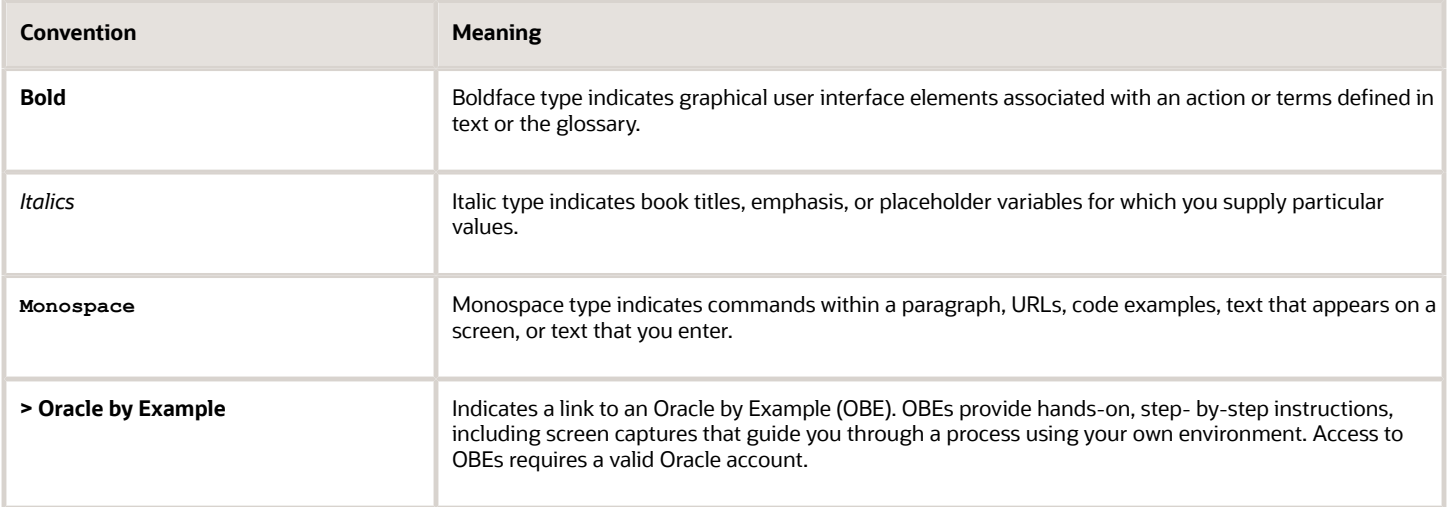

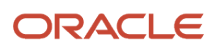

# **1 Introduction to JD Edwards EnterpriseOne Localizations for Chile**

# <span id="page-8-0"></span>JD Edwards EnterpriseOne Localizations for Chile **Overview**

This guide includes information about setting up and using the country-specific software for Chile.

Before you can use county-specific software in the JD Edwards EnterpriseOne system you must enable access to the country-specific forms and processing. The setup to enable country-specific functionality is described in this introduction chapter.

In addition to the setup described in this guide, you must set up the base software for the particular process you implement. For example, you must follow the steps to set up the base software JD Edwards EnterpriseOne Accounts Payable system in addition to performing the setup for any country-specific functionality for the JD Edwards EnterpriseOne Accounts Payable system.

# <span id="page-8-1"></span>JD Edwards EnterpriseOne Localizations for Chile Implementation

In the planning phase of your implementation, take advantage of all JD Edwards EnterpriseOne sources of information, including the installation guides and troubleshooting information.

When determining which electronic software updates (ESUs) to install for JD Edwards EnterpriseOne systems, use the EnterpriseOne and World Change Assistant ( *<https://updatecenter.oracle.com/res/deploy/GA/ChangeAssistant.jnlp>* ). EnterpriseOne and World Change Assistant, a Java-based tool, reduces the time required to search and download ESUs by 75 percent or more and enables you to install multiple ESUs at one time.

See *[JD Edwards EnterpriseOne Tools Software Updates Guide](olink:EOTSU00013)* .

## <span id="page-8-2"></span>Understanding Translation Considerations for Multilingual Environments

The system can display menus, forms, and reports in different languages. All software is shipped with the base language of English. You can install other languages as needed. For example, if you have multiple languages installed in one environment to enable different users to display different languages, each user can work in the preferred language by setting up user preferences accordingly.

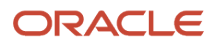

In addition to the standard menus, forms, and reports, you might want to translate other parts of the software. For example, you might want to translate the names of the accounts that you set up for the company or translate the values in some user-defined codes (UDCs).

This table illustrates common software elements that you might want to translate if you use the software in a multinational environment:

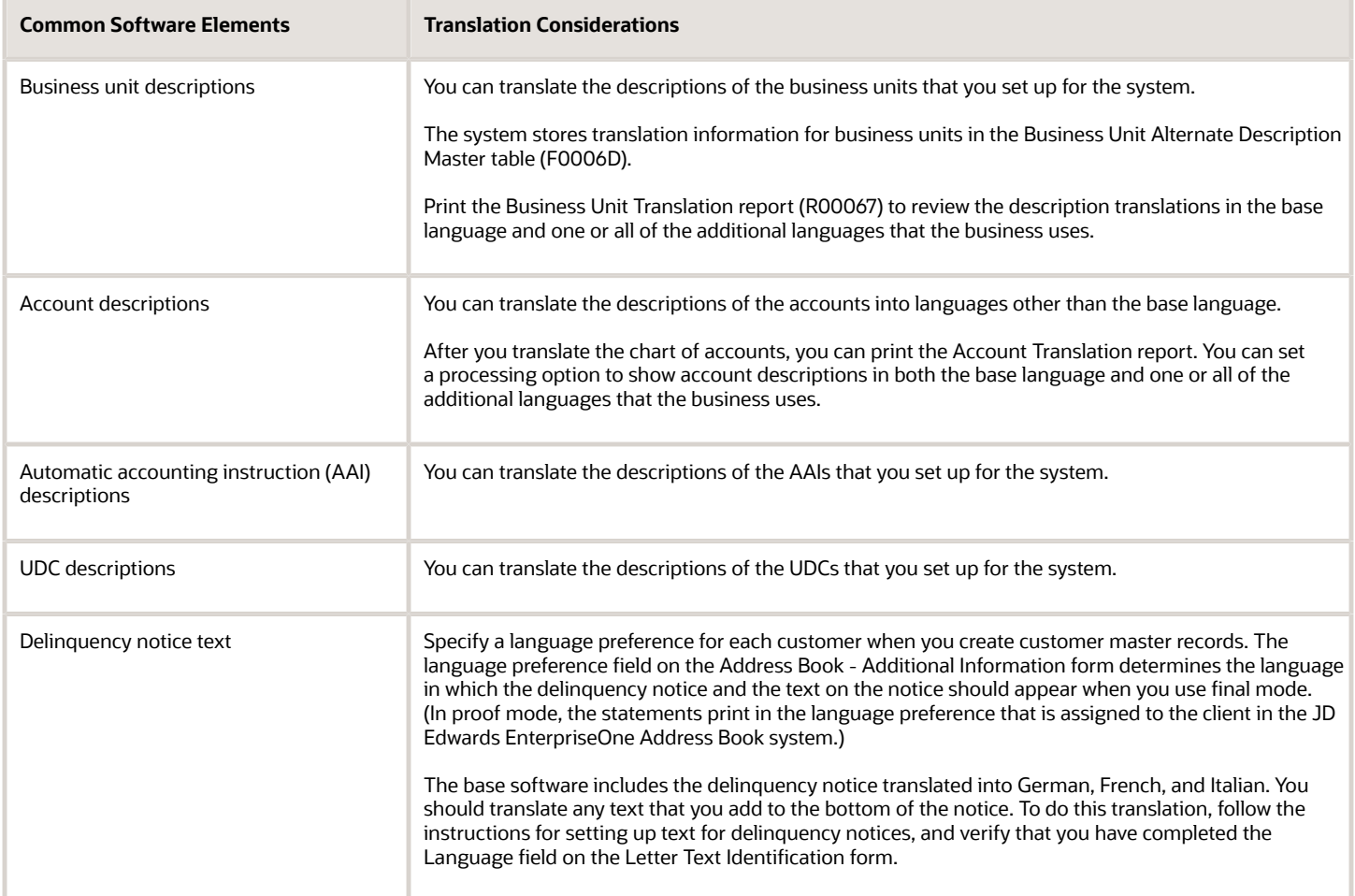

The translations that you set up for the system also work with the language that is specified in the user profile for each person who uses the system. For example, when a French-speaking user accesses the chart of accounts, the system displays the account descriptions in French, rather than in the base language.

# <span id="page-9-0"></span>Understanding Translation Routines

The system provides several translation routines to convert amounts to words. These translation routines are generally used by payment formats, draft formats, and check-writing programs that produce numerical output in both numeric and text form. You specify the translation routine that you want to use in the processing options for these programs.

The system provides these translation routines:

- X00500 English.
- X00500BR Brazilian Portuguese.
- X00500C Including cents.
- X00500CH Chinese.
- X00500D German (mark).
- X00500ED German (euro).
- X00500FR French (franc).
- X00500EF French (euro).
- X00500I Italian (lira).
- X00500EI Italian (euro).
- X00500S1 Spanish (female).
- X00500S2 Spanish (male).
- X00500S3 Spanish (female, no decimal).
- X00500S4 Spanish (male, no decimal).
- X00500S5 Spanish (euro).
- X00500U United Kingdom.
- X00500U1 United Kingdom (words in boxes).

In some cases, the translation routine that you use depends on the currency that you are using. For example, if you are converting euro amounts to words, you should use a translation routine that has been set up to handle euro currencies. In Spanish, the gender of the currency determines the translation routine that you choose.

# Setting Up User Display Preferences

This section provides an overview of user display preferences and discusses how to:

- <span id="page-10-0"></span>• Set processing options for the User Profiles program (P0092).
- Set up user display preferences.

### Understanding User Display Preferences

Some JD Edwards EnterpriseOne localized software uses country server technology to isolate country-specific features from the base software. For example, if during normal transaction processing, you record additional information about a supplier or validate a tax identification number to meet country-specific requirements, you enter the additional information by using a localized program; the tax validation is performed by a localized program instead of by the base software. The country server indicates that this localized program should be included in the process.

To take full advantage of localized solutions for the business, you must set up the user display preferences to specify the country in which you are working. The country server uses this information to determine which localized programs should be run for the specified country.

You use localization country codes to specify the country in which you are working. The system supplies localization country codes in UDC table 00/LC. This table stores both two-digit and three-digit localization country codes.

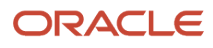

You can also set up user display preferences to use other features. For example, you can specify how the system displays dates (such as DDMMYY, the typical European format) or specify a language to override the base language.

#### **Note:**

• *[JD Edwards EnterpriseOne Tools System Administration Guide](olink:EOTSA00033)*

### Form Used to Set Up User Display Preferences

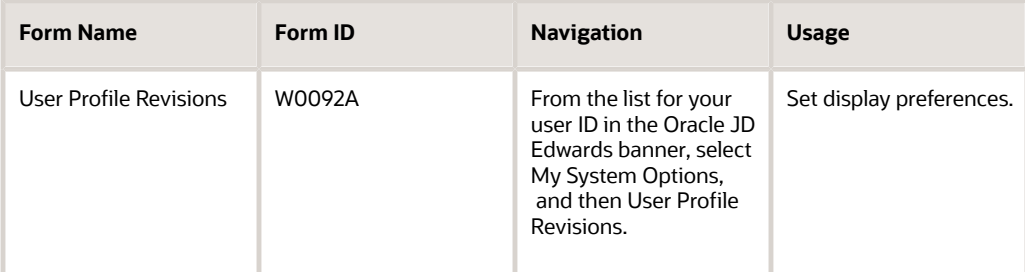

### Setting Processing Options for User Profile Revisions (P0092)

Processing options enable you to set default values for processing.

#### A/B Validation

#### **Address Book Number**

Enter **1** to enable editing on address book number against the Address Book Master table (F0101).

#### PIM Server Setup

#### **PIM Server**

Enter D if you use an IBM Domino Server. Enter X if you use a Microsoft Exchange Server.

### Setting Up User Display Preferences

Access the User Profile Revisions form.

#### **Localization Country Code**

Enter a UDC (00/LC) that identifies a localization country. It is possible to attach country-specific functionality based on this code by using the country server methodology in the base product.

#### **Language**

Enter a UDC (01/LP) that specifies the language to use on forms and printed reports. Before you specify a language, a code for that language must exist at either the system level or in the user preferences. Additionally, you must have the language CD installed.

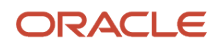

#### **Date Format**

Enter the format of a date as it is stored in the database.

If you leave this field blank, the system displays dates based on the settings of the operating system on the workstation. With NT, the Regional Settings in the Control Panel control the settings for the operating system of the workstation. Values are:

Blank: Use the system date format.

**DME:** Day, month, four-digit year

**DMY:** Day, month, year (DDMMYY)

**EMD:** Four-digit year, month, day

**MDE:** Month, day, four-digit year

**MDY:** Month, day, year (MMDDYY)

**YMD:** Year, month, day (YYMMDD)

#### **Date Separator Character**

Enter the character to use when separating the month, day, and year of a given date. If you enter an asterisk (**\***), the system uses a blank for the date separator. If you leave the field blank, the system uses the system value for the date separator.

#### **Decimal Format Character**

Enter the number of positions to the right of the decimal that you want to use. If you leave this field blank, the system value is used as the default.

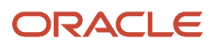

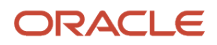

# **2 Understanding Localizations for Chile**

# How to Validate Tax IDs in Latin American Countries

The logic for validating tax IDs for customers and suppliers for Latin American users in countries for which localized solutions are available is different from the logic for users in other countries. JD Edwards EnterpriseOne software supports localized software for these Latin American countries:

- <span id="page-14-2"></span><span id="page-14-0"></span>• Argentina
- Brazil
- Chile
- Colombia
- Ecuador
- Mexico
- Peru
- Venezuela

The standard logic for validating tax IDs uses the country code of the customer or supplier, along with values in the Tax Id Validation (70/TI) user-defined code (UDC) table. For the Latin American countries, the logic uses the user's country code as set up in the User Profile Revisions program (P0092) when:

- The user's country code is different from the supplier or customer country code, and
- The user's country code is for a supported Latin American country.

For example, if the user's country code is AR (Argentina) and the supplier's country code is IT (Italy), the system:

- **1.** Verifies that the IT value exists in the 70/TI UDC table.
- **2.** Uses the validation routine for Argentina instead of the validation routine for Italy.

**Note:** If both the user country code and the supplier or customer country code are in supported Latin American countries, do not set up the 70/TI UDC table with values for the supplier or customer country codes. For example, if the user is in Chile, and the supplier is in Argentina, do not set up a value of AR in the 70/TI UDC table. Because the AR value does not exist in the 70/TI UDC table, the system will use the tax ID validation for the supplier's country (Argentina).

# Nonreimbursable VAT Processing for Chile

According to VAT law provisions, fiscal credit can be taken only within the four tax periods following the invoice issue date, provided that VAT reimbursability validation is defined in the Company Constants by months or days.

You must set up:

<span id="page-14-3"></span><span id="page-14-1"></span>• Legal Company Constants.

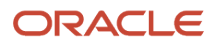

Set up the quantity of days and months for the VAT reimbursability and the date to be used to verify days and months.

• Tax area equivalence.

Specify which is the tax area with equivalent nonreimbursable fiscal credit for each fiscal credit of tax area.

• Tax rate/area.

Set up the tax area to use to enter the fiscal credit.

If the difference of days or months in a voucher is greater than the date specified in the Company Constants (nonreimbursable VAT), the system automatically modifies the tax area and the tax explanation code so that they are recorded as nonreimbursable taxes.

For each voucher line, the entered tax area is replaced by its correlative area stated in the tax area constants when these conditions apply:

- Invoice date exceeding the legal time.
- Tax type equal to VAT.
- <span id="page-15-0"></span>• Tax percentage in the tax area different from **0.**

Typically, you should use an explanation code **S** for the nonreimbursable VAT because this code does not discriminate tax. You can also enter vouchers with a tax explanation code and a nonreimbursable tax area code without the automatic system change option.

## Chile-Specific Setup and Processes

This table lists the country-specific setup and functionality for Chile.

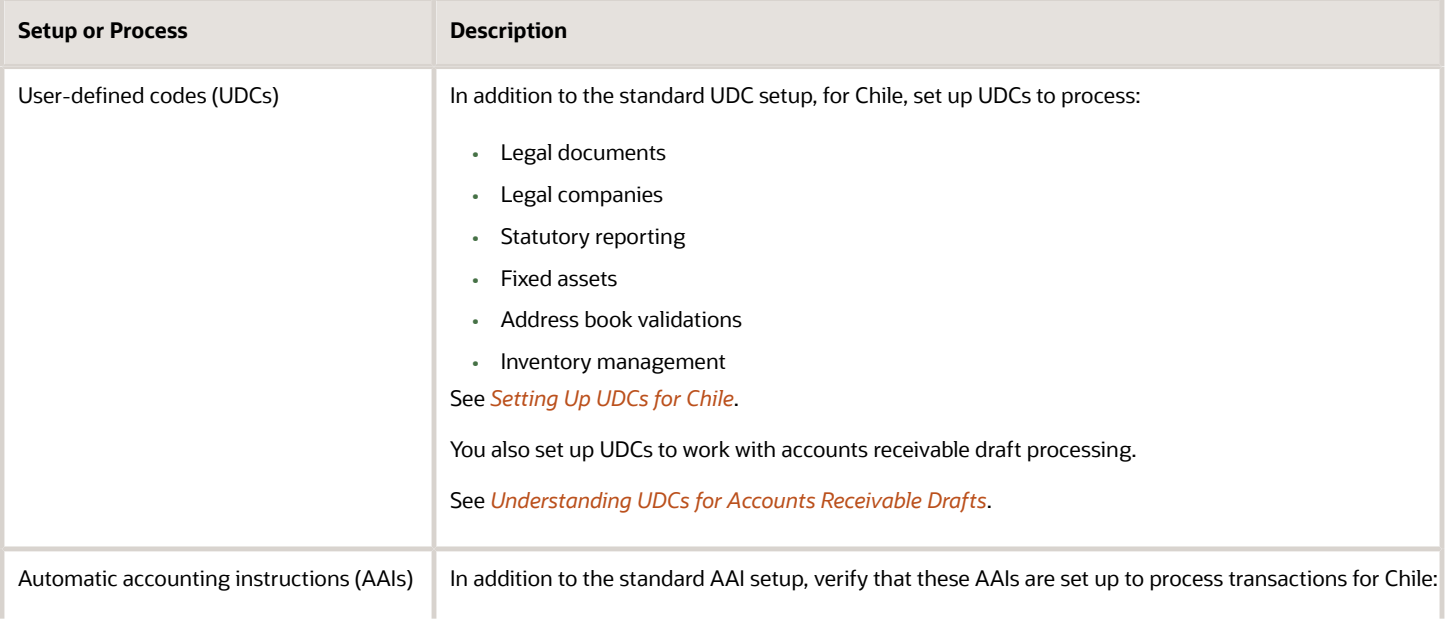

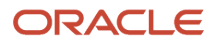

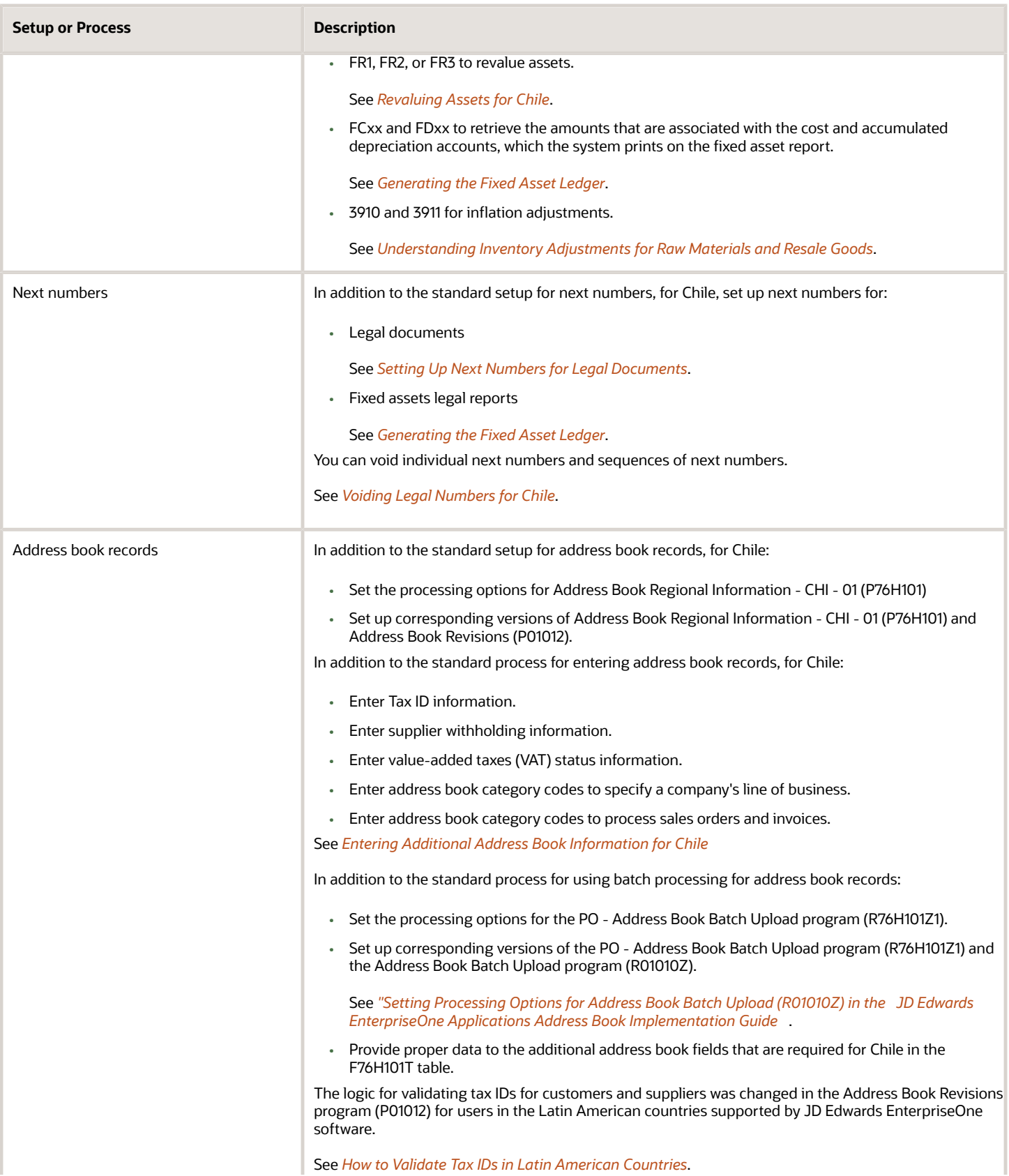

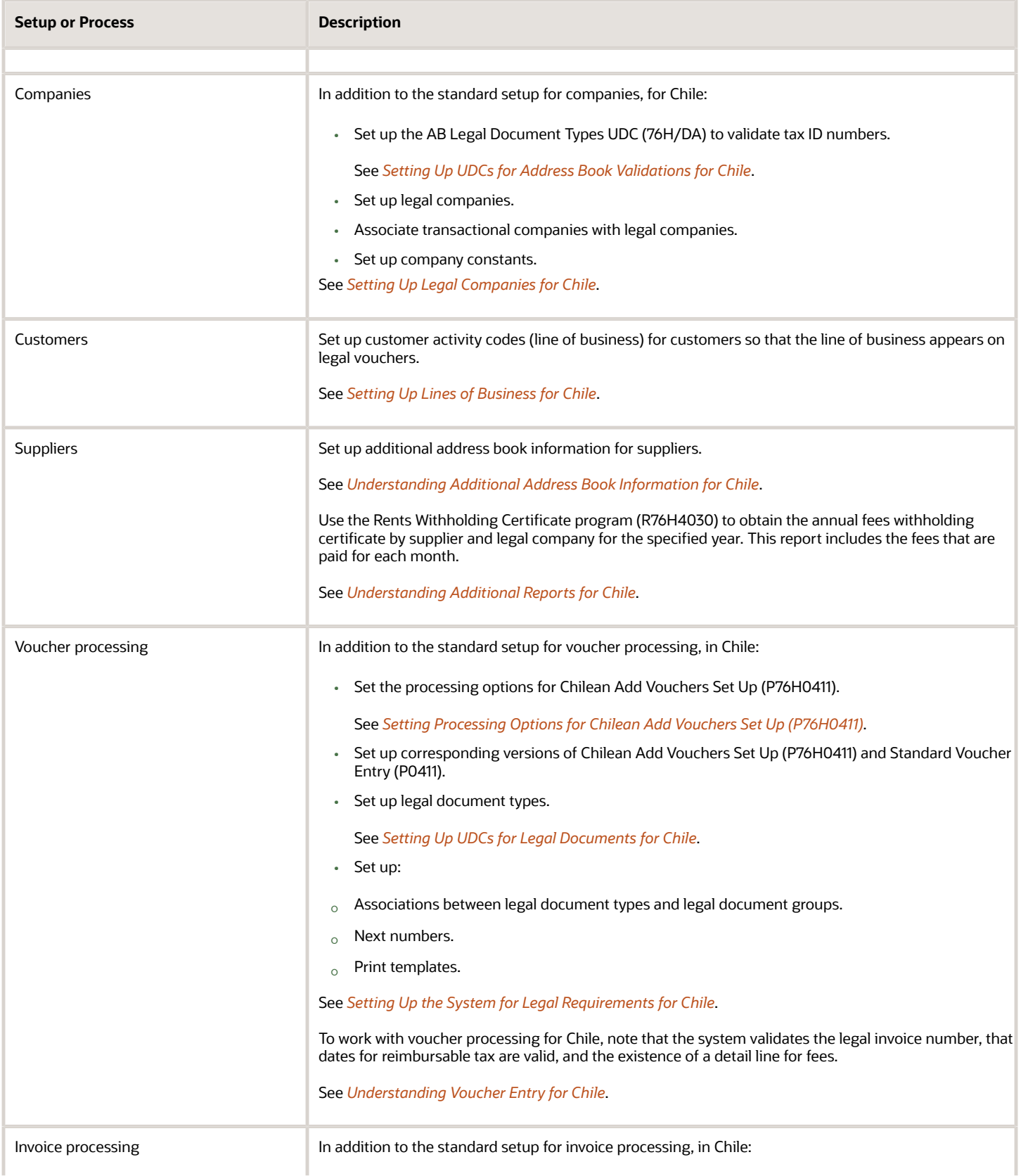

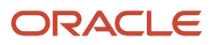

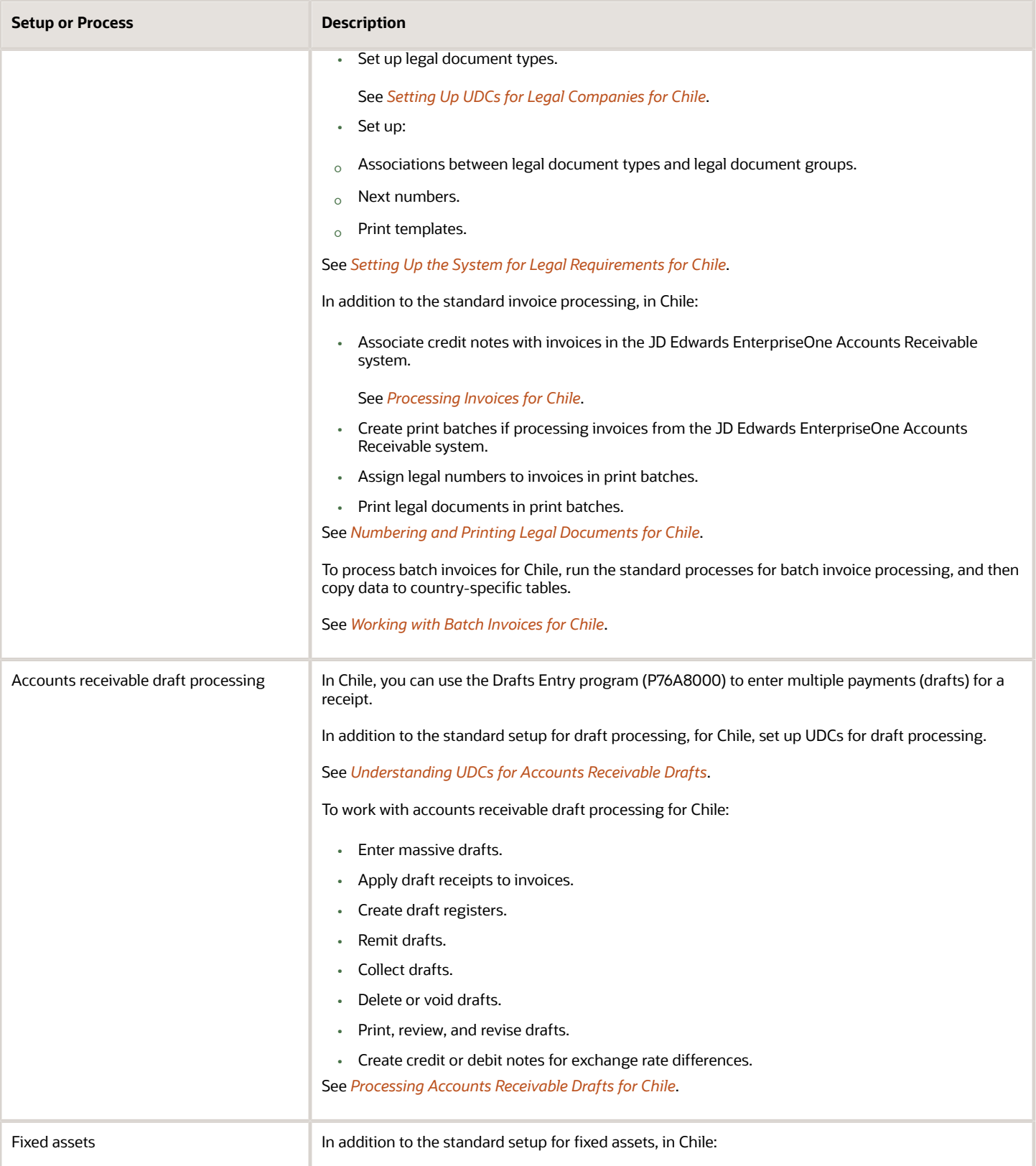

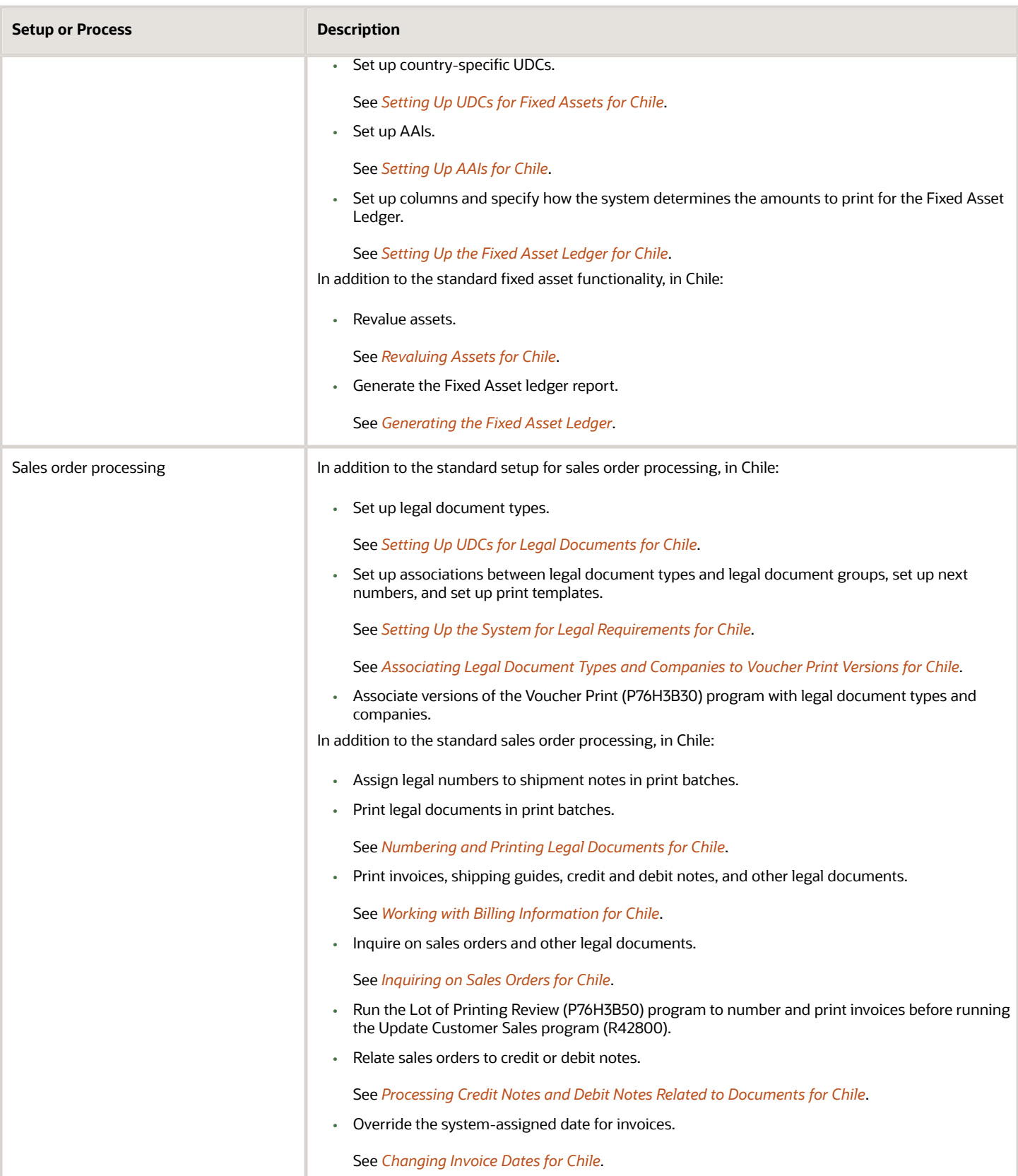

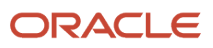

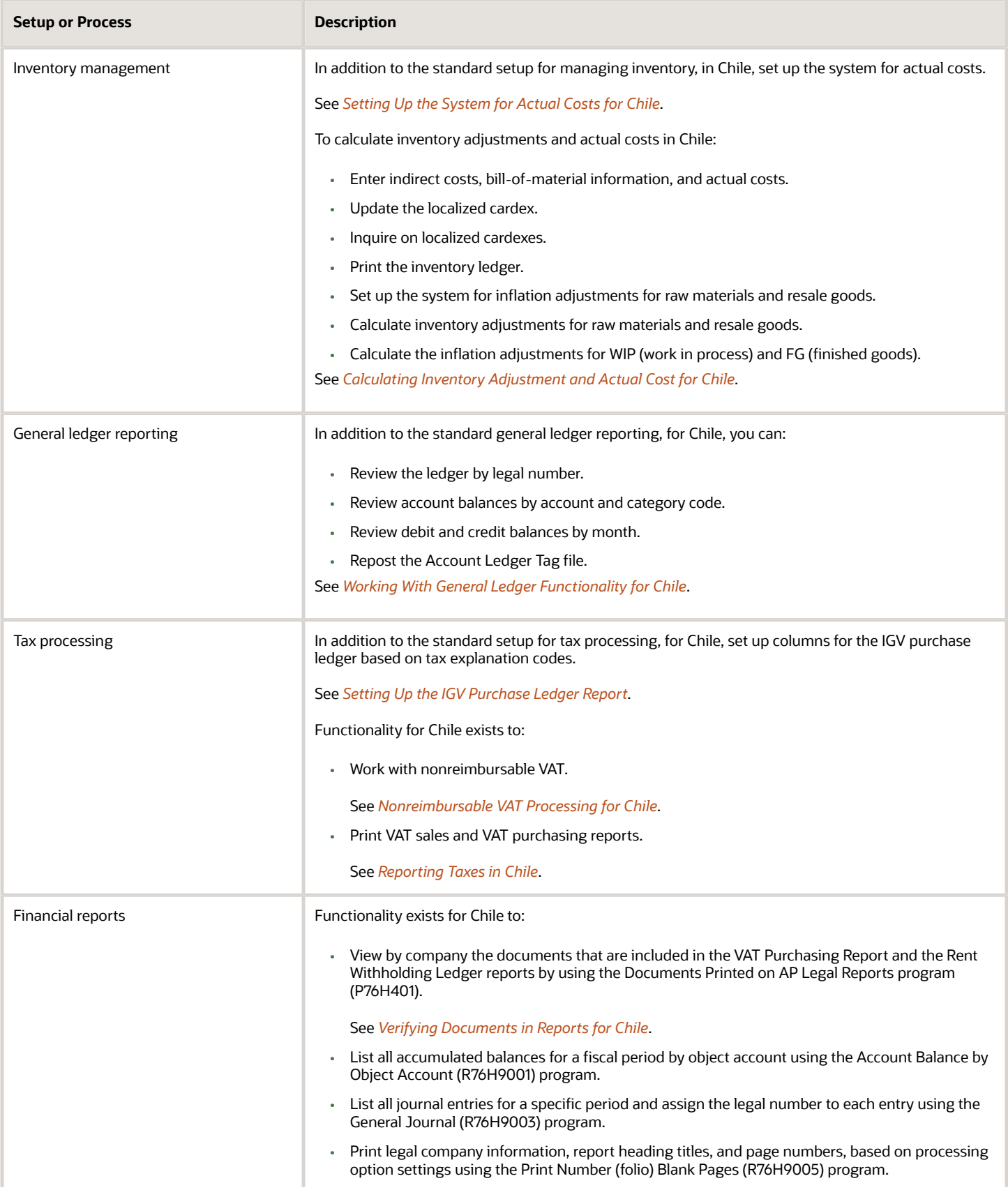

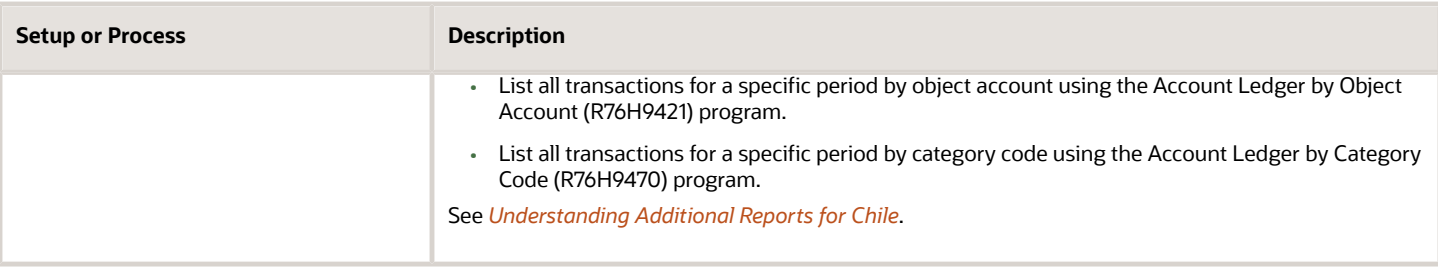

# **3 Setting Up Functionality for Chile**

# Setting Up UDCs for Chile

Setting up country-specific UDCs enables you to use country-specific functionality. You also set up some base software UDCs with country-specific values.

In addition to the standard UDC setup, set up these UDCs to process:

- <span id="page-22-1"></span><span id="page-22-0"></span>• Legal documents
- Legal companies
- Fixed assets
- Address book validations
- Inventory management
- <span id="page-22-2"></span>• Statutory reporting

You also set up UDCs to work with accounts receivable draft processing.

See *[Understanding UDCs for Accounts Receivable Drafts](#page-50-2)*.

### Setting Up UDCs for Legal Documents for Chile

Set up legal documents to enable tax processing on various types of documents, such as vouchers and invoices.

### Cancellation Codes (76H/CC)

Set up this UDC with values that describe why a legal document is cancelled. For example, you might set up codes for damaged goods, errors, and so on.

### Legal Document Types Groups (76H/DG)

The system uses UDC table 76H/DG to identify the processing for each legal document type. This table shows the hardcoded values for legal document types groups:

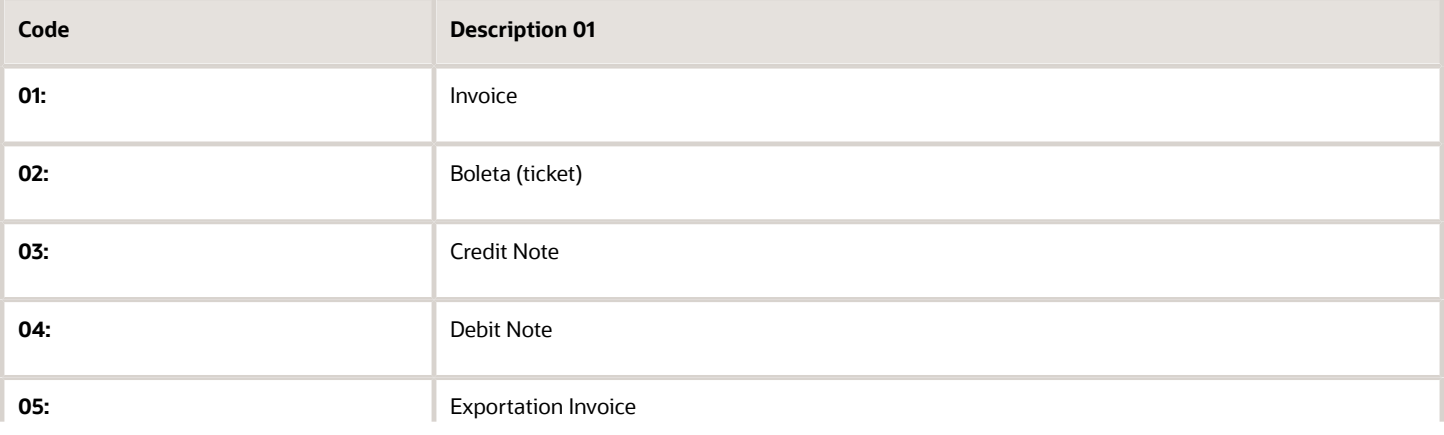

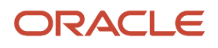

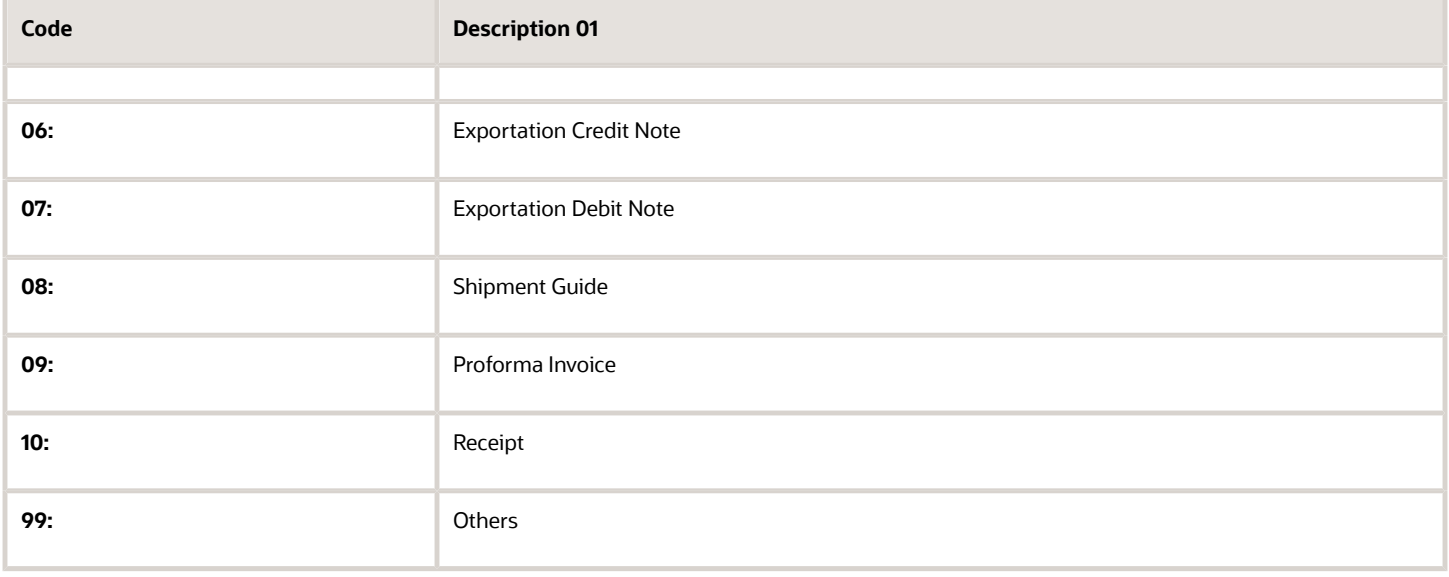

### <span id="page-23-0"></span>Setting Up UDCs for Legal Companies for Chile

Set up legal companies to associate transactional companies to legal companies and to set tax parameters.

### Address Book Category Code (01/xx)

Set up an address book category code UDC to specify the activities of customers, suppliers, or companies. You then specify the category code used to identify the activities when you set up legal company constants. The system uses the values in the UDC table when you generate reports.

See *[Setting Up Lines of Business for Chile](#page-30-1)*.

### Setting Up UDCs for Fixed Assets for Chile

<span id="page-23-1"></span>In addition to the standard UDCs for fixed asset processing, set up these country-specific UDCs.

#### Asset Ledger Column Name (76P/CN)

Use the values in this UDC for the Fixed Asset Ledger Setup program (P76P502) to link the amounts to retrieve by document type to the column, according to the column name that you assign. The system uses this information when you run the Fixed Asset Ledger (R76P5020).

The values in this table are hard-coded and should not be changed:

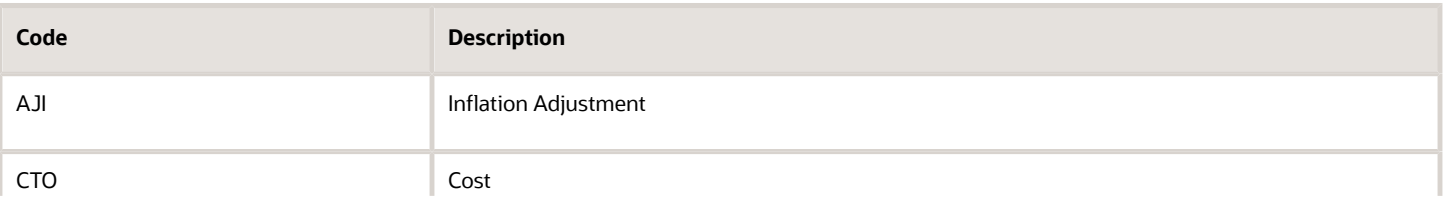

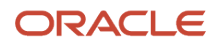

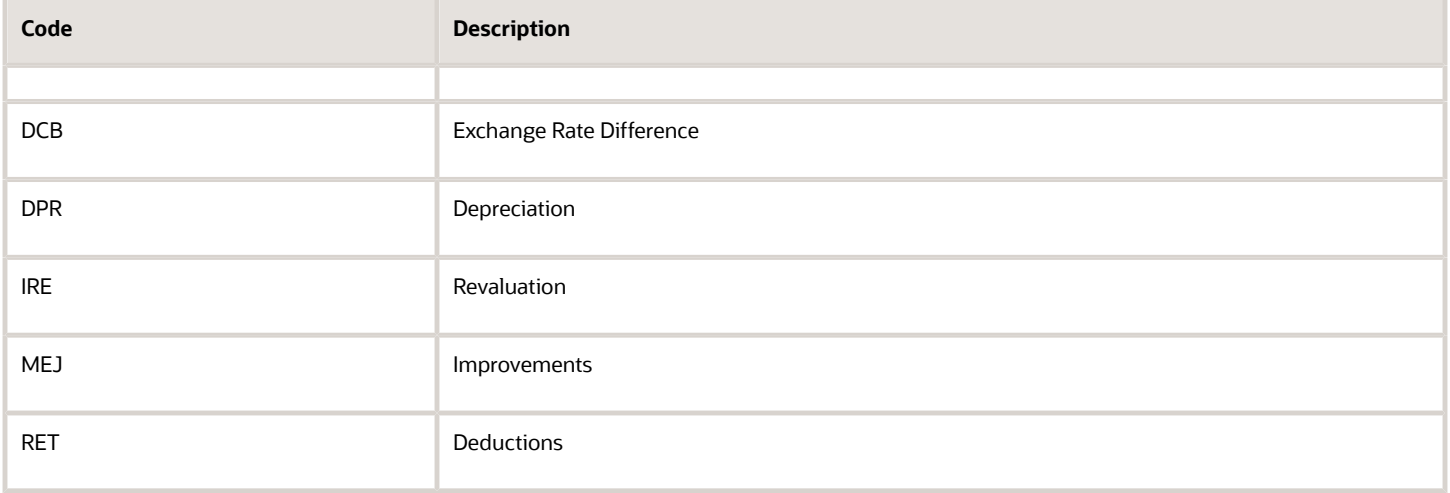

### Asset Ledger Setup Code (76P/CO)

Enter the code that you want to use to link the columns and document types to include on the Fixed Asset Ledger. The Fixed Asset Ledger retrieves the columns and corresponding document types to use to retrieve amounts based on the value of the Set up Code field that you assign in the Fixed Asset Ledger Set up program and in the processing option of the Fixed Asset Ledger (R76P5020).

### Ledger Types to Process (76H/LL)

Set up the ledgers that you want the system to include on the Fixed Assets Ledger report (R76P5020).

### Setting Up UDCs for Address Book Validations for Chile

<span id="page-24-0"></span>The system validates tax ID numbers when you set up these UDCs.

### AB Legal Document Types (76H/DA)

R.U.T number validation values specify whether the system performs validation on the tax identification number. Values are:

**1:** Validate the R.U.T number. You must also enter **1** in the special handling code for this UDC value for the system to perform validation.

**2:** Do not validate the R.U.T number.

### V.A.T Registration Status (76H/02)

V.A.T registration status values specify whether a customer or supplier has registered for VAT. Values are:

**N:** Not registered.

**Y:** Registered.

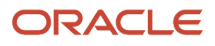

### Address Book Search Types (76H/ST)

Address book search types indicate for which search types the system should perform R.U.T number validation. Examples include:

**C:** Customer

**S:** Supplier

### Setting Up UDCs for Inventory Management for Chile

Set up these UDCs before working with the inventory management system.

#### 76A/CA (Adjustment Codes)

Adjustment codes identify adjustment indexes.

### 76A/ED (Excluded Documents)

Excluded documents are used to identify purchase orders to be excluded from the inventory adjustment calculation.

### 41/xx (Item Currency)

The item currency code must be defined in the category codes by branch/plant, and is used only for imported items.

### Setting Up UDCs for Statutory Reporting for Chile

Set up this UDC before you generate general ledger reports.

### Account Category Codes (09/01–43)

You can combine object accounts into groups for financial reporting purposes. For each group, you set up an account category code in UDC table 09/01–43. These codes describe your organizational structure for higher level or selective reporting.

Account category codes are commonly used to provide a second chart of accounts. For example, you might need a chart of regulatory accounts for government reporting as well as your internal chart of accounts. The system provides 43 category codes; 23 of them can accommodate secondary account numbers.

Depending on the number of characters needed for accounts:

- Use types 01–20 for 3-character codes.
- Use types 21–43 for 10-character codes.

Chile use category codes 21–23 for statutory reporting.

Account category codes are stored in the Account Master table (F0901).

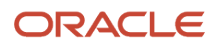

# <span id="page-26-4"></span><span id="page-26-0"></span>Setting Up AAIs for Chile

Set up AAIs to work with accounts receivable drafts, assets, asset revaluation, inflation adjustments, and the localized cardex.

See *[Understanding the Calculations for the Revaluation Journal](#page-78-2)*.

See *[Understanding the Fixed Asset Ledger](#page-79-2)*.

See *[Understanding Inventory Adjustments for Raw Materials and Resale Goods](#page-119-1)*.

See *[Understanding the Localized Cardex](#page-116-1)*.

See *["Understanding Accounts Payable AAIs" in the JD Edwards EnterpriseOne Applications Accounts Payable](olink:EOAAP00003) [Implementation Guide](olink:EOAAP00003)* .

# Setting Up Next Numbers for Chile

You set up next numbers for legal documents and to number pages in the fixed asset ledger.

See *[Setting Up Next Numbers for Legal Documents](#page-44-0)*.

See *[Understanding the Fixed Asset Ledger](#page-79-2)*.

#### **Note:**

<span id="page-26-3"></span><span id="page-26-2"></span><span id="page-26-1"></span>• *[Voiding Legal Numbers for Chile](#page-90-1)*.

# Entering Additional Address Book Information for Chile

This section provides an overview of additional address book information for Chile, lists prerequisites, and discusses how to:

- Set the processing option for Address Book Regional Information CHI 01 (P76H101)
- Add additional address book information for Chile

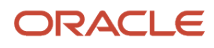

### Understanding Additional Address Book Information for Chile

Address book records for Chile require additional tax information. The system stores the additional information in the F76H101 table. Additional information includes:

• R.U.T Validation

The Tax Unique Register (*Rol Único Tributarios* [R.U.T]) number is the tax identification number. In addition to entering the tax identification number, you specify a legal document type that specifies whether the system must validate the R.U.T number. The system validates that:

- <span id="page-27-0"></span> $\circ$  The number does not have more than 10 digits and the last number corresponds to the verifier digit.
- The verifier digit is correct.
- The number does not already exist within the system. Duplicate R.U.T numbers are not allowed.
- Withholding

For professional services suppliers, you must specify whether a tax exemption certificate was entered and, if so, enter the due date. If a supplier has a tax exemption certificate, the system does not require you to enter withholding amounts during voucher entry. Enter this information in the Professional Fee Constance and Professional Fee Due Date fields on the A/B Regional Information Revision form in the Address Book Additional Information program.

• VAT Status

Specify whether the supplier or customer is registered for taxes using the Registered for Taxes field on the A/B Regional Information Revision form in the Address Book Additional Information program (P76H101). Enter **N** to indicate that the supplier or customer is not registered, and **Y** to indicate that they are registered.

• Address book category codes

To process sales orders and invoices correctly, you must select values from the associated user-defined code tables for Category Codes 05 (Supplier Group), 06 (Supplier Class), 09 (Customer Class), and 10 (Customer Group) on the Address Book Revision form. If you leave these fields blank, the system generates an error message when you attempt to process sales orders and invoices.

• Company lines of business

Set up an address book category code to include company activity codes (line of business). The category code value is included in legal reports.

After you have specified which category code an organization uses to store line-of-business information, you can then enter the line of business code on the appropriate Cat Code tab on the Address Book Revisions form for the company.

See *[Setting Up Lines of Business for Chile](#page-30-1)*.

### **Prerequisites**

Before completing the tasks in this section, you must:

• Set up address book UDCs for Chile.

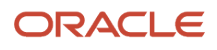

See *[Setting Up UDCs for Chile](#page-22-1)*.

• Set processing options for Address Book Regional Information - CHI - 01(P76H101).

See *[Setting the Processing Option for Address Book Regional Information - CHI - 01 \(P76H101\)](#page-28-0)*.

### Form Used to Enter Additional Address Book Information for Chile

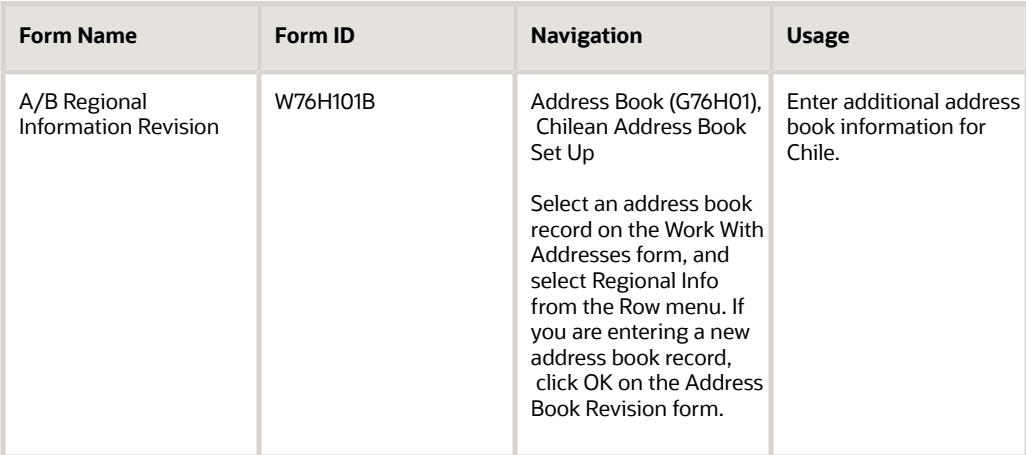

### <span id="page-28-0"></span>Setting the Processing Option for Address Book Regional Information - CHI - 01 (P76H101)

Set these processing options before you enter address book records for Chile. Access the processing option for this program using the Interactive Versions program.

#### **1. Enter "1" to allow duplicate tax identification.**

Specify whether to allow users to enter duplicate tax identification numbers. Values are:

Blank: Do not allow duplicate tax identification numbers.

**1:** Allow duplicate tax identification numbers.

### Adding Additional Address Book Information for Chile

Access the A/B Regional Information Revision form.

#### General

**AB Legal Document Type**

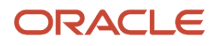

Select a valid document type to classify the address tax identification number from UDC 76H/DA.

#### **Tax ID**

Enter the tax identification number.

#### **Check - Pay to Order**

Enter the name that you want to appear on payments that are made to the supplier.

#### Withholding Information

#### **Professional Fee Constance**

Select this option to indicate that a professional services supplier presented the non-withholding certificate. This certificate is issued by the fiscal authority and applies only to the professional fees withholding.

#### **Professional Fee Due Date**

Enter the due date for the non-withholding certificate that is presented by the supplier. This applies only for professional fees withholding. If you leave this field blank, the exemption will remain in effect.

#### Category Codes

#### **Category Code 01, Category Codes 3–10**

Enter any additional information for the address book record. These fields are optional.

#### **Registered for Taxes**

Specify whether the customer or supplier is registered for taxes. Select a value from UDC 76H/02.

# <span id="page-29-0"></span>Setting Up Corresponding Versions of Programs for Chile

Some country-specific functionality requires that you create versions of the same name for a country-specific program and a base software program. For example, to have the system access the processing options for a country-specific voucher program, you might need to set up a version named XYZ for the country-specific voucher program, and a version named XYZ of the Standard Voucher Entry (P0411) program.

Set up corresponding versions for these programs:

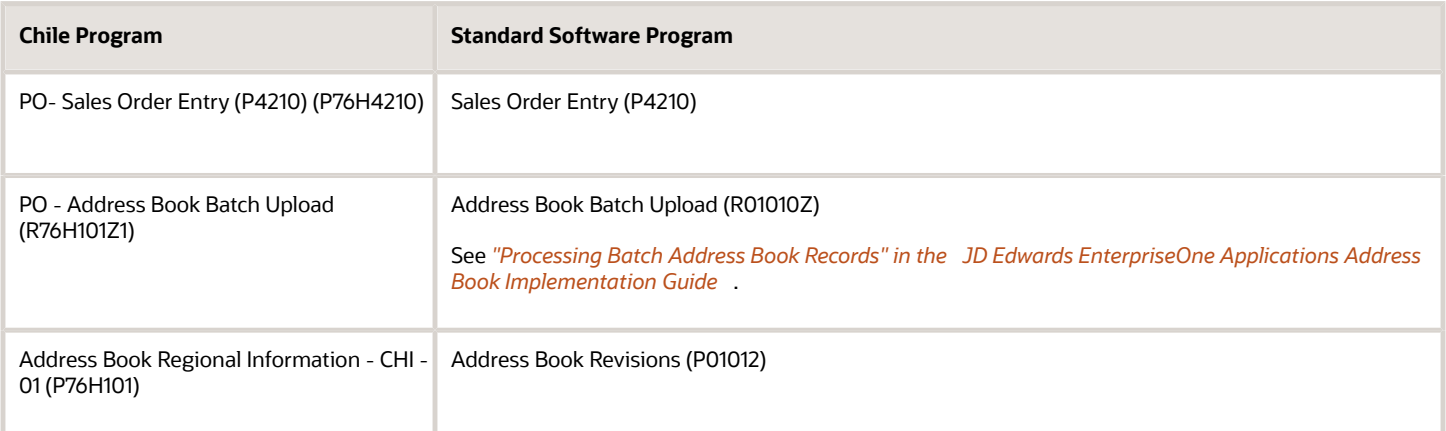

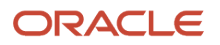

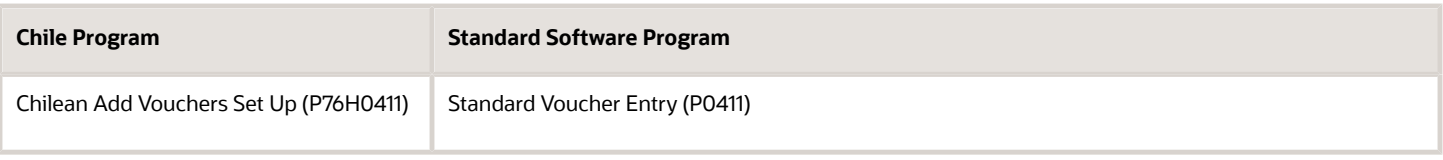

<span id="page-30-1"></span><span id="page-30-0"></span>**Note:** *[Processing Credit Notes and Debit Notes Related to Documents for Chile](#page-95-1)*

# Setting Up Lines of Business for Chile

This section provides an overview of setting up lines of business and discusses how to specify the address book category code the represents a company's line of business.

### Understanding the Setup for Lines of Business

You must set up the system to ensure that the customer's activity or line of business appears on the legal vouchers. To specify the line of business, or activity, for a company, you:

• Set up an address book category code UDC with values that represent lines of business or activities for companies.

For example, you might set up UDC table 01/25 with codes for the lines of business.

- Specify the value from the address book category code when you enter information about the company on one of the Cat Code tabs of the Address Book Revisions form.
- Specify in the Legal Company Constants (P76H002) or (P76P002) program the address book category code that is set up for the lines of business/activity codes.

### Forms Used to Set Up Lines of Business

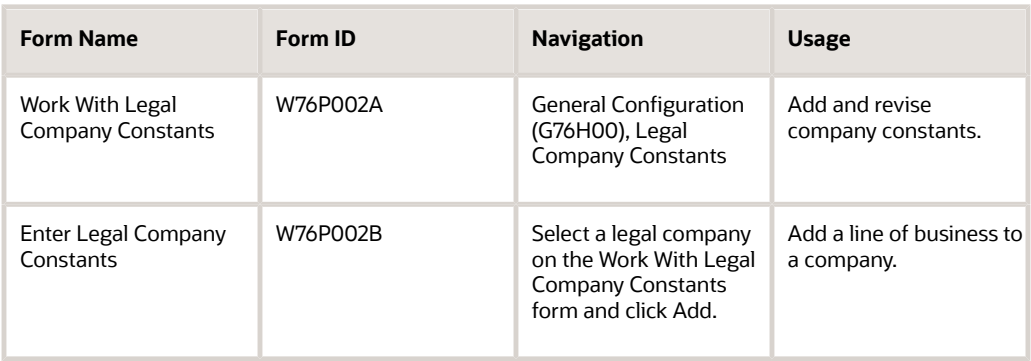

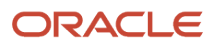

### Setting Up Lines of Business

Access the Enter Legal Company Constants form.

#### **Activity Category Code Nr.**

Enter the code that specifies the address book category code that is used to store the company's activity code, or line of business. The category code value is included in legal reports. Activity must be defined as an address book category code value. This field is used to indicate the category code number where the company's activity has been defined.

After you have specified which category code an organization uses to store line of business information, you can then enter the appropriate line of business code in the appropriate Cat Code tab on the Address Book Revisions form for the company.

# Setting Up Legal Companies for Chile

This section provides overviews of legal companies and legal company constants, list prerequisites, and discusses how to:

- <span id="page-31-1"></span><span id="page-31-0"></span>• Associate transactional companies with a legal company.
- Set up company constants.

### Understanding Legal Companies for Chile

Legal company and transactional company relationships enable many companies to be unified in one legal company and to produce combined accounts payable reports. You can associate the companies that you use for transaction processing (transactional companies) with companies that you use for legal reporting (legal companies) so that legal reports can contain data for more than one transactional company. At a minimum, a legal company and a transactional company relationship must exist for the default company.

When you activate a legal company, the same company is automatically activated in the corresponding localized table. If the legal company is different from the transactional company, you must modify it manually.

### Understanding Legal Company Constants for Chile

You use the Legal Company Constants program (P76H002) to specify whether value-added tax (VAT) reimbursement validation is defined in days or months. This program complies with the VAT law provisions. An invoice does not charge a tax area with a fiscal credit if the number of days or months between the dates defined in the constants exceeds the number allowed by law.

If the VAT reimbursable validation is defined in months, only the fiscal credit can be taken within the two tax periods for an invoice. If it is defined in days, the fiscal credit applies to days.

This table provides an example of the relationships between the From and Thru dates that you define in the legal company constants:

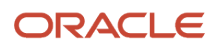

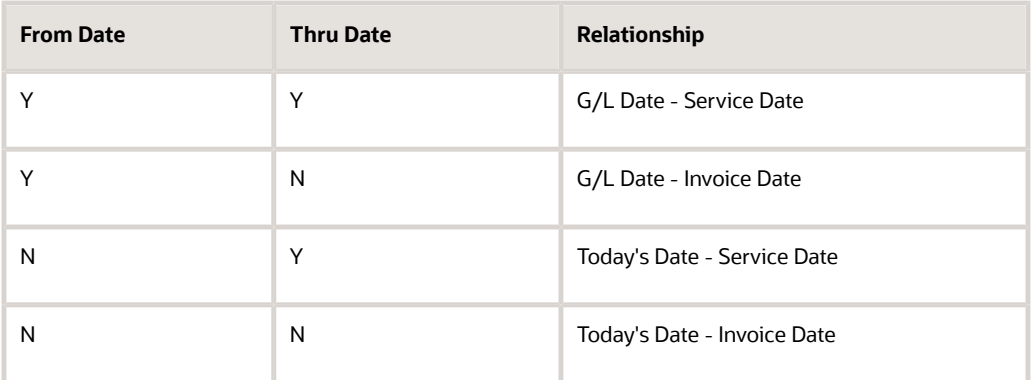

**Note:** *[Setting Up the System for Legal Requirements for Chile](#page-40-1)*.

### **Prerequisites**

Before you complete the tasks in this section:

- Ensure that companies have been set up in the Company Names & Number program (P0010).
- Set up one or more default business units.
- Set up the chart of accounts.
- Set up a default company in the JD Edwards EnterpriseOne Address Book system.

### Forms Used to Set Up a Legal Company

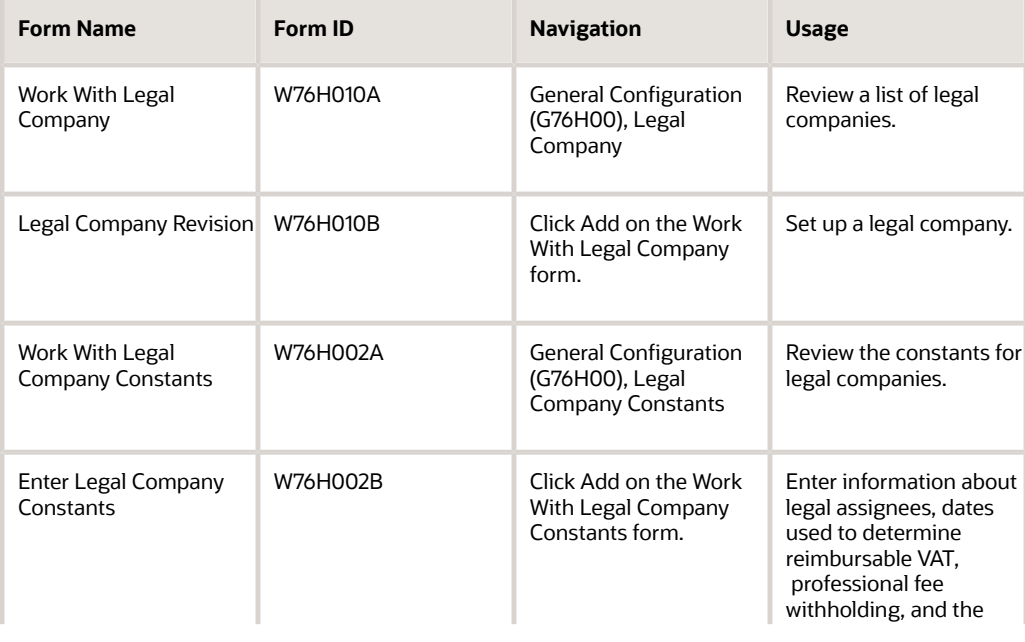

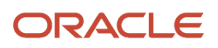

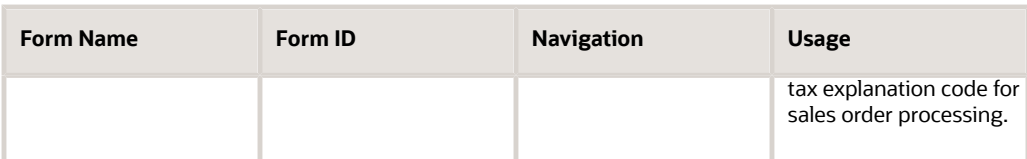

### Associating Transactional Companies with Legal Companies for Chile

Access the Legal Company Revision form.

#### **Company**

Enter the transactional company with which to associate a legal company.

#### **Legal Company**

Enter the legal company with which to associate a transactional company.

### Setting up Company Constants for Chile

Access the Enter Legal Company Constants form.

#### General

#### **Activity Category Code Number**

Enter the address book category code that you set up to contain the lines of business or activity codes that apply to companies, customers, or suppliers.

If you leave this field blank, the system does not print this information in the accounts payable report heading.

#### **Legal Assignee 01 and Legal Assignee 02**

Enter the address book number of the representative.

If you leave this field blank, the system does not print this information in the accounts payable report heading.

### Reembolsabilidad del IVA (VAT Reimbursability)

#### **Use Service Date as Date From Date**

Select this check box to use the service date as the from date. If you do not select this check box, the system uses the invoice date.

#### **Use G/L Date as Date Thru**

Select this check box to use the GL date as the through date. If you do not select this check box, the system uses today's date.

The system calculates the number of days and months between the selected dates to determine whether the VAT is reimbursable or nonreimbursable.

#### **Number of Days / Months to check reimbursability**

Enter the number of days or months that the VAT should be considered as reimbursable or nonreimbursable.

#### **Dias (days) and Meses (months)**

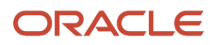

Select an option to specify whether to check reimbursability by days or by months.

#### **Non Reimbursable Tax Explanation Code**

Enter a value that exists in the Tax Explanation Code (00/EX) UDC table that the system uses if a tax is not reimbursable. Use this code during invoice entry to specify whether the VAT of the invoice is reimbursable.

#### Withholding

#### **Withhold Professional Fee**

Select this check box if the company is a fees withholding agent.

#### **Professional Fee Minimum Amount**

Enter the minimum amount that the system applies to the fees withholding.

#### SOP (Sales order processing)

#### **Cantidad de Días / Meses para Reembolsabilidad (Number of Days / Months to check reimbursability)**

Enter the number of days or months that the VAT should be considered as reimbursable or non-reimbursable. Select the corresponding *Dias* (days) or *Meses* (months) option.

#### **Código de Explicación Fiscal Reembolsabilidad (Non Reimbursable Tax Explanation Code)**

Enter a value that exists in the Tax Explanation Code (00/EX) UDC table that the system uses if a tax is not reimbursable. Use this code during invoice entry to specify whether the VAT of the invoice is reimbursable.

# Setting Up the System for Actual Costs for Chile

This section provides an overview of the setup for actual costs and discusses how to: account and cost type relationship and discusses how to:

- <span id="page-34-1"></span><span id="page-34-0"></span>• Set up the account/cost type relationship.
- Set up the order/work order relationship.

### Understanding Setup for Actual Costs

You must set up a relationship between an account and a cost type to establish the relationship between the account where the cost was charged and the cost object tracking in the JD Edwards Enterprise One Advanced Cost Accounting system. You use the Account ID / Cost Type Relationship program (P76H6005) to set up the relationship.

To generate the actual bills of material, you must specify the types of documents to be taken into account for the actual cost process. You set up associations between order types and work order types in the Allowed Order Type/WO Type (P76H6006) program.

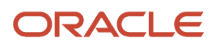

### Forms Used to Set Up Actual Costs

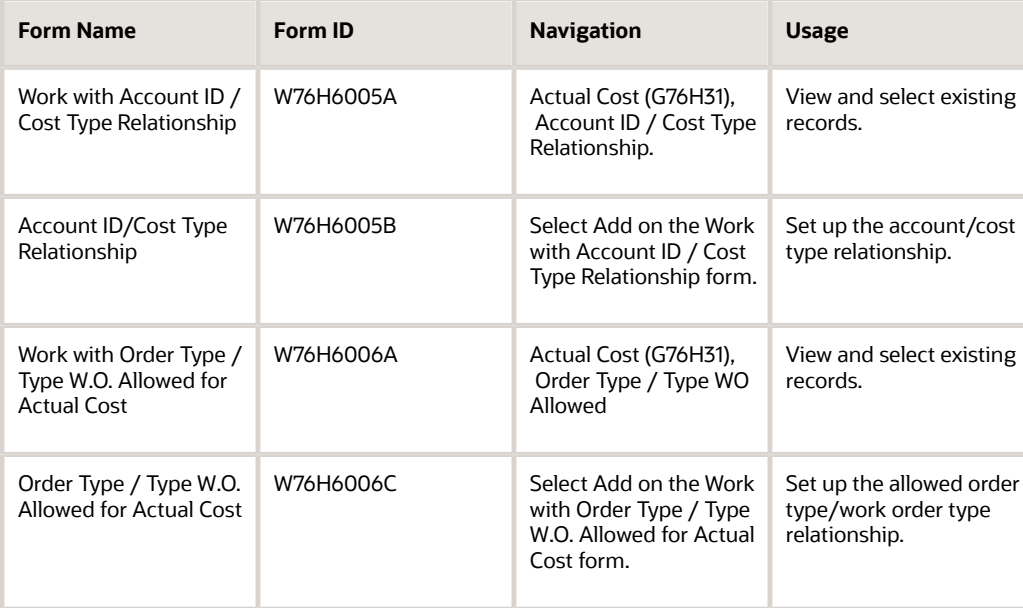

### Setting Up the Account and Cost Type Relationship

Access the Account ID / Cost Type Relationship form.

#### **Ledger Type**

Enter a value that exists in the Ledger Type (09/LT) UDC table to specify the ledger type to which you associate a cost type.

#### **Account ID**

Specify the general ledger account.

#### **Subledger**

Specify the subledger for the account.

#### **Subledger Type**

Enter a value that exists in the Subledger Type (00/ST) UDC table to identify the subledger type.

#### **Cost Type**

Enter a value that exists in the Cost Component Add-Ons (30/CA) UDC table to specify the cost type to which you associate a ledger type.

### Setting Up the Order/Work Order Relationship

Access the Order Type / Type W.O. Allowed for Actual Cost form.

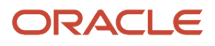
### **Order Type**

Enter a value that exists in the Document Type (00/DT) UDC table to specify the order type to which you associate a work order type.

### **Type**

Enter a value that exists in the Work Order/ECO Type (00/TY) UDC table to specify the work order type that you associate with the order type.

# Setting Processing Options for Address Book Batch Upload (R76H101Z1)

Select Address Book (G76H01), Address Book Batch Upload.

Set these processing options before using the standard batch upload programs for address book records.

### General

### **Allow Tax ID Duplicate**

Enter **1** to allow duplicate tax identification numbers.

# Setting Processing Options for Chilean Add Vouchers Set Up (P76H0411)

Set these processing options before you process vouchers for Chile. You must set up a corresponding version of the Chilean Add Vouchers Set Up program and the Standard Voucher Entry program (P0411).

### General

### **Legal Number Validation**

Enter **N** to suppress validation of the legal number when you enter vouchers. Leave this processing option blank to have the system perform the validation.

# Setting Up the Fixed Asset Ledger for Chile

This section provides an overview of the setup requirements for the Fixed Asset Ledger report and discusses how to set up the fixed asset ledger.

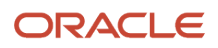

### Understanding the Setup Requirements for the Fixed Asset Ledger Report

Before you can run the Fixed Asset Ledger program (R76P5020), you must set up the information that the system uses to retrieve the fixed asset information using the Fixed Asset Ledger Set up program (P76P502). You use the Fixed Asset Ledger Set up program to specify which amounts to print, according to document type, in the corresponding column, which you identify by assigning a value from the Asset Ledger Column Name (76P/CN) UDC table as the column name. The UDC values are hard-coded to work with the Fixed Asset Ledger program and should not be changed.

You set up the document type and column association information in the Asset Ledger Setup Code (76P/CO) UDC table. You enter the values you set up in the processing options of the Fixed Asset Ledger (R76P5020). The system uses the setup code to retrieve the document types for the corresponding columns by legal company. For example, if you set up the value **GENERAL** in UDC 76P/CO and use it as the setup code for the Fixed Asset Ledger Setup program, when you run the Fixed Asset Ledger, the system retrieves all the set up information that corresponds to the setup code GENERAL for the legal company specified. You can establish as many setup codes as necessary for the fixed asset document types that you use for each legal company.

### Forms Used to Set Up the Fixed Asset Ledger

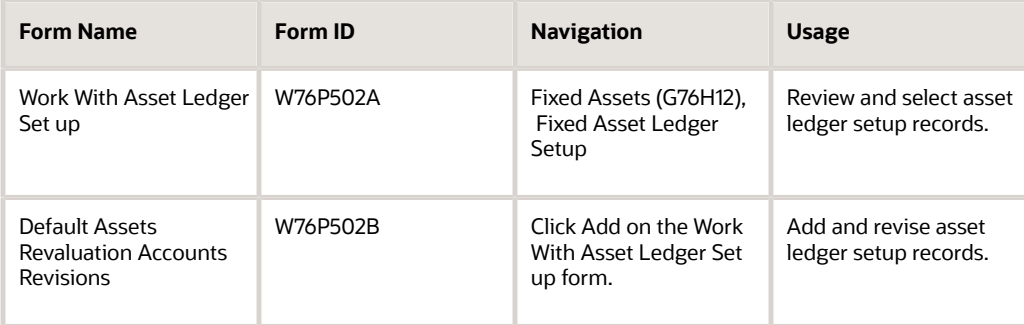

## Setting Up the Fixed Asset Ledger

Access the Default Assets Revaluation Accounts Revisions form.

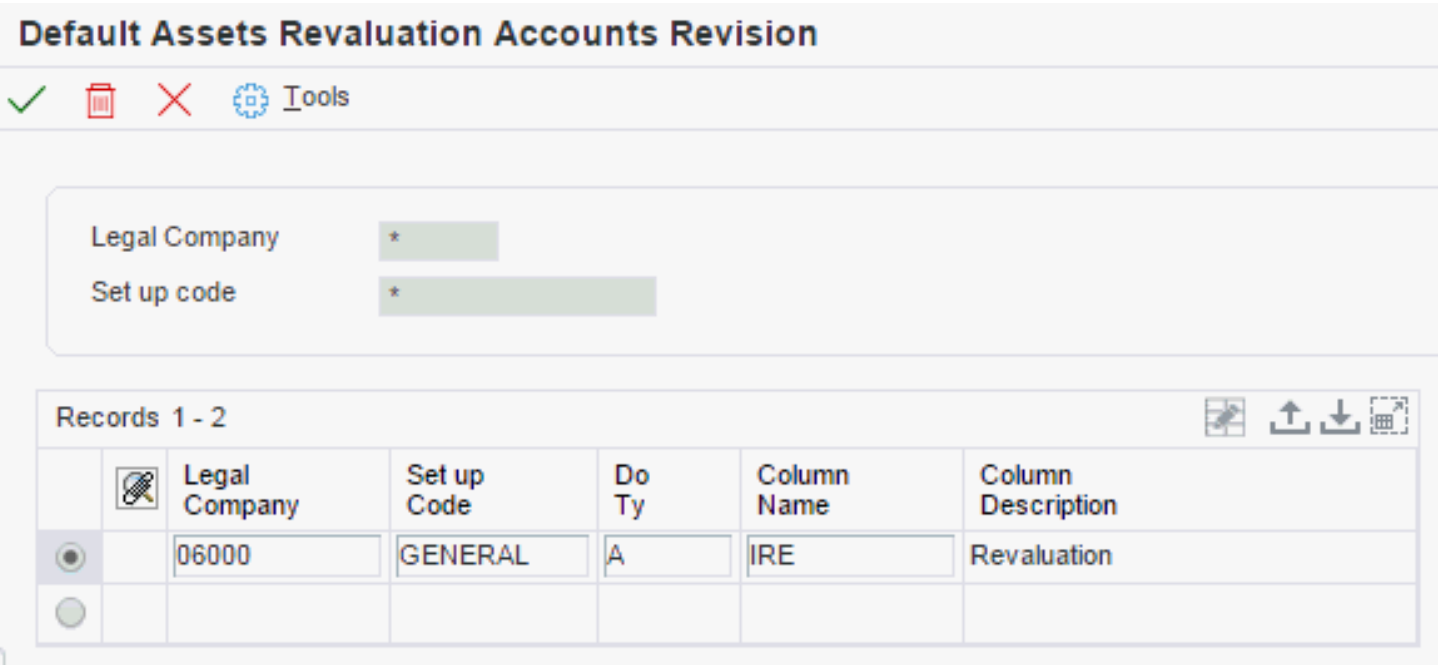

#### **Legal Company**

Enter the legal company number that represents the transaction companies for which you generate the fixed asset ledger transactions.

#### **Set up Code**

Enter the UDC code (76P/CO) to identify the document types to use to retrieve the asset amounts to print on the Fixed Asset Ledger report in the corresponding columns.

#### **Do Ty (document type)**

Enter the document type to use to retrieve the asset amounts to print on the Fixed Asset Ledger report in the corresponding column that is set up in the Column Name field.

#### **Column Name**

Enter the UDC (76P/CN) that indicates the column for which the system prints the fixed asset amounts for the document type entered in the Do Ty field.

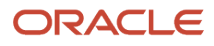

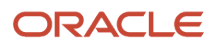

# **4 Setting Up the System for Legal Requirements for Chile**

# Setting Up Legal Document Types for Chile

This section provides an overview of legal document types and discusses how to set up legal document types.

## Understanding Legal Document Types

You set up legal document types to specify how the system handles taxes for a type of document, whether the system must print the document on one page, and whether multiple payment terms are allowed for a document. You use the Legal Document Types program (P76H005) to associate the legal document types that you create with the legal document type groups that exist in the Legal Document Type Group UDC table (76H/DG).

When you create legal document types, you assign a legal document type group to each document type by selecting a value from the Legal Document Type Group UDC table (76H/DG).

This table shows the allowed values for the Discriminate Taxes field for each legal document type group:

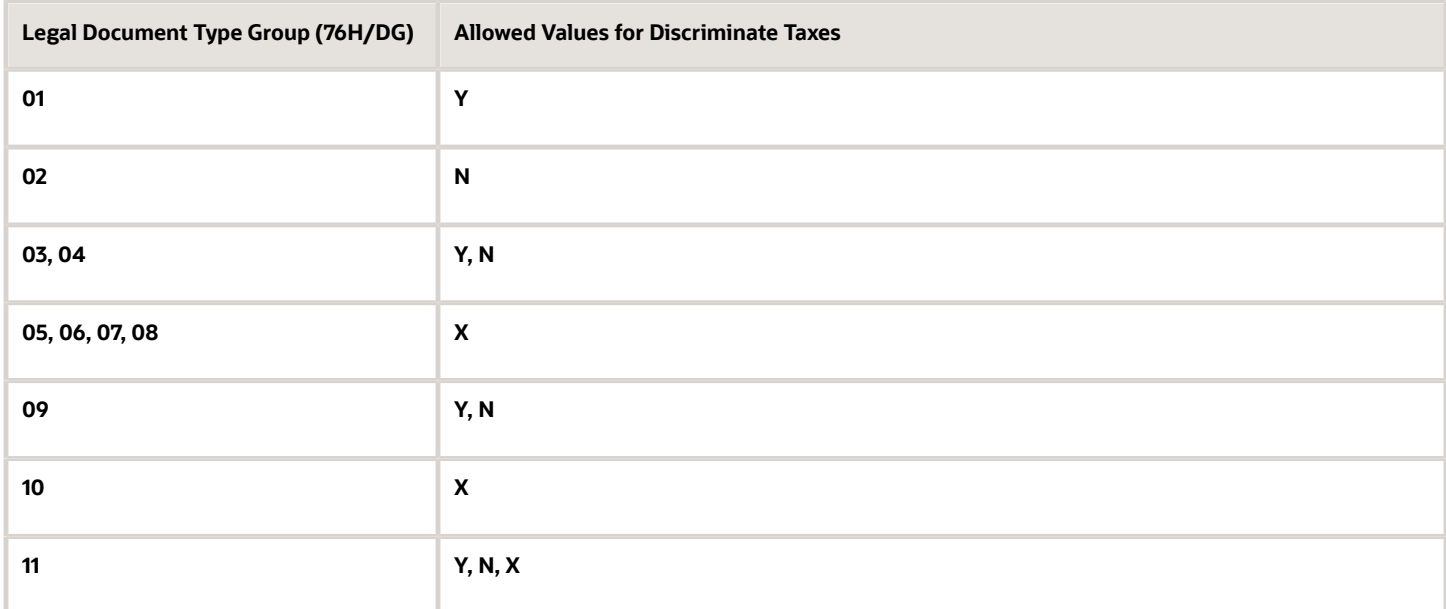

The system stores the legal document types in the Legal Document Type (F76H005) table.

**Note:** The legal document type group 09 is not applicable in Chile.

## Forms Used to Set Up Legal Document Types

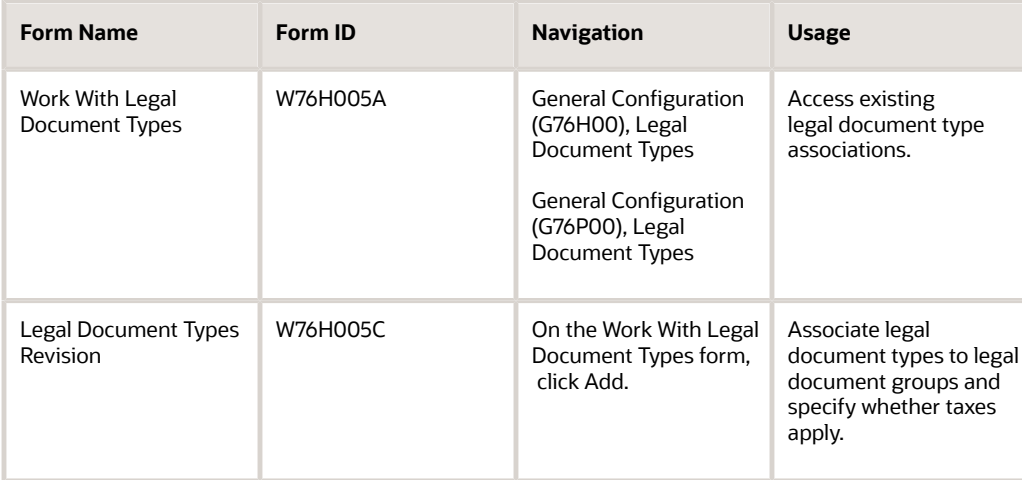

## Setting Up Legal Document Types

Access the Legal Document Types Revision form.

### **Legal Document Type**

Enter a code to describe the legal document type.

#### **Description**

Enter the description of the legal document.

#### **Legal Document Type Group**

Enter a value that exists in the Legal Document Type Group (76H/DG) UDC table that defines the legal document type group.

#### **Discriminate Taxes**

Enter a code that specifies whether the document must discriminate taxes. Values are:

**Y:** Discriminates tax

**N:** Does not discriminate tax

**X:** Not applicable

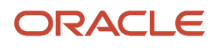

# Setting Up Relationships for Legal Document Types for Chile

This section provides an overview of legal document types relationships and discusses how to set up legal document types relationships.

## Understanding Relationships for Legal Document Types

You associate the values in the Document Type (00/DT) UDC table with the values that you create for legal document types.

You use the Legal Document Types program (P7400002) to create legal document types, then use the Legal Document Types Relationship program (P76H006) to create the relationships between legal document types and internal document types.

The system stores the relationships in the Legal Document Type Relationship (F76H006) table.

## Forms Used to Set Up Relationships for Legal Document Types

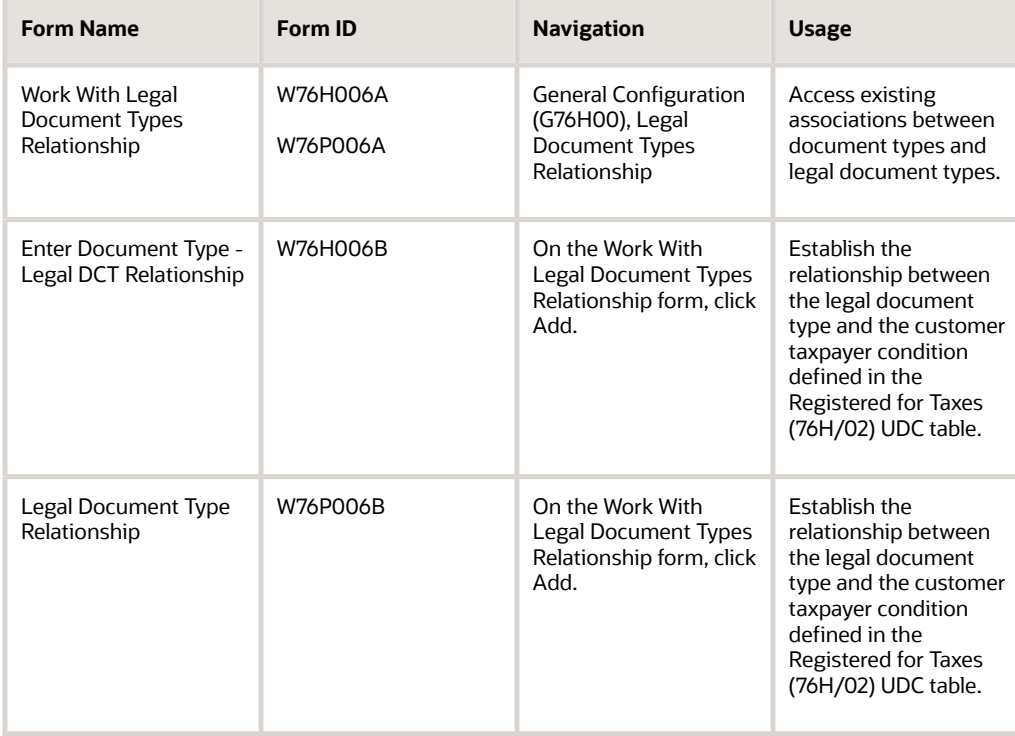

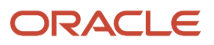

## Setting Up Relationships for Legal Document Types

Access the Enter Document Type - Legal DCT Relationship form.

### **Document Type**

Enter the document type that you want to associate with the legal document type. You must enter a value that exists in the Document Types UDC table (00/DT) and the Document Types - Invoices Only UDC table (00/DI).

#### **Registered for Taxes**

Enter a user-defined code from UDC 76H/02 that defines the taxpayer condition.

#### **Legal Document Type**

Enter a document type that you set up in the Legal Document Types program (P76H005) that defines the legal document type that you want to associate with the internal document type.

# Setting Up Next Numbers for Legal Documents for Chile

This section provides an overview of next numbers for legal document types and discusses how to:

- Set processing options for Next Legal Numbers Setup (P76H001).
- Set up next numbers for legal documents.

### Understanding Next Numbers for Legal Documents

The numbering for each type of legal document must be consecutive. Because you can print some of the legal documents from more than one JD Edwards EnterpriseOne program, you set up next numbers for legal documents so that the system assigns a valid next number no matter which program you use to print a document.

The system stores the next numbering schemes in the Legal Document Next Number (F76H001) table.

### Forms Used to Set Up Next Numbers for Legal Documents

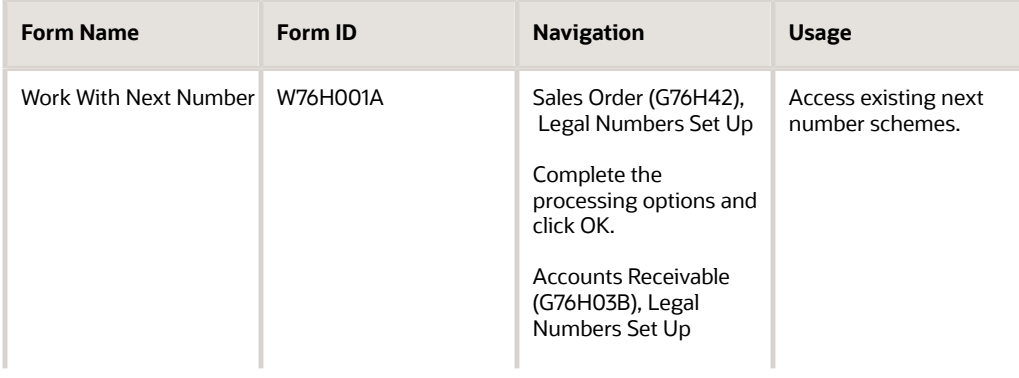

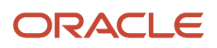

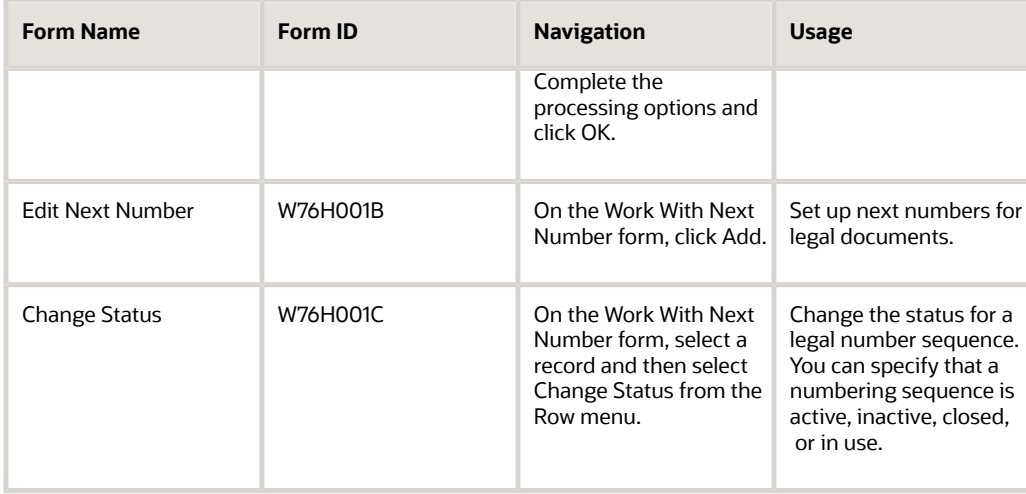

### Setting Processing Options for the Next Legal Numbers Setup (P76H001)

Processing options enable you to specify the default processing for programs and reports.

### General

### **Enter '1' to show the Expiration Date on the Form**

Specify the expiration date of the next legal number sequence.

### **Enter the digits for the Emission Serial or zero in case of not required.**

Specify the place of issue for the legal document. Enter a zero if this step is not required.

### Setting Up Next Numbers for Legal Documents

Access the Edit Next Number form.

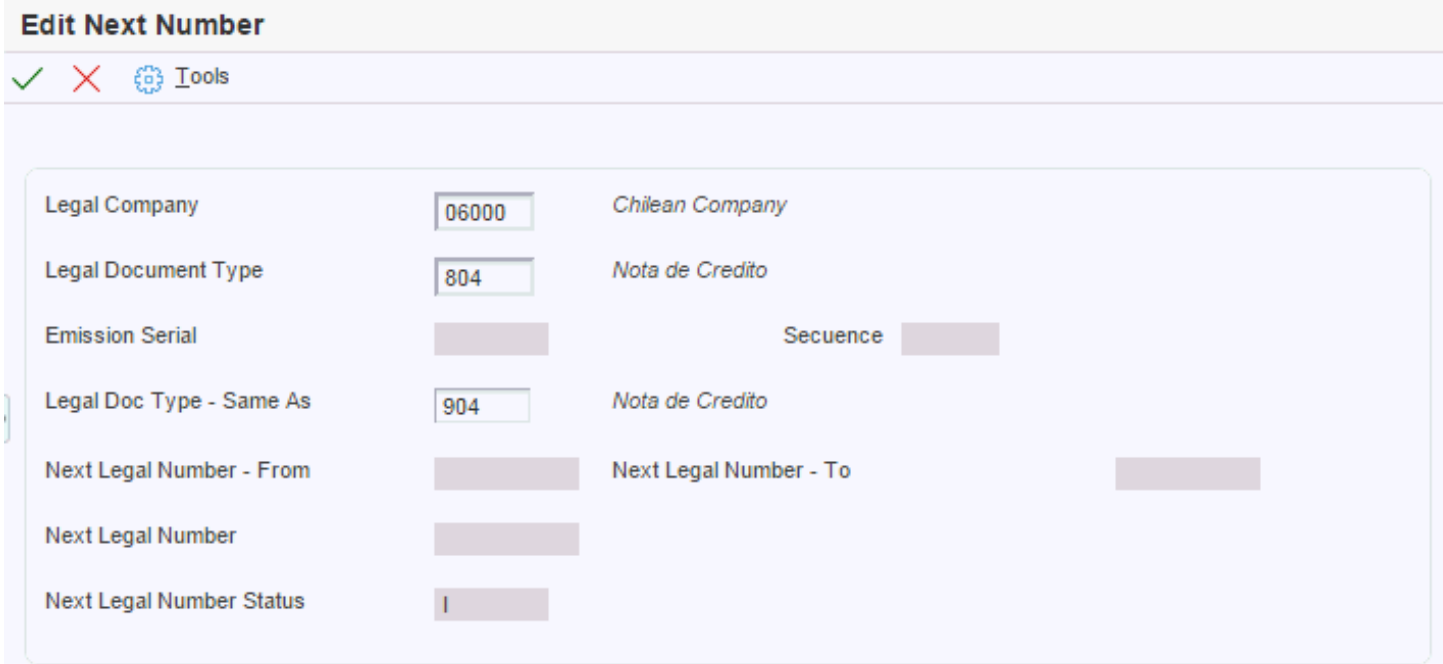

#### **Legal Company**

Specify the company for which you set up the next numbers.

#### **Legal Document Type**

Enter a document type that you set up in the Legal Document Types program (P76H005) that defines the legal document type that you want to associate with the internal document type.

#### **Emission Serial**

Specify the issue place where the company generates invoices.

This field is enabled only when you set the processing options to enable it.

#### **Sequence**

Specify the quantity of issue places that the legal documents have.

#### **Legal Doc Type – Same As**

Enter a value that you set up in the Legal Document Types program (P76H005) that the system will treat as is it is the same document type as you specified in the Legal Document Type field.

#### **Next Legal Number - From**

Specifies the beginning of the range for this series.

#### **Next Legal Number - To**

Specifies the end of the range for this series.

#### **Next Legal Number**

Specify the number that precedes the number that the system uses as the first number in the next numbering scheme. For example, if you enter 99, the system uses 100 as the first number in the next numbering scheme for the legal document type that you specify.

#### **Next Legal Number Status**

Specifies whether a legal numbers sequence is available for use. Values are:

**I:** Inactive

**A:** Active

**C:** Closed

#### **Next Legal Number Expiration Date**

Enter the expiration date of the numbering sequence.

This field appears only when you set the processing options to display the field.

# Setting Up Print Templates for Legal Documents for Chile

This section provides an overview of print layouts for legal documents and discusses how to:

- Set up print layouts for legal documents.
- Attach print templates to legal documents.

### Understanding Print Templates for Legal Documents

You set up print templates to define the types of information that print in the legal document, header and detail data, and the maximum space capacity in the voucher. After you set up the print template definitions, you assign legal document types to the definitions so that the system uses the correct template for each legal document type.

The system stores information about the print templates in the Legal Document Type - Print Template (F76H007) table.

The system stores information about the relationships between print templates and legal documents in the Print Template Definition (F76H3B30) table.

### Forms Used to Work With Print Templates for Legal Documents

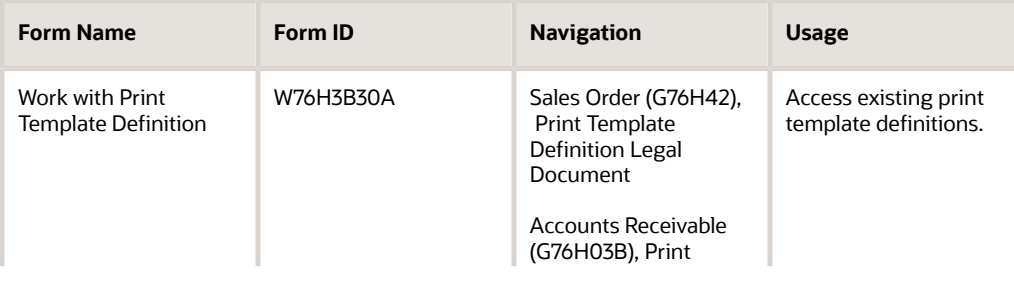

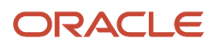

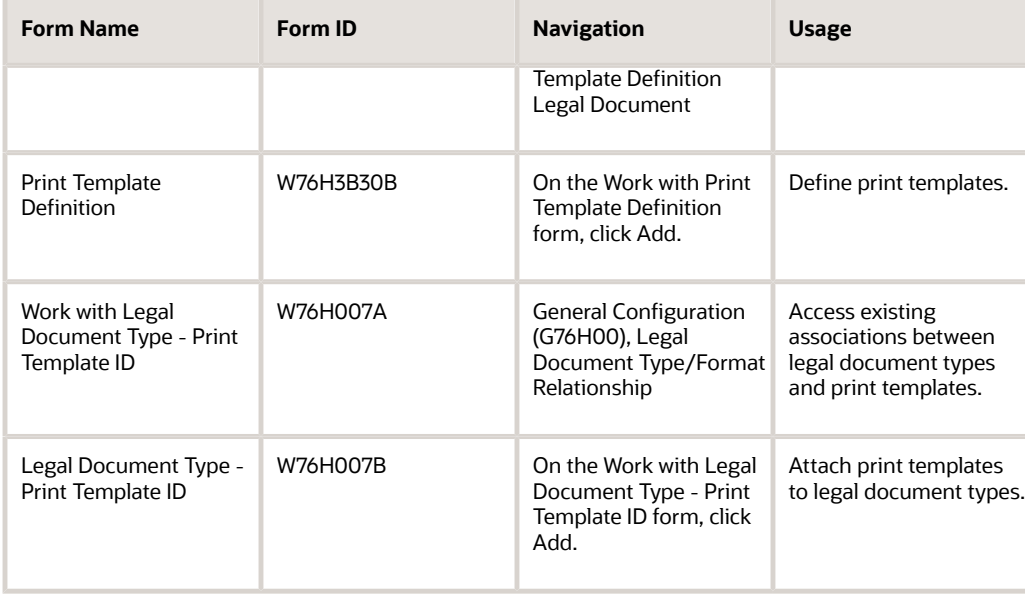

## Setting Up Print Layouts for Legal Documents

Access the Print Template Definition form.

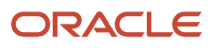

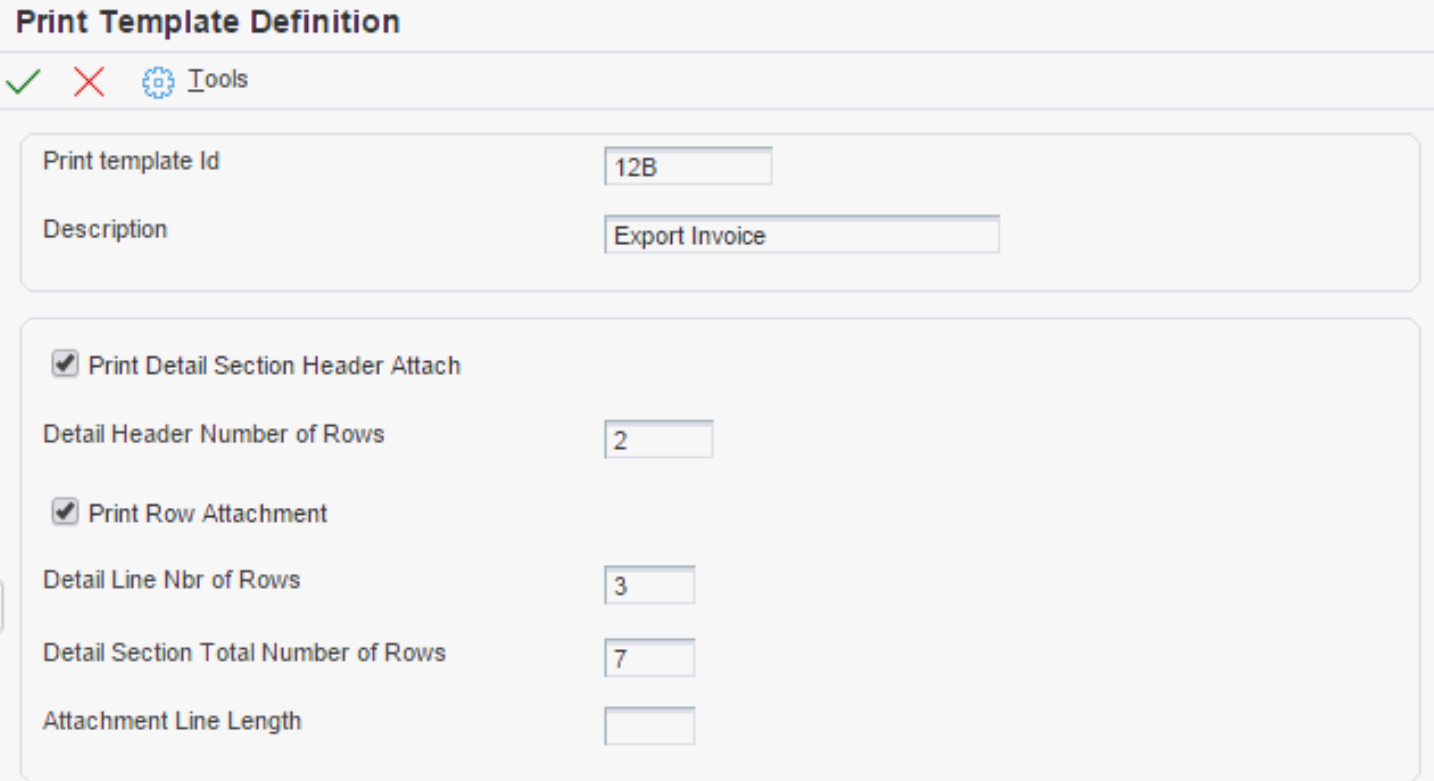

#### **Print template Id**

Enter the name assigned to the print template.

#### **Description**

Enter a description for the print template.

#### **Print header attached data**

Select this option to attach sales order header data to the print template. This option does not apply to the accounts receivable module.

#### **Header attached data lines number**

Enter the attached data lines number to print in the voucher header. This field does not apply to the accounts receivable module.

#### **Print line attached data**

Select this option to attach sales order lines (for the sales order management module) or invoice lines (for the accounts receivable module).

#### **Number of lines for detail lines**

Enter the number of lines that the system can include in the attached data.

#### **Detailed section rows total number**

Enter the total number of lines or rows to print in the detail by voucher line.

#### **Attached data line length**

Enter the allowed page width for the attached data.

## Attaching Print Templates to Legal Documents

Access the Legal Document Type - Print Template ID form.

### **Print template Id**

Enter a code that identifies the legal document print template.

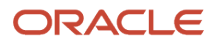

# **5 Processing Accounts Receivable Drafts for Chile**

# Understanding Drafts for Chile

Drafts are a type of payment instrument that implies a direct communication between the bank of the payer company and the bank of the company receiving payment.

In most countries, drafts are a promise of payment for an acquired debt. The use of drafts as payment of a debt affects the legal nature of the debt. Consequently, you must distinguish draft payments from other types of payments and submit legal reports for drafts separately from other types of payments and legal liabilities.

## Tables Used for Draft Processing

These tables are used in the draft process:

- F03B11 (Customer Ledger).
- F03B13 (Receipts Header).
- F03B14 (Receipts Detail).
- F76A60 (Receipts Header Argentine Tag File 03B).
- F0911 (Account Ledger).
- F76AUI81 (Draft Invoices Work File ARG 03B).
- F76AUI82 (Draft Drafts Work File ARG 03B).
- F76AUI83 (Draft Application Drafts Invoices Work File ARG 03B).
- F76A60Z1 (Receipt Header Argentine Tag File Batch Input ARG 03B).
- F76A7101 (Batch for Remittance ARG 03B).

# Understanding UDCs for Accounts Receivable Drafts

In addition to the standard UDCs for accounts receivable drafts, set up these UDCs before you process accounts receivable drafts for Chile:

- Payment Instrument (00/PY).
- ARG Item ARGP Allowed Values (76/B1).
- Bank Codes (76A/BK).
- Clearing Codes (76A/CL).
- Draft Status Argentina (76A/DS).

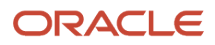

## ARG - Item ARGP - Allowed Values (76/B1)

When you set up this UDC, you must specify **Y** in the Special Handling Code field for document types A, B, E, and M. A value of Y indicates that the document type requires the system to print the bar code information.

When you work with credit invoices and receipt invoices, you enter a value that exists in this UDC to specify the legal number group.

The values of R (remito) and X (shipping note) must exist in this table to print shipment notes according to the requirements for RG 889.

## Bank Codes (76A/BK)

If the payment instrument is cash, this UDC must have blank as a value.

# Clearing Codes (76A/CL)

If the payment instrument is cash, this UDC must have blank as a value.

## Draft Status - Argentina (76A/DS)

If the payment instrument is cash, this UDC must have blank as a value.

# Common Fields Used in This Chapter

### **Business Unit**

Enter the business unit of the transaction.

### **Clearing and Clearing Days**

Enter the number of days that you must wait before funds from a deposited check are available.

### **Collection Bank**

Enter the bank in which the check is deposited.

### **Draft Amount**

Enter the amount of the draft.

#### **Draft Bank**

Enter the bank from which the check originated. You do not have to complete the Draft Bank field if the draft is not a check.

**Draft Date** Enter the date of the draft.

#### **Draft Due Date**

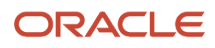

Displays the date that the payment amount was debited or credited to the bank account.

#### **Draft Number**

Enter the draft number to identify the receipt.

#### **Pay Inst (payment instrument)**

Enter the payment instrument to identify drafts **(D)**.

#### **Payor**

Enter the address number of the customer.

#### **Receipt Number**

Enter the receipt number of the transaction. This field is available only if the processing options are set to enter the receipt number manually.

You can also complete the unlabeled Alternate Receipt Number field if the processing options are set to display it.

#### **Unapplied G/L Offset**

Displays the offset assigned to the customer master record.

# Entering Massive Drafts

This section provides an overview of massive drafts and discusses how to enter receipts and drafts.

### Understanding Massive Drafts

You can use the Drafts Entry program (P76A8000) to enter more than one payment for each receipt.

Receipt entry for massive drafts is comprised of these steps:

- **1.** Receipt general information entry.
- **2.** Draft entry.
- **3.** Invoice application.

In receipt general information entry, you enter information about the customer who made the payment and information about the financial institution that received the payment, as well as the currency of the payments that are being received. This information is unique by receipt.

In draft entry, you enter the drafts that you have received. Each draft type is identified through a payment instrument. You can manage different payment instruments, such as check to the day, deferred check, retentions, cash, and so on.

**Note:** Payment instruments are listed in UDC 00/PY.

A receipt can have multiple drafts associated with it. Those drafts can use the same payment instrument or use different payment instruments. You must enter specific information for each draft such as draft number, bank name, and so on.

After you enter detailed receipt information for a customer, you can cancel the invoices that are pending for that customer. You can cancel portions of pending invoices. If you enter drafts to register a cash advance, this step does not apply.

You can match drafts only to invoices that have the same currency code. For example, if you enter drafts in the domestic currency, you can match them only to invoices in the domestic currency.

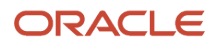

When you add a receipt, the system creates a record with document type **R1** in the F03B11 table for each posted draft that you create. The system creates records with document type **RU** in the F03B11 table for any posted drafts that have not been matched to an invoice. The system creates one **R1** record for each posted draft and one **RU** record for the unmatched amount (if any).

When you match the receipt to an invoice, the invoice open amount is updated to **0** and the R1 record retains the pending amount. The pending amount on the R1 record is updated to **0** when the amount is collected.

All receipt draft information is stored in the F03B13 table.

Information that is used to match the draft to the invoice is stored in the F03B14 table.

The system updates the tables as follows.

### F03B13 Table

The system creates one record for each draft and populates fields as follows:

- The Payment ID (Internal) field (PYID) contains a unique identifier for each draft.
- The draft number is stored in the Receipt Number field (CKNU).
- The receipt number is stored in the Reference field (RREF).
- The check amount in domestic currency is stored in the Amount Check Amount field (CKAM).
- The check amount in foreign currency is stored in the Amount Foreign Receipt field (FCAM).
- The check pending amount in domestic currency is stored in the Amount Open field (AAP).
- The check pending amount in foreign currency is stored in the Amount Foreign Open field (FAP).

### F03B14 Table

The system create these records:

- One record with document type **RU** for the advance cash or draft pending amount.
- One record for each payment that is applied to the invoices, including partial payments.
- One record without a document type and number to hold the draft portfolio amount.

### F03B11 Table

The system generates one record with document type **R1** and one record with document type **RU** if a pending amount exists to apply. When the entire draft has been applied to a voucher, the system generates only a record with document type **R1** in the F03B11 table and does not generate a record with document type **RU** in the F03B14 table.

**Note:** The records in the F03B11 table are associated with the draft through the Payment ID (Internal) field (PYID).

### Receipts Header Argentine Tag File - 03B table (F76A60)

This table stores the clearing, collection bank, draft bank, expiration date, draft status, business unit, and so on.

### Forms Used to Enter Massive Drafts

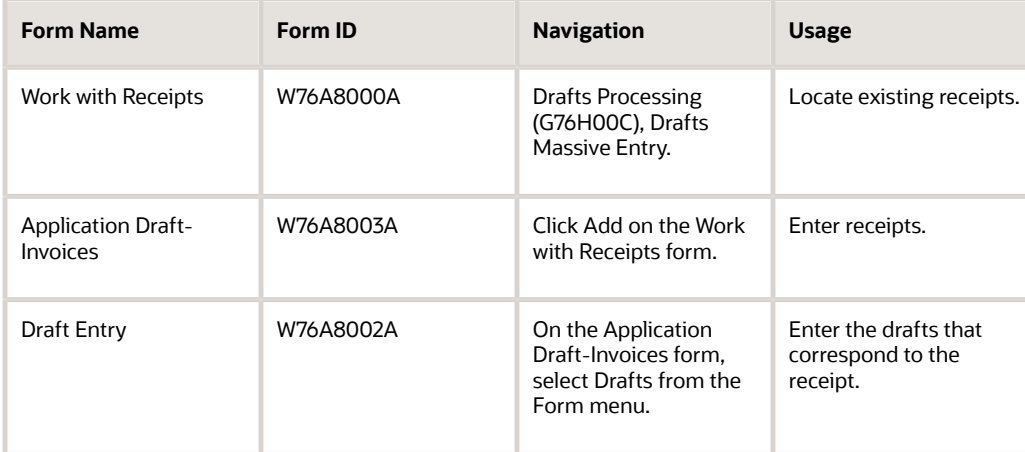

## Entering Receipts and Drafts

Access the Application Draft-Invoices form.

To enter receipts and drafts:

- **1.** On the Application Draft-Invoices form, complete the Receipt Number, Company, G/L Date, Payor, Draft Date, and Currency Code fields in the header area.
- **2.** (Optional) Complete the Exchange Rate, Business Unit, and Unapplied G/L Offset fields.
- **3.** Select Drafts from the Form menu.
- **4.** On the Draft Entry form, complete the Draft Number, Pay Inst (payment instrument), Draft Due Date, Draft Amount, Draft Bank, Clearing Days, and Collection Bank fields and click OK.

The system displays the information that you entered on the Draft Entry form in the detail area of the Application Draft-Invoices form.

**5.** On the Application Draft-Invoices form, click OK.

The system saves the receipt as a cash advance. You can review and apply the receipt at another time.

# Applying Draft Receipts to Invoices

This section provides an overview of the application of draft receipts to invoices and type input codes and discusses how to:

- Apply a draft receipt to selected invoices.
- Apply a draft receipt to all open invoices for a customer.

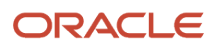

## Understanding the Application of Draft Receipts to Invoices

When you apply draft receipts to invoices, the open amount of the invoices is reduced. The system creates a record with document type RU for any draft amount that is not applied to an invoice to represent the advanced cash that was given by the customer.

The drafts are represented in the F03B11 table by a record with document type **R1**, with payment status equal to **D** (draft accepted). You can select whether the R1 documents are in the F03B11 table with an open amount until the due date of the draft. The draft remains at status **4** (Accepted).

For example, if you apply a 1000 CLP (Chilean Peso) draft to a 1000 CLP invoice, the system cancels the open amount of 1000 CLP on the invoice. You can select whether the draft is stored in the F03B11 table with an open amount until the draft is collected. If you store the draft without an open amount, you cannot select the draft for payment.

The system provides two methods for displaying open invoices that you want to match to drafts. In the Draft Entry program (P76A8000), after you complete the receipt header and the Draft Entry form, go to the Invoice Entry form. From there, you can select to Select or Load invoices.

### Load Invoices

The system displays all of the open invoices for the specified payor that meet the additional search criteria specified:

- Company
- Payor
- Currency Code

The system uses the currency code of the draft. You cannot specify a different currency code.

The system displays the invoices in order by due date.

### Select Invoices

The system displays all of the open invoices that meet the search criteria that you enter, such as:

- Company
- Payor or customer
- Currency code

Additionally, you can use the QBE (query by example) row to specify additional search criteria, such as the document type or statement number.

The system displays the invoices that meet the criteria that you specified. You then select each invoice pay item that you want to pay. After you select invoices, you can change the search criteria and select more invoices. The system returns all of the selected invoices on the Invoice Entry form in the order that you selected them.

## Understanding Type Input Codes

When you apply receipts or drafts to invoices, you use type input (TI) codes to automatically calculate amounts to apply for payments, discounts, adjustments (write-offs), and chargebacks.

You can use these type input codes:

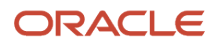

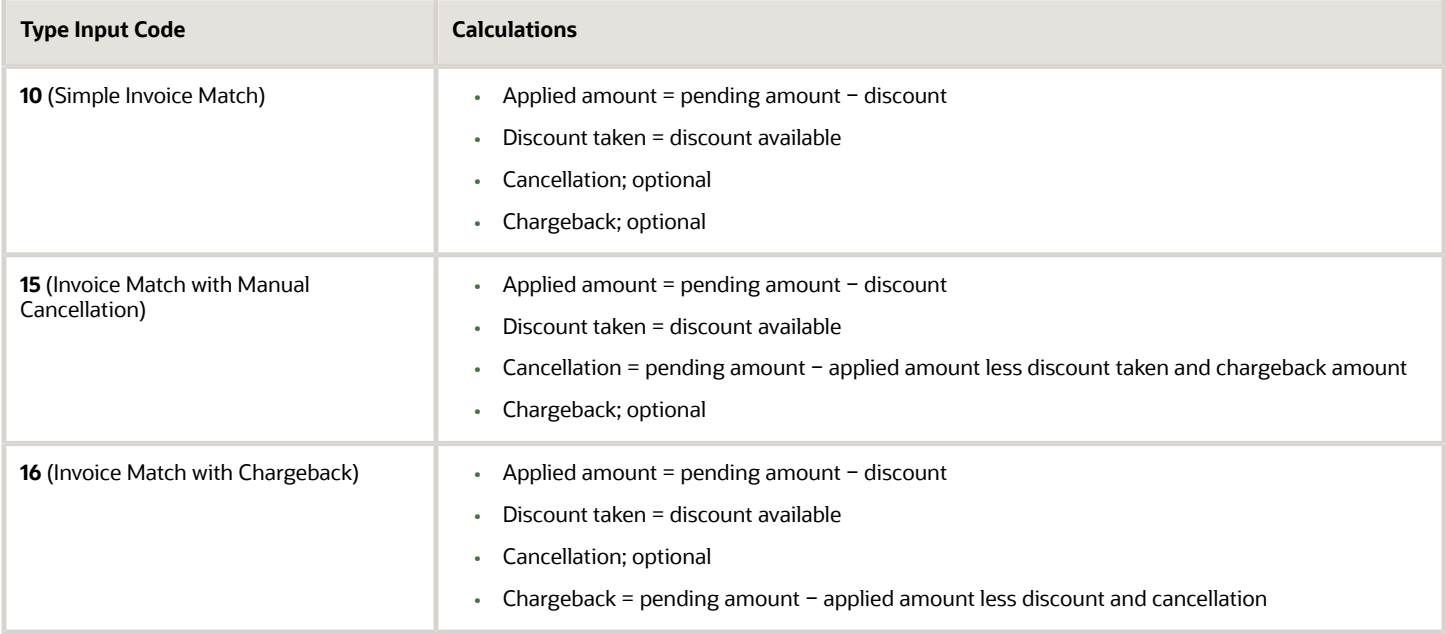

### Examples: Using Type Input Codes

These examples show how input type codes can be used. For each example, the invoice amount is 1000.00 ARS and the payment term is 1/10.

### Simple Invoice Match (Type Input 10)

The system applies 990.00 ARS and creates a discount of 10.00 ARS:

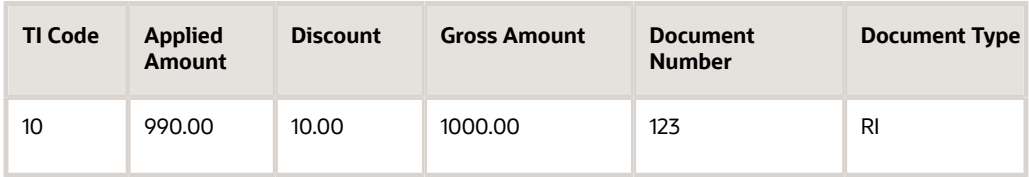

### Invoice Match with Manual Calculation (Type Input 15)

The system applies 970.00 ARS, creates a discount of 10.00, and cancels 20.00 ARS:

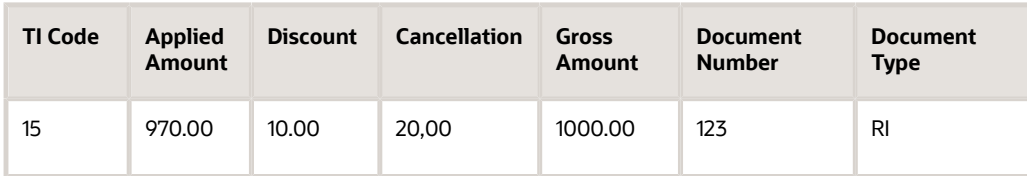

### Invoice Match with Chargeback (Type Input 16)

The system applies 600.00 ARS, creates a discount of 10.00, and creates a chargeback of 390.00 ARS:

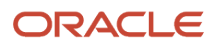

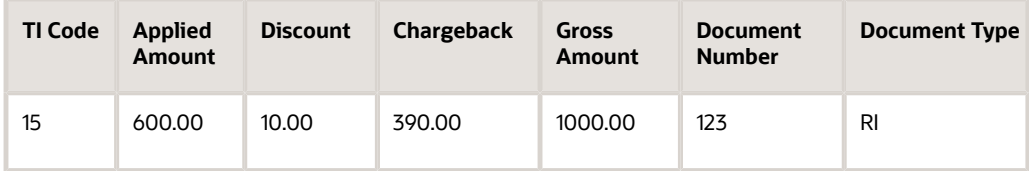

### Invoice Match with Chargeback (TI Code 16)

When applying a payment to an invoice, you might create a chargeback if the amount that you receive is less than the open amount for the invoice. For example, you receive a payment from a customer less the shipment expenses, and you dispute the shipment expense with the chargeback.

When you create a chargeback, the system creates these documents:

• **RB** (Chargeback invoice)

The chargeback document stores the amount in dispute. You can print an invoice for this amount and send it to the customer.

• **RC** (Receipt)

This document closes the old invoice and creates a cross-reference to the **RB** document.

Depending how you set the processing options, the system uses this information to generate the chargeback:

- Paid status.
- Chargeback reason code for the amount in dispute (UDC 03/CB).

### Example: Invoice with Chargeback

In this example, the customer payment is less than the amount of the invoice. The company has the policy to close the origin invoice and create a chargeback.

The receipt has the amount of 1,000.00 ARS and is applied to invoice 3135 for the amount of 800.00 ARS:

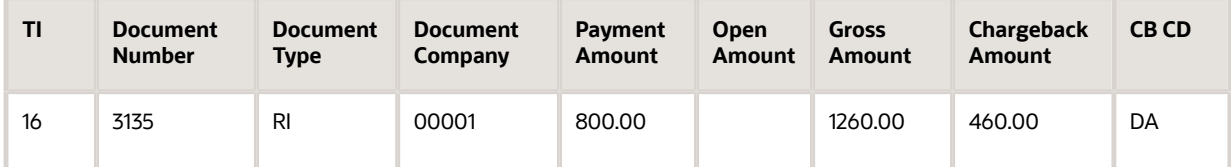

The system displays invoice 3135 without a pending amount and with pay status **P** and the chargeback invoice for the amount in the F03B11 table:

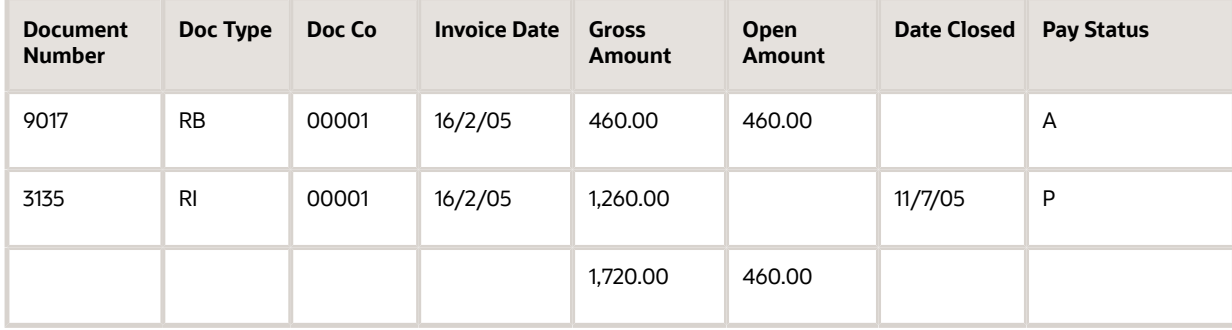

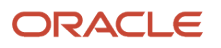

### Manual Write-Off (TI Code 15)

When you apply a receipt to an invoice and a small open amount remains on the invoice, you can make a manual writeoff to close the invoice. For example, if you receive a payment from a customer that is less than the invoice amount, instead of creating a chargeback or leaving the invoice pending, you can cancel the invoice to close it.

You must enter a reason for the cancellation, which determines the G/L account that the system debits when you post the receipt. You set up reason codes in UDC 03B/RC. You must also set up AAIs for those reason codes. For example, you might set up these reason codes:

- BD (bad debt)
- MW (minor amount write-off)
- DC (damage credit adjustment)
- TF (disputed tax or freight)

You can set up the maximum amount that is allowed for cancellations and a default reason code in the processing options of the Draft Entry program (P76A8000).

### Forms Used to Apply Draft Receipts to Invoices

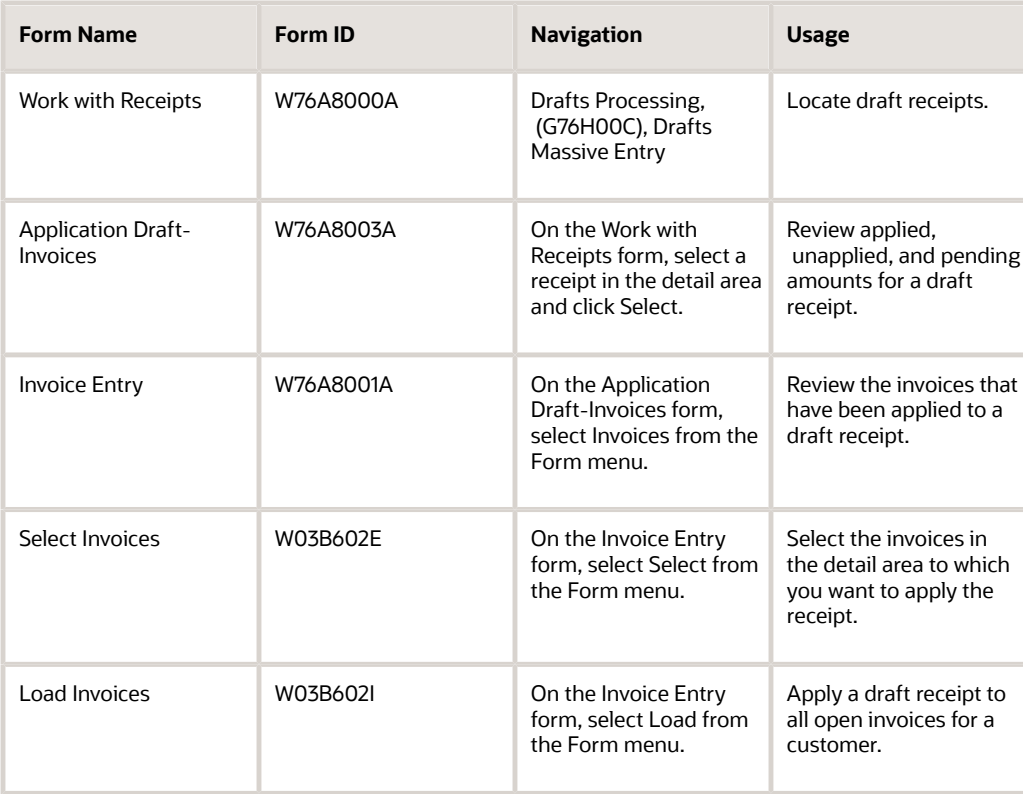

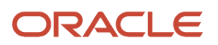

## Applying a Draft Receipt to Selected Invoices

Access the Invoice Entry form.

To apply a draft receipt to selected invoices:

- **1.** On Invoice Entry, select Select from the Form menu.
- **2.** On Select Invoices, click Find to locate invoices for the customer, company, and currency specified on the receipt.
- **3.** Select the invoices in the detail area to which you want to apply the receipt and then select Select/Deselect from the Row menu.
- **4.** Click Close.

The system loads the selected invoices in the Invoice Entry form. The Open Amount from the invoices and the Unapplied Amount from the draft are adjusted, based on the Payment Amount.

If you set a processing option to use a default type input code, when the system loads invoices, it populates the TI field with the value that you specified in the processing option.

- **5.** On Invoice Entry, click OK.
- **6.** On Application Draft Invoices, click OK to apply the receipt to the invoices.

## Applying a Draft Receipt to All Open Invoices for a Customer

Access the Invoice Entry form.

To apply a draft receipt to all open invoices for a customer:

- **1.** On Invoice Entry, select Load from the Form menu.
- **2.** On Load Invoices, complete the Company and Payor fields and then click OK.

The system searches for all invoices for the specified company and customer in order by due date, and applies them to the draft in the receipt until the system has applied as much of the receipt amount as possible.

If you set a processing option to use a default type input code, when the system loads invoices, it populates the TI field with the value that you specified in the processing option.

**3.** On Invoice Entry, if you do not apply the entire amount of the draft, change the value in the Payment Amount field for any of the detail lines.

The Open Amount from the invoices and the Unapplied Amount from the draft are adjusted, based on the Payment Amount.

**4.** Click OK.

# Creating a Draft Register

This section provides an overview of draft registers and discusses how to create a draft register.

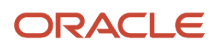

## Understanding Draft Registers

You use a draft register to group drafts by bank account and to submit the drafts to the bank so that the bank can collect the funds from the customer's bank. When you create the draft register, you select the drafts that you want to remit to the bank for collection.

When you enter a draft, you specify the bank of deposit. You can specify a different bank of deposit when you create the draft register, if necessary. This ability enables you to specify one bank account for several drafts that are sent to the bank.

You can also specify the clearing days for checks when you enter drafts. However, when you create the draft register, you enter the clearing days that apply to all of the drafts in the draft register so that the draft register does not contain drafts with different clearing days.

Creating a manual draft register is an optional step. If you do not create a manual draft register, you can use data selection to select drafts when you run the Draft Remittance program (R76A8040).

#### **Form Name Form ID Navigation Usage** Work With Draft Registers for Payment W03B675C **Drafts Processing** (G76H00C), Drafts Register. Locate draft registers. Draft Register Details W03B675D On the Work With Draft Registers for Payment form, click Add. Create a new draft register. Argentine Draft Selection W76A675A On the Draft Register Details form, select Regional Info from the Form menu. Select the individual drafts that you want the bank to collect. Entry Draft Bank Information W76A675B On the Draft Register Details form, click OK. Specify how long you must wait before funds from a deposited check are available.

## Forms Used to Create a Draft Register

## Creating a Draft Register

Access the Draft Register Details form.

To create a draft register:

- **1.** Complete the Account Number and Currency Code fields.
- **2.** (Optional) Complete the Amount Requested field.

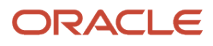

- **3.** Select Regional Info from the Form menu.
- **4.** On Argentine Draft Selection, select the individual drafts that you want the bank to collect, and then click Select.
- **5.** On Draft Register Details, click OK.
- **6.** On Entry Bank Draft Information, complete the Clearing field and then click OK.

The system saves the draft register and updates the clearing days for all of the drafts in the register.

◦ **Account Number**

Enter the account number of the G/L bank account.

◦ **Amount Requested**

Enter the total amount of the drafts to verify that the amount of the drafts that you select equals the amount that you expected by completing this field.

◦ **Draft Bank**

Enter the bank from which the check originated.

◦ **Invoice Printed**

Displays a value that specifies whether a receipt has been printed. If this field contains a **Y,** the receipt has been printed.

# Remitting Drafts

This section provides an overview of draft remittance and discusses how to:

- Run the Draft Remittance program.
- Set processing options for Draft Remittance (R76A8040).

### Understanding Draft Remittance

You remit drafts to the bank so that the bank can collect the funds from the customer's bank. You can remit the drafts that you selected when you created a draft register, or you can use data selection to select the drafts to remit. You must specify whether you are using a draft register in the processing options.

If you are not using a draft register, create a version of the Draft Remittance program. In the processing options for this version, specify the G/L bank account to which the drafts are remitted. Use the data selection for this version to select the drafts to be remitted to that bank account.

The remittance process creates a batch in the Batch Control Records table (F0011). When you post this batch, the system creates journal entries to debit the drafts remitted account that is specified by AAI RD2 and to credit the drafts receivable account that is specified by AAI RD1.

When you run the Draft Remittance program, the system changes the draft status of the draft records in the F03B13 table to **3** (Remitted - Cash or Discount) and changes the pay status of the R1 records in the F03B11 table to **G** (Draft Deposited not Due).

**Note:** The Argentine Draft Remittance program (R76A8040) replaces the standard Draft Remittance program (R03B672).

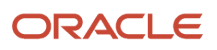

The draft remittance step is optional. You can run draft collection without having first run draft remittance.

### Running the Draft Remittance Program

Select Drafts Processing (G76A00C), Draft Remittance.

## Setting Processing Options for Draft Remittance (R76A8040)

Processing options enable you to specify the default processing for programs and reports.

### Proof/Final

This processing option specifies the mode in which the system runs the program.

### **1. Mode**

Specify in which mode the program is run. Values are:

Blank: Proof mode. The system prints a report and does not update tables.

**1:** Final mode. The system updates the draft status in the F03B13 table to **3** (Remitted - Cash or Discount) and prints a report.

### As Of Date

This processing option specifies

### **2. As Of Date**

Specify the date as of which the system processes drafts. The system processes all drafts due on or before this date. The system uses the current date as the default if you leave this processing option blank.

### Bank

These processing options specify whether you are using a draft register or are processing draft remittances.

### **3. Draft Register**

Specify whether you are using a draft register. Values are:

Blank: Do not use a draft register.

**1:** Use a draft register.

### **4. Remittance Bank Account**

Specify the G/L bank account to which the drafts are remitted.

**Note:** If you specify a bank account in this processing option, leave the Draft Register processing option blank to indicate that you are not using a draft register.

### G/L Remittance

These processing options specify what accounts the system uses to process drafts.

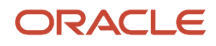

#### **5. AAIs (automatic accounting instructions)**

Specify which AAI that the system uses for drafts. Values are:

Blank: Use RD2x.

**1:** Use RD3x.

**2:** Use RD4x.

#### **6. Override Account for Drafts Remitted**

Specify an override G/L account that the system uses for drafts remitted. If you enter an account in this processing option, the system does not use AAIs.

#### **7. Override AAI**

Specify an account number to override the account defined by AAI RD4x. If you leave this processing option blank, the system uses the account defined by AAI RD4x.

### G/L Date

This processing option specifies the G/L date that the system uses to create journal entries.

#### **8. G/L Date**

Specify the G/L date that the system uses to create journal entries. If you leave this processing option blank, the system uses the current date as the default.

### Maximum

This processing option specifies the maximum amount of accumulated drafts.

#### **9. Maximum Amount**

Specify the maximum amount of the accumulated drafts.

### Minimum

This processing option specifies the minimum amount of the accumulated drafts.

#### **10. Minimum Amount**

Specify the minimum amount that must be met for the system to process remittance drafts.

### Paper/Tape

This processing option specifies the version and program that the system uses to process draft remittances.

#### **11. Program and Version**

Specify the program ID and version that the system uses to process draft remittances.

### Custom Report

This processing option specifies the version and program ID of the custom draft remittance program to use.

#### **12. Custom Program and Version**

Specify the program ID and version of the custom remittance program that the system uses to process draft remittances.

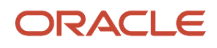

# Collecting Drafts

This section provides an overview of draft collection and discusses how to:

- Run the Draft Collection with Status Update program.
- Set processing options for Draft Collection with Status Update (R76A680).

## Understanding Draft Collection

Draft collection represents the deposit of funds in the bank account.

The system records the deposits as having occurred on the journal entry G/L date that is specified in the processing options of the Draft Collection with Status Update program (R03B680). If you leave this processing option blank, the system uses the current date. However, if you specify a **1** in the G/L Date from Bank Account Float Day processing option, the system calculates the G/L date by adding the number of float days that the bank has set to the due date. To calculate the G/L date in this way, you must set up identically named versions of the Draft Collection with Status Update program (R03B680) and the Draft Collection program (R76A680).

You must run the Draft Collection with Status Update program in final mode so that all of the files are updated and the correct date for the collection of the drafts is used.

When you run the Draft Collection with Status Update program, the system changes the draft status of the draft records in the F03B13 table to **0** (Collected) and the draft is closed. If the R1 document had an open amount, the system removes the open amount and sets the pay status to **P** (paid).

**Note:** If you are using draft remittance, you must select only drafts with a draft status of **3** (Remitted - Cash or Discount).

### Example: Collected Drafts without Remittance

When you post a draft that has been accepted, the system creates these journal entries:

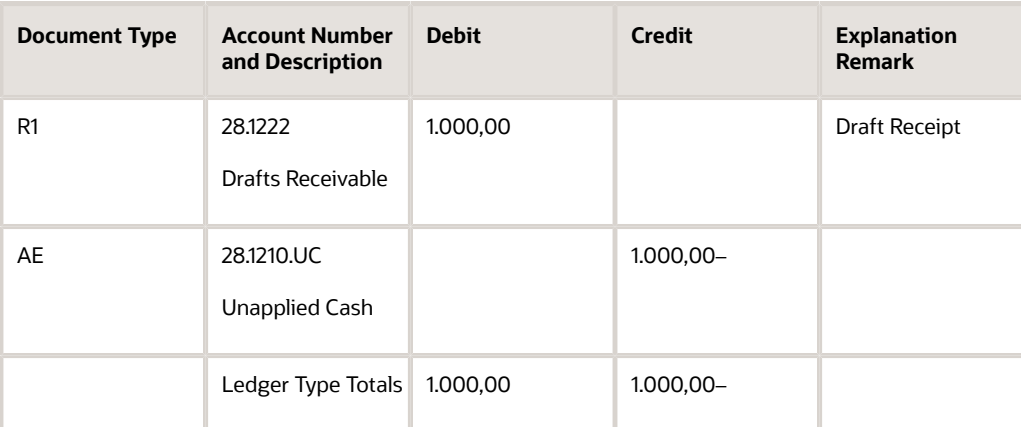

When you post the same draft after the collection step, omitting the remittance step, the system creates these journal entries:

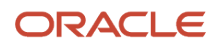

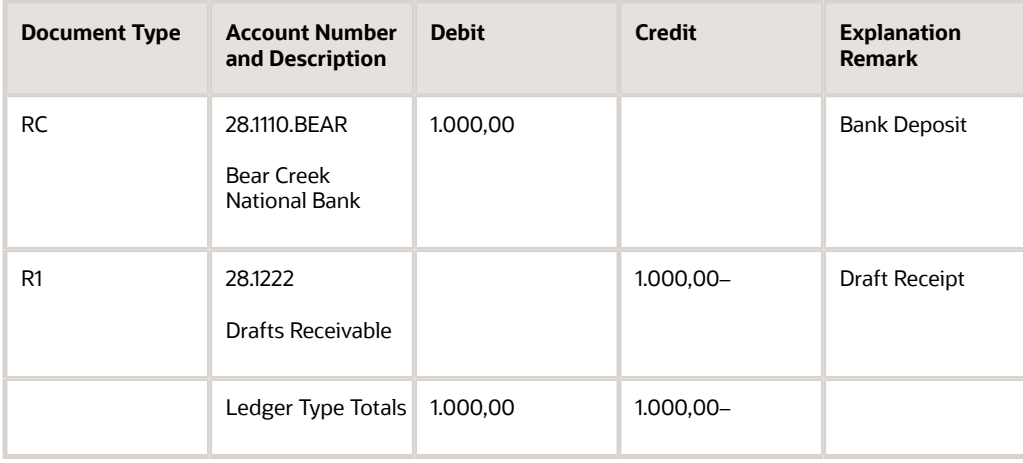

## Running the Draft Collection with Status Update Program

Select Draft Remittance and Collection (G03B162), Draft Collection with Status Update.

## Setting Processing Options for Draft Collection (R76A680)

Processing options enable you to specify the default processing for programs and reports.

### G/L Date

### **G/L Date Calculation**

Specify whether the system calculates the G/L date using the Work Day Calendar or using the standard calculation. Values are:

Blank: Standard calculation.

**1:** Work Day Calendar. The system retrieves the clearing days from the second description of UDC 76A/CL and adds those dates to the G/L date to calculate the date that the system uses. This option counts only business days that are set up in the Work Day Calendar.

### **Work Day Calendar Business Unit**

Specify the business unit for which to retrieve the work day calendar. If you leave this processing option blank, the system uses business unit **ALL.**

# Deleting, Voiding, and Returning a Draft to Prior Status

This section provides an overview of voids and deletions and an overview of draft statuses, and discusses how to:

- Void a draft receipt.
- Void a draft receipt using the Draft Massive Entry Inquiry program.
- Return a draft to prior status.

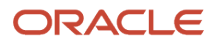

## Understanding Voids and Deletions

You can delete or void drafts and receipts. When you delete or void a receipt or draft, the system reopens any invoices that the draft paid.

You can delete only when:

- The drafts are not posted.
- The draft are at status **4** (Accepted) or **0** (Collected).

**Note:** If a draft is at a remittance or collection status, you cannot delete it; you must collect the draft and then void it.

You can void a receipt only when the drafts are at status **4** (Accepted) or **0** (Collected).

Voiding a receipt increases the open amount of the R1 document and changes the invoice payment status of the receipt.

When you void a receipt, you must enter the date to post the void and the reason code for the void.

**Note:** When you delete a draft on the Draft Entry form, the delete is recorded when you click OK on the Draft Entry form. However, the deletion does not actually take place in the table until you click OK on the Application Draft-Invoices form. If you click Cancel on this form, the delete operation is canceled.

### Examples: Voided Drafts

When you post the void of a receipt for which drafts have been accepted, the system creates these journal entries:

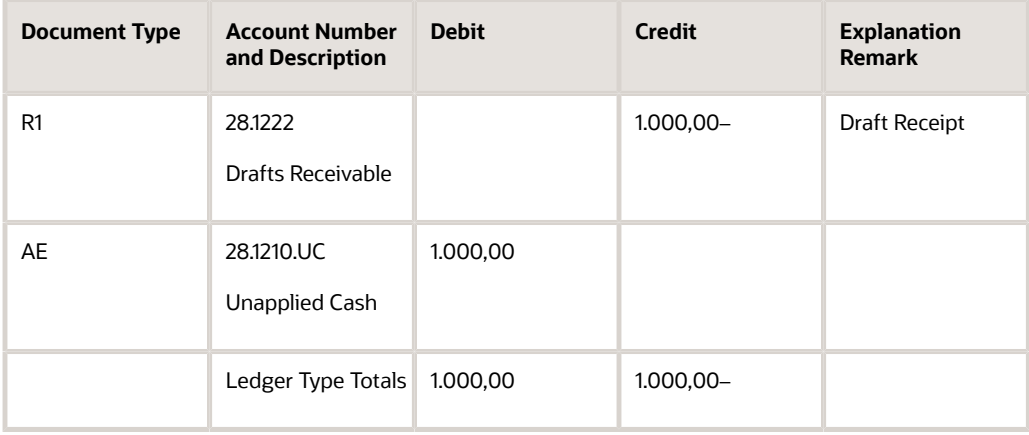

When you post the void of a receipt for which drafts have been collected, the system creates these journal entries:

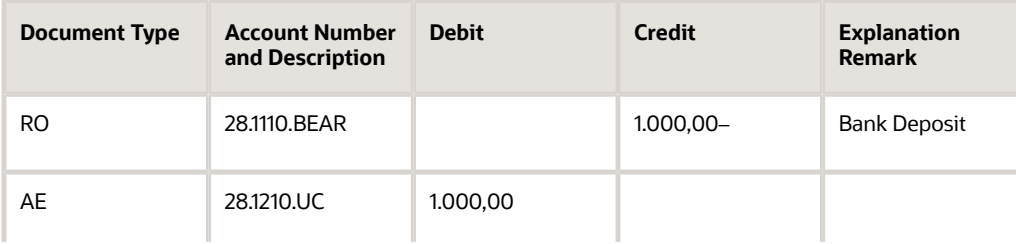

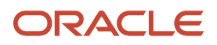

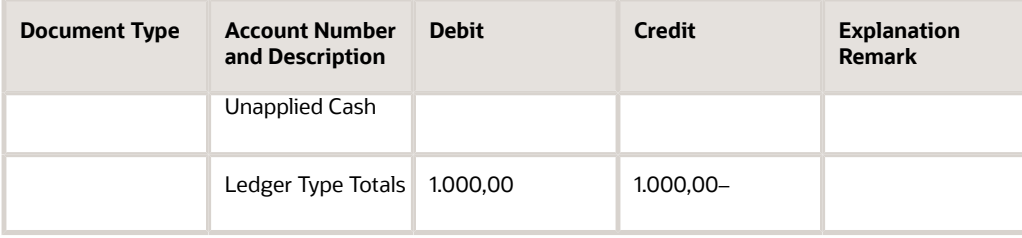

## Understanding Draft Statuses

If you remit or collect a draft in error, you can return the draft to its prior status rather than completely processing the draft and then voiding it.

If you return posted drafts to prior status, the system:

- **1.** Updates the F03B13 table with the prior status of the batch.
- **2.** Updates the records in the F03B14 table with the prior status.

If you return unposted drafts to prior status, the system:

- **1.** Updates the F03B13 table with the prior status of the batch.
- **2.** Deletes the records from the F03B14 table.

### Forms Used to Delete, Void, or Return a Draft to Prior Status

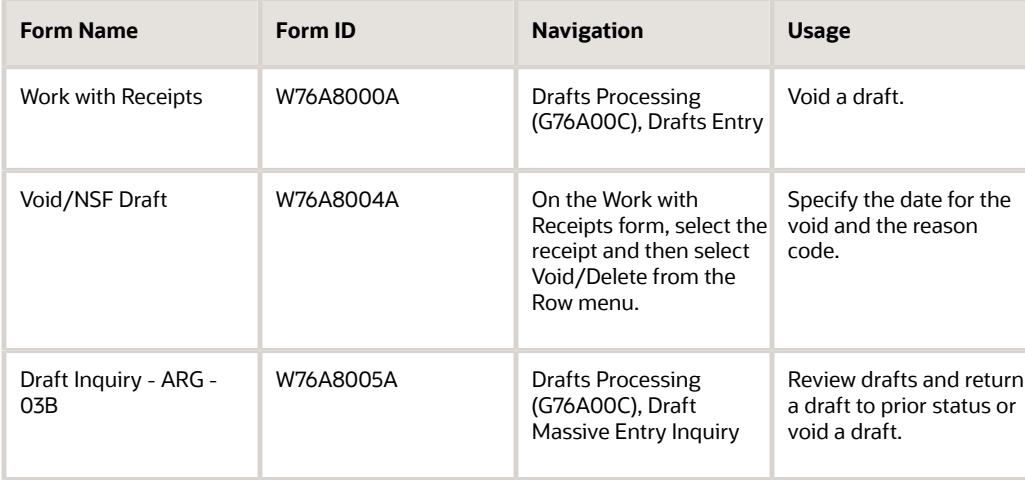

## Voiding a Draft Receipt

Access the Work with Receipts form.

To void a draft receipt:

**1.** On Work with Receipts, select the receipt in the detail area and then select Void/Delete from the Row menu.

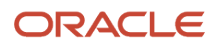

If the receipt has been partially or totally posted, you must specify the date for the void and the reason code. If the receipt has not been posted, you need only to confirm the deletion.

- **2.** On the Void/NSF Draft form, complete the Void G/L Date and Void Reason Code fields and click OK.
	- **Void G/L Date**

Enter the date to which the voided transaction is posted. Financial periods are set up in the F0010 table. ◦ **Void Reason Code**

Enter a code that explains why a receipt was voided.

### Voiding a Draft Receipt from the Draft Massive Entry Inquiry Program

Access the Draft Inquiry - ARG - 03B form.

Select a draft and select NSF from the Row menu.

### Returning a Draft to Prior Status

Access the Draft Inquiry - ARG - 03B form.

To return a draft to prior status:

- **1.** Select the receipt record in the detail area, and then select Return Prior Status from the Row menu.
- **2.** On the Void/NSF Draft form, complete the Void G/L Date and Void Reason Code fields and click OK.

# Printing Receipts

This section provides an overview of the Drafts Printer program and discusses how to:

- Run the Drafts Printer program.
- Set processing options for Drafts Printer (R76A6270).

### Understanding the Drafts Printer Program

The Drafts Printer program (R76A6270) prints receipts that have been entered through the Drafts Entry program (P76A8000) as well as drafts entered by other JD Edwards EnterpriseOne Accounts Receivable system programs. The printed receipt shows information about the drafts and the invoices to which they have been applied.

The receipts can be in domestic or foreign currency.

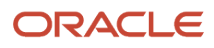

## Running the Draft Printer Program

Select Drafts Processing (G76A00C), Drafts Printer.

## Setting Processing Options for Drafts Printer (R76A6270)

Processing options enable you to specify the default processing for programs and reports.

### **Currency**

### **1. Foreign Currency**

Specify whether the system prints amounts in foreign currency. Values are:

Blank: Do not print foreign currency amounts.

**1:** Print foreign currency amounts.

### Print

**2. Issue Place** Specify the draft issue place.

**3. Receipt Type** Specify the draft receipt type.

**4. Number of Copies** Specify how many copies to print.

**5. Maximum Detail Lines** Specify the maximum number of lines to print on a page.

### **6. Print Message** Enter **1** to print the message *Non valid Document as Invoice* on the receipts.

# Reviewing and Revising Receipts

This section discusses how to:

- Review and revise drafts from the Draft Massive Entry Inquiry program.
- Reviewing the Customer Ledger.

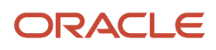

### Forms Used to Review and Revise Receipts

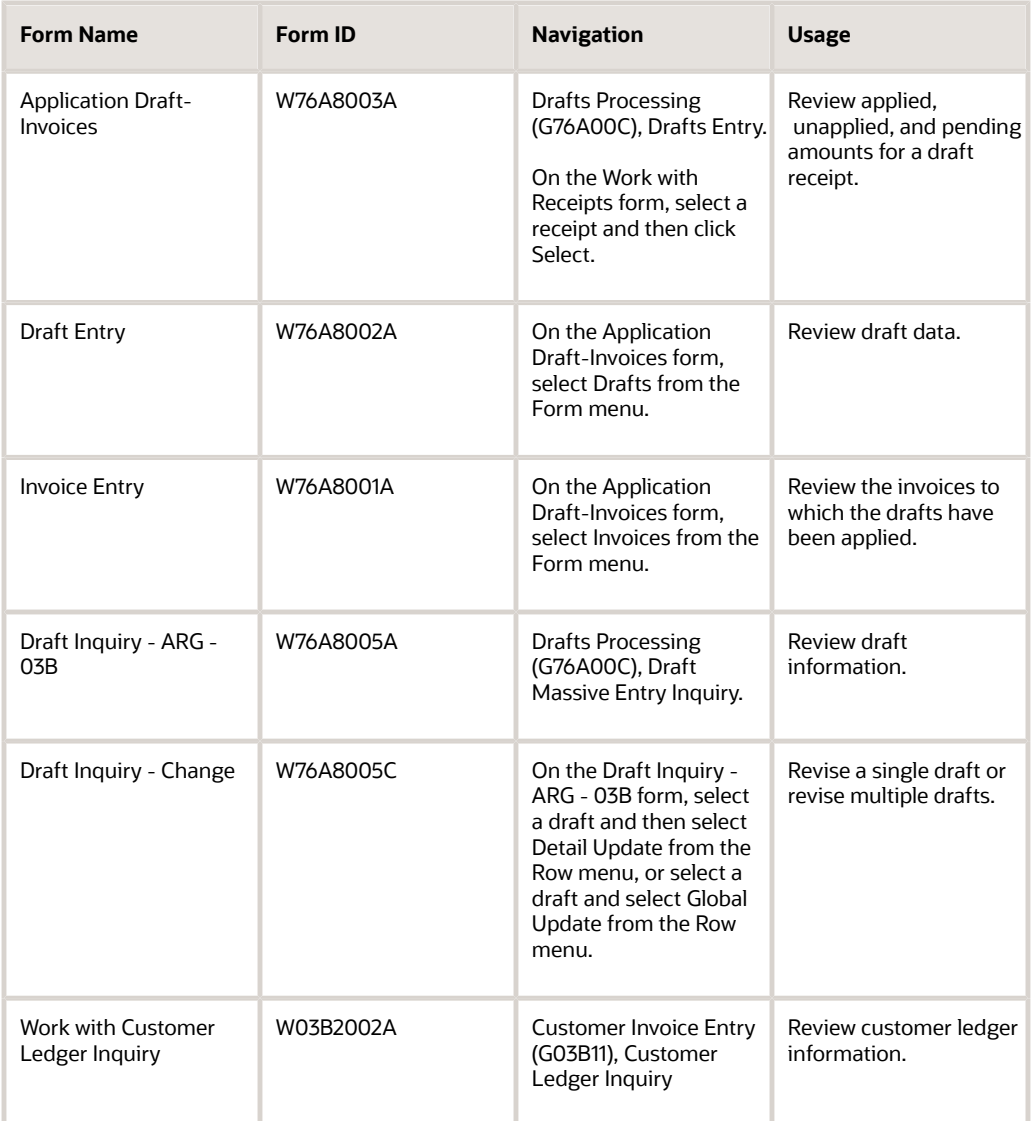

## Reviewing and Revising Drafts from the Draft Massive Entry Inquiry Program

Access the Draft Inquiry - ARG - 03B form.

To review drafts from the Draft Massive Entry Inquiry program:

- **1.** On Draft Inquiry ARG 03B, locate the receipt for the drafts that you want to review or revise.
- **2.** Review draft information in the detail area.
- **3.** To revise a single draft, select that draft in the detail area, and then select Detail Update from the Row menu.
- **4.** To revise multiple drafts, select those drafts in the detail area, and then select Global Update from the Row menu.
- **5.** On Draft Inquiry Change, complete any of the available fields.
- **6.** If you select Global Update from the Row menu, select the Global Up option for the values that you are changing.

**Note:** The Global Update options are not displayed if you select Detail Update from the Row menu.

**7.** Click OK.

The system updates the values that you changed for the selected drafts.

◦ **Draft Status**

Displays the current status of the draft.

### Reviewing the Customer Ledger

Access the Work With Customer Ledger Inquiry (ARG) form.

To see all of the documents for a specific receipt, enter the receipt number in the Reference field of the QBE (query by example) line and then click Find.

To see one record for each document type that is associated with the receipt, enter the receipt number in the Reference field of the QBE line, select the Receipt Summarization option, and then click Find.

# Creating Credit Notes or Debit Notes for Exchange Rates Differences

This section provides an overview of exchange rate differences for accepted drafts and an overview of exchange rate differences for collected drafts and discusses how to:

- Run the Generate ND/NC Gain and Loss ARG program.
- Set data selection for Generate ND/NC Gain and Loss ARG (R76A8500).
- Set processing options for Generate ND/NC Gain and Loss ARG (R76A8500).
- Run the Generate ND/NC Gain and Loss Collection ARG program.
- Set data selection for Generate ND/NC Gain and Loss Collection ARG (R76A8520).
- Set processing options for Generate ND/NC Gain and Loss Collection ARG (R76A8520).

### Understanding Exchange Rate Differences for Accepted Drafts

The law allows you to create a credit note or debit note when you collect payment in pesos for invoices in foreign currency and the change in the exchange rate between the time when the invoice was issued and when the payment was received causes a gain or loss.

You can use the Generate ND/NC Gain and Loss - ARG program (R76A8500) to generate credit notes or debit notes for the gain or loss that is created when you create a receipt and match it to an invoice.
You create the receipt in the foreign currency, apply the receipt to an invoice, post the receipt batch, and then run the Generate ND/NC Gain and Loss - ARG program.

When you run the Generate ND/NC Gain and Loss - ARG program in final mode, the system creates an invoice in pesos for the gain or loss and a receipt that closes the invoice. You use the processing options to control whether the new invoice is taxable and, if so, how the tax is calculated.

When you run the Generate ND/NC Gain and Loss - ARG program, the system performs these actions:

- **1.** Creates a new invoice batch header in the Batch Control Records (F0011) table.
- **2.** Updates these tables with information about the new invoice:
	- (Customer Ledger) F03B11.
	- Account Ledger (F0911).
	- Invoice Total ARG 03B (F76A09).
	- Taxes Tax Amount by Invoice Suffix (F76A19).
- **3.** Creates a new receipt batch header in the F0011 table. This batch does not contain a draft.
- **4.** Updates these tables with information about the new receipt:
	- Receipts Header (F03B13).
	- Receipts Detail (F03B14).
	- Receipts Header Argentine Tag File 03B (F76A60).
- **5.** Updates the Tag File F03B14 ARG 03B (F76A8500) to mark the record as processed.

After you run the Generate ND/NC Gain and Loss - ARG program, you must complete these steps:

**1.** Post the new invoice batch and the new receipt batch.

**Note:** The new invoice and receipt are posted to the account that is specified in AAI RG or AAI RL, depending on whether the invoice represents a gain or a loss.

- **2.** Print the invoice.
- **3.** Run the Tax Split program (R76A8900).

### Voiding Debit Notes or Credit Notes for Exchange Rate Differences

If you void the invoice that was created by the Generate ND/NC Gain and Loss - ARG program (R76A8500), the system creates a journal entry with the opposite sign when you post the void. You should then run the Generate ND/NC Gain and Loss - ARG program again to create a new invoice and receipt to reverse the previous transaction.

### Understanding Exchange Rate Differences for Collected Drafts

You can use the Generate ND/NC Gain and Loss Collection - ARG program (R76A8520) to generate credit note or debit note for the gain or loss that is created between the time when you accept the draft and when you collect the draft.

When you run the Generate ND/NC Gain and Loss Collection - ARG program in final mode, the system creates an invoice in pesos for the gain or loss and a receipt that closes the invoice. You use the processing options to control whether the new invoice is taxable and if so, how the tax is calculated.

When you run the Generate ND/NC Gain and Loss Collection - ARG program, the system performs these actions:

- **1.** Creates a new invoice batch header in the F0011 table.
- **2.** Updates these tables with information about the new invoice:
- F03B11
- F0911
- F76A09
- F76A19

**3.** Updates the Tag File F76A60 - ARG - 03B table (F76A8510) to mark the record as processed. After you run the Generate ND/NC Gain and Loss Collection - ARG program, you must complete these steps:

**1.** Post the new invoice batch and the new receipt batch.

**Note:** The new invoice and receipt are posted to the account that is specified in AAI RG or AAI RL, depending on whether the invoice represents a gain or a loss.

- **2.** Print the invoice.
- **3.** Run the Tax Split program (R76A8900).

### Voiding Debit Notes or Credit Notes for Exchange Rate Differences between Receipt and Collection

Voiding the receipt or the collection does not void the invoice that reflects the difference in the exchange rate. You must void the new invoice manually.

### **Prerequisites**

If you are running the Generate ND/NC Gain and Loss - ARG program:

- Create a draft receipt and match it to the invoice. Specify the foreign currency on the Application Draft-Invoices form, and specify either payment instrument **F** for drafts in pesos or payment instrument **C** for drafts in a foreign currency on the Draft Entry form.
- Post the receipt batch.

If you are running the Generate ND/NC Gain and Loss Collection - ARG program:

- Add the payment instrument that is set aside for payments made in pesos for invoices in foreign currency to UDC 00/PY.
- Add the payment instrument that you set aside to UDC 76A/PI for payments made in pesos for invoices in foreign currency.

This action prevents the exchange rate difference from being generated during draft collection so that it can be generated by the Generate ND/NC Gain and Loss Collection - ARG program (R76A8520) instead.

- Create a draft receipt and match it to the invoice. Specify the foreign currency on the Application Draft-Invoices form and specify the payment instrument that you set aside for payments made in pesos for invoices in foreign currency on the Draft Entry form.
- Post the receipt batch.
- Run the Draft Collection with Status Update program (R03B680).
- Post the batch that was generated by the draft collection process.

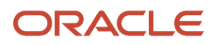

# Running the Generate ND/NC Gain and Loss - ARG Program

Select Drafts Processing (G76A00C), Generate ND/NC Gain and Loss- ARG.

## Setting Data Selection for Generate ND/NC Gain and Loss - ARG (R76A8500)

Specify the payment instrument that you used for the receipt in the data selection of the Generate ND/NC Gain and Loss - ARG program.

## Setting Processing Options for Generate ND/NC Gain and Loss - ARG (R76A8500)

Processing options enable you to specify the default processing for programs and reports.

### **Default**

These processing options specify the mode in which the system processes records as well as values that the system assigns to invoices created by the program.

#### **1. Processing Mode**

Specify the mode in which the system processes records. Values are:

Blank: Proof mode.

**1:** Final mode.

#### **2. Taxes**

Specify whether the system calculates taxes. Values are:

Blank: Do not calculate taxes.

**1:** Calculate taxes on the gross amount.

**2:** Calculate taxes on the taxable amount.

#### **3. Tax Rate/Area and Tax Explanation Code**

Specify the tax rate/area and the tax explanation code that the system uses for invoices that it creates. Or, specify whether the system uses the tax rate/area from the original invoice or the customer master record. Values are:

Blank: Use the values specified in the processing option.

**1:** Use the tax rate/area on the original invoice.

**2:** Use the tax rate/area on the customer master record.

#### **4. Document Types**

Specify the document types that the system uses for credit invoices and debit invoices.

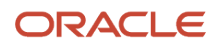

#### **5. Payment Terms**

Specify the payment terms that the system assigns to invoices.

### General

These processing options specify information that the system uses to process records.

#### **7. Issue Place**

Specify the issue place for drafts.

#### **8. RG 100**

Specify whether you are entering invoices that correspond to RG 100. Values are:

Blank: Invoices do not correspond to RG 100.

**1:** Invoices correspond to RG 100.

#### **9. R03B11Z1I Version**

Specify the version of R03B11Z1I that the system uses.

### Receipt

These processing options specify information that the system uses to process records.

#### **10. Payment Instrument**

Specify the receipt payment instrument.

#### **11. Document Type**

Specify the document type that the system uses to assign next numbers to receipts.

#### **12. Version of Receipt Print**

Specify the version of the receipt print program that the system uses. If you leave this processing option blank, the system uses version XJDE0001.

### Running the Generate ND/NC Gain and Loss Collection - ARG Program

Select Drafts Processing (G76A00C), Generate ND/NC Gain and Loss Collection - ARG.

## Data Selection for Generate ND/NC Gain and Loss Collection - ARG (R76A8520)

Specify the payment instrument that you used for the receipt in the data selection of the Generate ND/NC Gain and Loss Collection - ARG program.

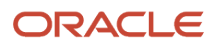

# Setting Processing Options for Generate ND/NC Gain and Loss Collection - ARG (R76A8520)

Processing options enable you to specify the default processing for programs and reports.

### Default

These processing options specify how the system processes records.

#### **1. Mode**

Specify the mode in which the system processes records. Values are:

Blank: Proof mode.

**1:** Final mode.

#### **2. Taxes**

Specify whether the system calculates taxes. Values are:

Blank: Do not calculate taxes.

**1:** Calculate taxes on the gross amount.

**2:** Calculate taxes on the taxable amount.

#### **3. Tax Rate/Area and Tax Explanation Code**

Specify the tax rate/area and the tax explanation code that the system uses for invoices that it creates. Or, specify whether the system uses the tax rate/area from the original invoice or the customer master record. Values are:

Blank: Use the values specified in the processing option.

**1:** Use the tax rate/area on the original invoice.

**2:** Use the tax rate/area on the customer master record.

#### **4. Document Types**

Specify the document types that the system uses for credit invoices and debit invoices.

#### **5. Payment Terms**

Specify the payment terms that the system assigns to invoices.

### General

These processing options specify how the system processes records.

#### **6. Issue Place**

Specify the issue place for drafts.

#### **7. RG 100**

Specify whether you are entering invoices that correspond to RG 100. Values are:

Blank: Invoices do not correspond to RG 100.

**1:** Invoices correspond to RG 100.

#### **8. Version**

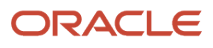

#### Specify the version of the Invoice Entry MBF that the system uses to process records.

#### **9. Currency**

Specify the currency in which the system creates the invoice. Values are:

Blank: Receipt currency.

**1:** Company currency.

#### **10. Process Date**

Specify the date on which records are processed.

#### **11. AAI**

Specify the AAI that the system uses to create G/L entries. If you leave this processing option blank, the system uses AAIs RG and RL.

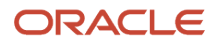

# **6 Working With Fixed Assets for Chile**

# Revaluing Assets for Chile

This section provides an overview of the calculations for the Revaluation Journal and discusses how to run the Revaluation Journal (R12845) report.

# Understanding the Calculations for the Revaluation Journal

When you run the Revaluation Journal program (R12845), the program uses the existing revaluation indexes to calculate a new rate that it uses to revaluate the assets. The system retrieves these indexes to calculate the new rate:

• The index that corresponds to the last day of the month before the current revaluation date.

The system uses this index as the numerator factor.

• The index that corresponds to the last day of the month previous to the last revaluation. For example, if the last revaluation was calculated in December 2005, the system uses the index that corresponds to November 30 of 2005. The system uses this index as the denominator factor.

**Note:** If the acquisition asset date is later than the last revaluation date, the system uses the index that corresponds to the last day of the month that is previous to the acquisition date.

The system calculates a new rate using the formula: (Numerator Factor) / (Denominator Factor). The system rounds the result to one decimal.

To calculate the revaluation amount, the system multiples the new rate by the accumulated asset balance as of the last revaluation date ((revaluation amount) = (last revaluation balance) × (new rate)). After the system calculates the revaluation amount, it calculates the adjustment amount using the formula: (revaluation amount) – (current asset balance).

The system generates journal entries for the adjustment amount and assigns the transaction a document type of AR and a batch type of AR. The system debits the account in which the adjustment occurs and credits the offset account that it retrieves from the one of the AAI items: FR1, FR2, or FR3, depending on the account associated with the asset that was revalued.

## **Prerequisites**

Complete these tasks before you run the Revaluation Journal:

• Set up revaluation indexes.

See *["Setting Up Revaluation Indexes" in the JD Edwards EnterpriseOne Applications Fixed Assets](olink:EOAFA00073) [Implementation Guide](olink:EOAFA00073)* .

• Set up UDCs.

See *[Setting Up UDCs for Fixed Assets for Chile](#page-23-0)*.

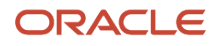

# Running the Revaluation Journal (R12845)

Select Fixed Assets (G76H12), Revaluation Journal.

# Generating the Fixed Asset Ledger

This section provides an overview of the fixed asset journal, lists prerequisites, and discusses how to:

- Generate the fixed asset ledger.
- Set processing options for Fixed Asset Ledger (R76P5020).

## Understanding the Fixed Asset Ledger

After you run the Revaluation Journal and post the adjustments to the general ledger, you can generate the Fixed Asset Ledger report to send to the government. The system uses the information that is set up for the legal company in the Fixed Asset Ledger Set up program (P76P502) to determine the amounts to retrieve for each column on the report. Because the amounts to retrieve are based on a specific document type, which is set up in the Fixed Asset Ledger Set up program, the person reviewing the report can see the movement of the asset from the initial setup, through the accumulated depreciation and the revaluation process.

You can generate the fixed asset ledger in either proof or final mode. The report is the same regardless of the mode that you select, however, in final mode, the system assigns a folio number to each page that it retrieves from the Next Numbers table (F0002). Because this folio number is a legal document number, you should validate that the information on the report is correct before you generate it in final mode.

When you run Fixed Asset Ledger, the system retrieves the information that prints on the report from these tables:

• F1201

The system retrieves information about the asset, such as the asset number, description, and acquisition date.

• F1202

The system retrieves the beginning balance and period net posting amounts for the asset.

• F0911

The system retrieves the amounts for each column that you specify in the Fixed Asset Ledger Setup program based on the corresponding document type.

The system uses the asset setup code, which you enter in a processing option, to determine which setup records to retrieve. For example, if you set up document type DP for the Depreciation column, the system retrieves the amounts associated with document type DP for each asset for the period and year specified.

The system prints the information that it retrieves in these columns on the report:

- Begin Balance
- Revaluation
- Exchange Rate Differences

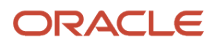

- Improvements
- Deductions
- Depreciation
- Inflation Adjustment

The system also uses the AAI items FCxx and FDxx to retrieve the amounts associated with the cost and accumulated depreciation accounts which it prints on the report.

When you run the program in final mode, the system assigns the next number for each page based on the company and fiscal year.

**Note:** This report must be generated to print on legal paper. You must customize the program to accommodate this requirement; otherwise, the report does not display all of the columns or the required folio number.

# **Prerequisites**

Before you run the Fixed Asset Ledger, complete these tasks:

• Verify that the legal company for which you want to generate the fixed asset ledger is set up in the Fixed Asset Ledger Setup program.

See *[Setting Up the Fixed Asset Ledger for Chile](#page-36-0)*.

- Verify that all transactions are posted to the general ledger and fixed assets ledger.
- Verify that the next numbers are set up for the company and fiscal year for which you generate the report.

### Generating the Fixed Asset Ledger

Select Fixed Assets (G76H12), Fixed Assets Ledger.

# Setting Processing Options for Fixed Assets Ledger (R76P5020)

Processing options enable you to specify default processing values.

### General

#### **1. Legal Company**

Specify the legal company number to use to retrieve the fixed asset information for the transaction companies. If you leave this processing option blank, the system produces a blank report.

#### **2. Century**

Specify the first two digits of the four-digit fiscal year to use to retrieve information for the report. For example, if you run the program for fiscal year 2010, enter 20.

#### **3. Fiscal Year**

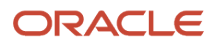

Specify the two-digit fiscal year to use to retrieve information for the report. For example, if you run the program for fiscal year 2010, enter 10.

#### **4. Period Number - General Ledger**

Specify the period number through which the system retrieves transactions for the report. For example, if you enter 6, the system retrieves information for the first six periods of the fiscal year and century that you specify.

#### **5. Suppress Zero Amounts**

Specify whether to print assets that do not have a balance. Values are:

Blank: Print all assets that regardless of the balance.

**1:**Do not print assets that have a zero balance.

#### **6. Account Category Code**

Specify whether to print the standard account number associated with the asset or the category code value. Values are:

Blank: Print the standard account number (business unit.object.subsidiary).

**21:** Print the value of category code 21.

**22:** Print the value of category code 22.

**23:** Print the value of category code 23.

#### **7. User Defined Code Table**

Specify the UDC table to use to retrieve the ledger types for which you want the system to retrieve corresponding transactions.

#### Product Code

Enter the product code of the UDC table that contains the ledger types for which you want to retrieve transactions for the report. If you leave this processing option blank, the system uses product code **76H**.

#### User-Defined Codes

Enter the UDCs of the UDC table that contains the ledger types for which you want to retrieve transactions for the report. If you leave this processing option blank, the system uses **LL**.

#### **8. Asset Number**

Specify the number to print on the report to identify the asset. Values are:

Blank or **1:** Print the asset number.

**2:** Print the unit number.

**3: Print the serial number.** 

#### **9. Assets Ledger Setup Code**

Specify the asset ledger setup code to use to retrieve the column and document type information to print on the report. The system includes only information that is set up for the asset ledger setup code specified.

#### **10. Mode**

Specify whether to run the report in proof or final mode. Values are:

Blank: Proof mode. The system prints the report and assigns 1 as the page number.

**1:** Final mode. The system prints the report and assigns each page a folio number that it retrieves from the Next Numbers table (F0002) based on the value that you enter in the Document Type processing option.

### Print

#### **1. Document Type**

Specify the document type to use to retrieve the number from the Next Numbers table (F0002) that the system assigns to each page of the report. The system uses the number associated with the document type for the company specified, or for company 00000, if the document type is not set up for the specific company. If the system cannot locate a next number for the document type specified or if you leave this processing option blank, the system does not assign a folio number to each page of the report.

#### **2. Report Title**

Specify whether to print the title that is entered in the two Title fields on the report. Values are:

Blank: Print the title that is entered in the Title fields.

**1:** Do not print the title.

#### **3. Legal Company**

Specify whether to print the legal company information, such as the name and address, on the report. Values are:

Blank: Print the company information.

**1:** Do not print the company information.

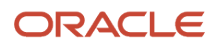

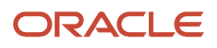

# **7 Numbering and Printing Legal Documents for Chile**

# Understanding Legal Documents Processing for Chile

After you enter invoices in the JD Edwards EnterpriseOne Accounts Receivable system, you create and print batches of legal documents that conform to legal requirements for Chile. For example, you create invoices that do not exceed one page.

The process of generating legal documents for invoices that are entered in the JD Edwards EnterpriseOne Accounts Receivable system includes these tasks:

- **1.** Create legal document print batches.
- **2.** Assign legal numbers to invoices in print batches.
- **3.** Print legal documents in print batches.

When you create legal document print batches, you manually select invoices in the JD Edwards EnterpriseOne Accounts Receivable system for which you want to assign legal numbers, and the system assigns a batch number to the group of invoices. Then, you select print batches for which you want to assign legal numbers, and the system assigns legal numbers based on the legal document type next numbers setup and legal document type relationship. Finally, you select print batches for which legal numbers are assigned, and the system prints invoices based on the print layout setup.

# **Prerequisites**

Before completing the tasks in this chapter:

- Verify legal company setup.
- Verify legal document type setup.
- Verify legal document type relationship setup.
- Verify legal next numbers setup.
- Verify print layout setup.
- Set up versions of the Print Legal Documents program (R76H3B30) to specify which version the Lot of Printing Review program uses to print invoices in print batches.
- Post invoices for which legal document print batches are generated.

See *[Setting Up the System for Legal Requirements for Chile](#page-40-0)*.

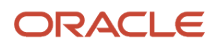

# Working With Legal Documents for Chile

This section provides an overview of legal document print batch features and discusses how to set processing options for Lot of Printing Review.

## Understanding Legal Document Print Batch Features

To create and print legal documents, use the Lot of Printing Review program (P76H3B50). The Lot of Printing Review program enables you to:

- Create, modify and delete legal document print batches for invoices that are entered in the JD Edwards EnterpriseOne Accounts Receivable system.
- Verify legal number availability.

This feature enables you to verify availability of legal numbers prior to assigning legal numbers to print batches. This feature assists in preventing issues during the numbering process.

• Number and renumber legal documents.

After legal numbers are assigned to invoices in print batches, you can renumber legal numbers.

• Print legal documents.

The system submits the version of the Print Legal Documents program that you specify for the legal company, legal document type, and emission serial.

• Inquire on legal documents that are associated with invoices.

This feature enables you to review invoices that are in print batches.

• Review batch audit information.

This feature enables you to review information about print batches, including the user ID of the person who last modified the batch, the date and time when the batch was last modified, and so on.

**Note:** The Lot of Printing Review program is used in both the JD Edwards EnterpriseOne Accounts Receivable and JD Edwards EnterpriseOne Sales Order Management systems. However, the process of manually creating legal document print batches using the Lot of Printing Review program is necessary only for invoices that are entered in the JD Edwards EnterpriseOne Accounts Receivable system. When the Print Invoices program (R42565) in the JD Edwards EnterpriseOne Sales Order Management system is submitted, the system automatically creates legal document print batches.

See *["Invoicing" in the JD Edwards EnterpriseOne Applications Sales Order Management Implementation Guide](olink:EOASO01035)* .

Information for legal document print batches is stored in these tables:

- Lot of Printing Header (F76H3B50)
- Lot of Printing Detail (F76H3B51)

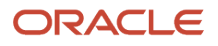

### Legal Number Availability

After you create legal document print batches, you can verify the legal number availability before you assign legal numbers to invoices in print batches. The legal number availability feature performs these validations:

- Verifies that the range of next numbers, as defined in the sequence of legal next numbers, contain enough numbers to assign legal numbers to all invoices in the print batch. For example, if there are 30 invoices in a print batch and only 20 numbers are available in the sequence of legal next numbers, the system issues an error.
- Verifies that the sequence of legal numbers that the system assigns to invoices in print batches are active.
- Verifies that the sequence of legal numbers that the system assigns to invoices in print batches are not in use by another user.

### Batch and Document Status

When you create and process print batches, the system assigns a batch status to identify the current status:

• **O:** Open

The print batch has been created, but legal numbers have not been assigned to the batch. The system also assigns this status to print batches for which legal numbers have been renumbered.

• **U:** Use

Legal numbers are in the process of being assigned to the print batch.

• **N:** Numbered

Legal numbers are assigned to invoices in the print batch. To print legal documents in a print batch, the print batch must be at this status.

• **P:** In Process

The print batch is being updated. For example, legal documents in the print batch are being printed.

• **C:** Closed

Legal documents are printed for the batch.

The system also assigns document statuses to invoices in print batches:

• **A:** Open

The invoice has not been processed. The print batch status is **O**.

- **N:** Numbered The invoice has been assigned a legal number. The print batch status is **N**.
- **P:** Processed The invoice has been printed. The print batch status is **C**.
- **R:** Renumbered

The invoice legal number has been renumbered. The print batch status is **O**.

• **E:** Error

The invoice has an error.

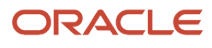

# Forms Used to Work with Legal Documents

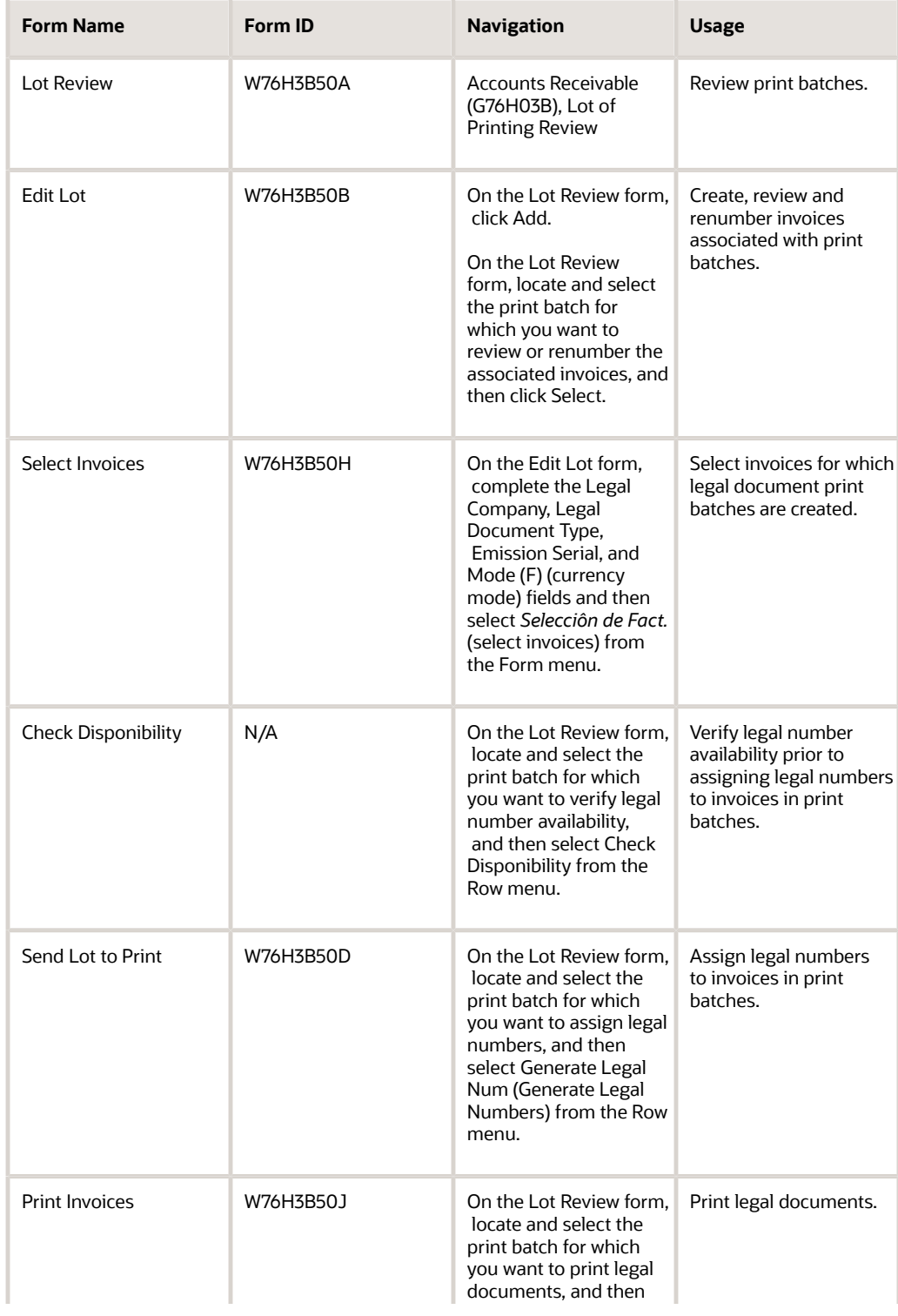

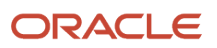

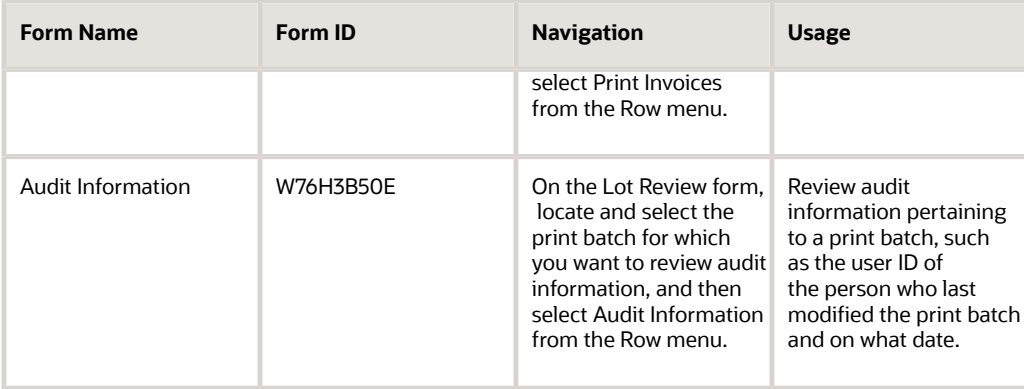

# Setting Processing Options for Lot of Printing Review (P76H3B50)

<span id="page-88-0"></span>Processing options enable you to specify the default processing for programs and reports.

### General

#### **Reason Code**

Specify the code from the Cancellation Codes (76H/CC) UDC table that the system assigns to legal numbers that are voided.

#### **Transaction Originator**

Specify the types of invoices to display on the Lot Review form. You can review invoices that are generated in the JD Edwards EnterpriseOne Accounts Payable, JD Edwards EnterpriseOne Accounts Receivable, JD Edwards EnterpriseOne Sales Order Management systems; or for all three systems. Values are:

Blank: Display invoices from the JD Edwards EnterpriseOne Accounts Payable, JD Edwards EnterpriseOne Accounts Receivable, and JD Edwards EnterpriseOne Sales Order Management systems.

**AP:** Display only invoices generated in the JD Edwards EnterpriseOne Accounts Payable system.

**AR:** Display invoices that are generated in the JD Edwards EnterpriseOne Accounts Receivable system.

**SOP:** Display invoices that are generated in the JD Edwards EnterpriseOne Sales Order Management system.

### **SOP**

#### **1. Status Code - From and 2. Status Code - Thru**

Specify the range of Activity/Status Codes (UDC 40/AT) for which the system displays invoices on the Lot Review form.

#### **3. Based on Status**

Specify whether the system selects invoices according to the last status or the next status. Values are:

**1:** Last status

#### **2:** Next status

#### **4. Override Next Status Code**

Specify the next standard step in the processing cycle for this order type. You set up the steps for the processing cycle on the Order Activity Rules form.

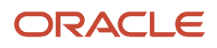

#### **5. Prevent Next Status Update**

Specify whether the system allows updates to the Next Status field. Values are:

Blank: Allow updates.

**1:** Prevent updates.

**Note:** It is recommended that you specify a value of **1** in this processing option. Otherwise, each time an invoice is renumbered the system updates the sales order status.

### A/R

#### **Print Invoices**

Specify whether the system automatically prints invoices after assigning legal numbers to print batches. Values are:

Blank: The system does not automatically print invoices.

**1:** The system automatically prints invoices after assigning legal numbers.

#### **Error Processing**

Enter **1** to prevent invoices from being printed if errors are issued during the legal numbering process.

#### **Emission Serial Processing**

Enter **1** to allow the creation of print batches for invoices that have different emission serial numbers.

#### **Lot - Printing Number**

Displays the number that the system assigns as the batch number to the legal document print batch.

#### **Legal Company**

Enter the legal company for which you want to create legal document print batches.

#### **Legal Document Type**

Enter the legal document type for which you want to create legal document print batches.

#### **Emission Serial**

Enter the emission serial number.

#### **Doc Co (document company), Do Ty (document type), and Document Number**

Enter the invoice information for which you want to create a legal document print batch. If you do not know the invoice information, follow the steps to select invoices and display the invoice information in these fields.

#### **Current Leg. Number (current legal number) and Last Leg. Number (last legal number)**

Displays the legal number assigned to invoices as well as a prior legal number if the invoice legal number was renumbered.

#### AP

#### **Print Invoices**

Specify whether the system automatically prints invoices after assigning legal numbers to print batches. Values are:

Blank: Do not automatically print batches.

**1:** Automatically print batches.

#### **Error Processing**

Enter **1** to prevent invoices from being printed if errors are issued during the legal numbering process.

#### **Emission Serial Processing**

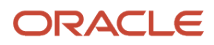

Enter **1** to allow the creation of print batches for invoices that have different emission serial numbers.

# Voiding Legal Numbers for Chile

This section provides an overview of legal number voids and discusses how to:

- Void specific legal numbers.
- Void a sequence of legal numbers.

#### **Note:**

• *[Setting Processing Options for the Next Legal Numbers Setup \(P76H001\)](#page-44-0)*.

## Understanding Legal Number Voids

You can void legal numbers using either of these methods:

- Void specific numbers in a sequence of legal next numbers.
- Void an entire sequence of legal next numbers.

After you void legal next numbers, you can use the Void Invoices program (P76H3B20) to review voided legal next numbers.

When you void legal numbers, the system updates these tables:

- Legal Document Next Number CHI 03B (F76H001).
- Invoices not Printed CHI 03B (F76H3B20).

# Forms Used to Void Legal Numbers

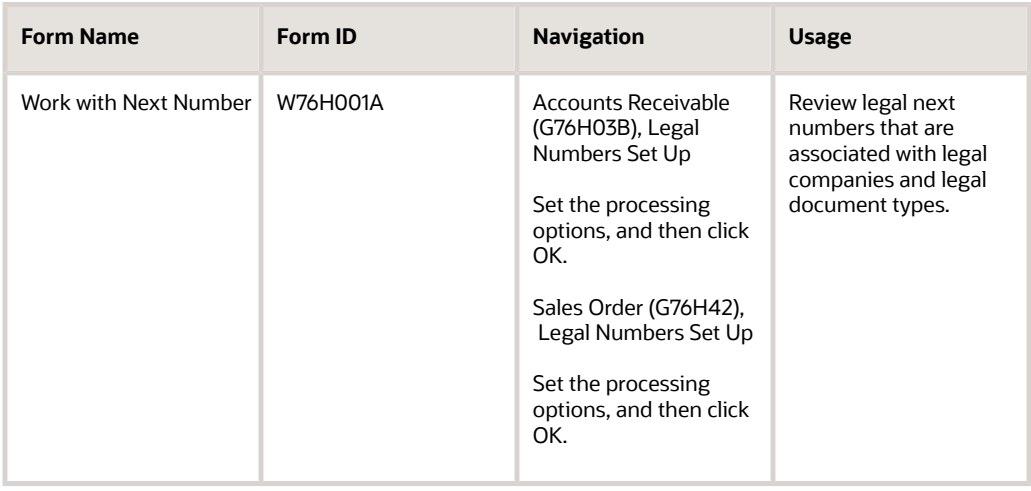

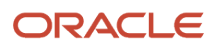

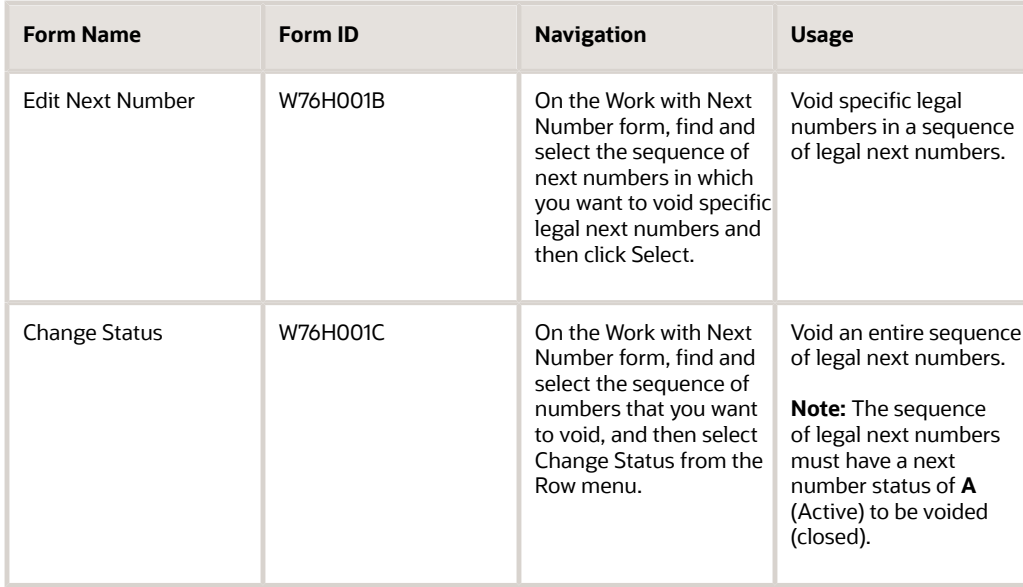

# Voiding Specific Legal Numbers

Access the Edit Next Number form.

To void specific legal numbers in a sequence of legal next numbers:

- **1.** On the Edit Next Number form, enter a number in the Next Legal Number field and click OK.
- **2.** On the Generate Invoice Not Printed form, enter a value from UDC 76H/CC in the Cancellation Code field.
- **3.** (Optional) Enter additional information in the Cancellation Detail field.
- **4.** Click OK.

# Voiding a Sequence of Legal Numbers

Access the Work with Next Number form.

To void a sequence of legal next numbers:

- **1.** Find and select the sequence of legal next numbers that you want to void, and then select Change Status from the Row menu.
- **2.** On the Change Status form, select the Close option.

**Note:** Only those legal next number sequences that are active can be changed to closed.

- **3.** On the Generate Invoice Not Printed form, complete the Cancellation Code and Cancellation Detail fields.
- **4.** Click OK.

#### **Next Legal Number**

Enter the next number that the system assigns to invoices. The system voids the numbers that precede the number that you enter and that are after the original number in this field. For example, if this field contains a value of 200 and you enter 250, the system voids numbers 200 through 249. You cannot enter a number in this field that is less than the existing value.

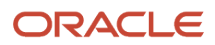

#### **Next Legal Number - From and Next Legal Number - To**

Displays the range of legal next numbers that the system voids when you change the value in the Next Legal Number field.

#### **Cancellation Code**

Enter the reason code for voiding legal next numbers. Specify a value from UDC 76H/CC.

#### **Cancellation Detail**

(Optional) Enter additional information pertaining to the void of legal next numbers.

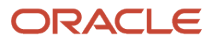

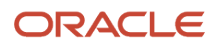

# **8 Working With Sales Order Processing for Chile**

# Associating Legal Document Types and Companies to Voucher Print Versions for Chile

This section provides an overview of voucher print and lists the forms used to select a version of the Print Legal Documents program.

# Understanding Print Legal Documents

Use the Legal Document Print UBE/Version program (P76H3B39) to associate versions of the Print Legal Documents program (R76H3B30) to legal document types by company. The system stores all records in the Legal Documents Print UBE & Versions table (F76H3B39). When you print from the Lot Review Inquiry program, the system uses the version that you create for the Print Legal Documents program.

### Forms Used to Associate Legal Document Types and Companies to Print Legal Documents Versions

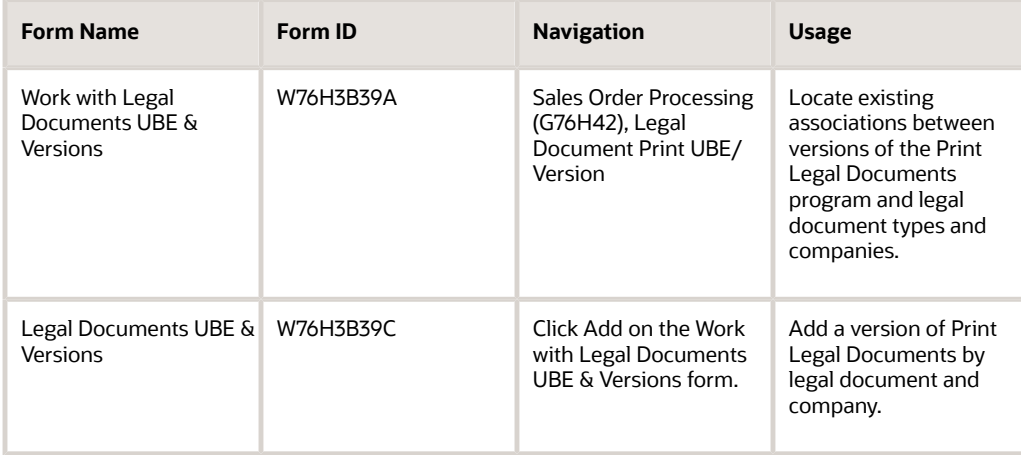

# Processing Credit Notes and Debit Notes Related to Documents for Chile

This section provides an overview of credit and debit notes for Chile, lists prerequisites, and discusses how to:

- Set processing options for Process Credit Notes and Debit Notes Related to Documents (P76H4210).
- Process credit notes and debit notes related to documents.

# Understanding Credit and Debit Notes for Chile

You can inquire on legal document numbers and relate them to a sales order. For example, you can relate a credit note to one or more invoices, or you can relate a debit note to one or more credit notes.

You must enter **1** in the processing options of PO – Sales Order Entry (P4210) (P76H4210) to relate sales orders to a credit note or to one or more invoices.

**Note:** Any changes that you make by using this program affect the entire order. When you relate one or more invoices to a credit order and legal numbers of related invoices, this information prints in the credit note. By law, invoices related to credit notes must belong to the same customer.

The system stores records for credit notes or debit notes related to invoices or credit notes in the NC/ND - Invoice Related - CHI - 42 - 76H table (F76H215).

If the tax rate changes when the program generates a credit or debit note related to an invoice; the credit note that the program creates must be the same tax rate in the related document. You must create and relate a credit note with a tax area with the same tax rate as the related invoice.

### **Prerequisites**

Before you complete the task in this section:

- Verify that the processing option for PO Sales Order Entry (P4210) (P76H4210) is active.
- Set up corresponding versions of the Sales Order Entry (P4210) program and the PO Sales Order Entry (P4210) (P76H4210) program.

# Forms Used to Process Credit Notes and Debit Notes Related to Documents

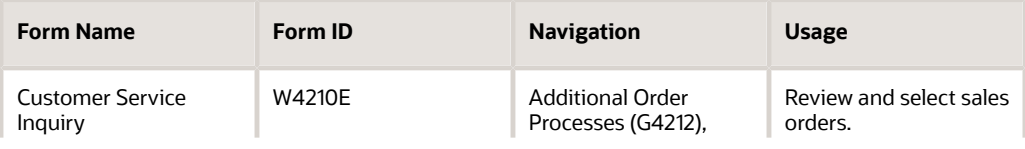

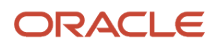

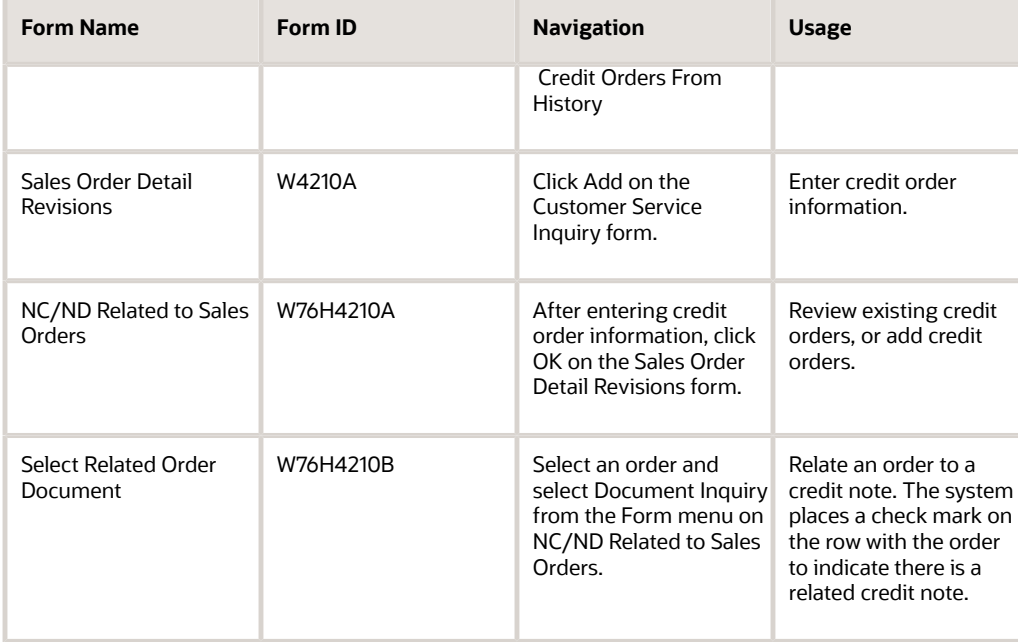

## Setting Processing Options for Process Credit Notes and Debit Notes Related to Documents (P76H4210)

Processing options enable you to specify the default processing for programs and reports.

### General

#### **1. Related Sales Order**

Enter **1** to enter SO related invoices.

## Process Credit Notes and Debit Notes Related to Documents

Select Sales Order (G76H42), PO – Sales Order Entry. Select the version to run.

Before you run this program, complete the steps to relate a credit note to an order.

# Inquiring on Sales Orders for Chile

This section provides an overview of sales order inquiries for Chile, lists a prerequisite, and discusses how to set the processing options for the Order Inquiry by Legal Document (P76H2012) program.

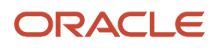

# Understanding Sales Order Inquiries for Chile

 Sales Order inquiries must meet Chilean legal requirements. Using the localized inquiries enables you to display vouchers' legal numbers (invoice, ticket, export invoice, and so on) and the shipping guide, with the internal number generated by the sales order number and type.

### Customer Service

You use the Customer Service program (P4210) to check the information for a customer's sales orders and items in the Sales Orders Detail (F4211) table or in the Historical Sales Orders Detail (F42119) table. Using the localization menu selections, you can display the legal document number and type (invoices, tickets, shipping guides, export invoices, and so on) with a sales order. You can also view the shipping guide with the internal number generated by the sales order number and type.

### Sales Ledger History

You can review information in the sales ledger for any order that has been through the sales order process. You can also view the legal document number with a sales order.

### Orders Inquiry by Internal Document

Using Orders Inquiry by Internal Document form, you can access the legal document numbers and document types for a sales order. You can inquire by internal document type and document number or by sales order number and type.

**Note:** When you review a sales order line, there is a row for each voucher line. For example, there are two rows for order line 1000: one line corresponding to the legal invoice number and the other to the legal shipping guide number.

### Order Inquiry by Legal Document

You can inquire on a sales order using the legal number. You can also inquire by legal document type and number, order type and number, and invoice internal document type and number.

### Sales Order – Batch Inquiry

You can use this inquiry to locate sales orders by batch.

### Voided Documents Inquiry

You can use this inquiry to locate voided legal documents for the JD Edwards EnterpriseOne Accounts Receivable system and the JD Edwards EnterpriseOne Sales Order Management system.

# **Prerequisite**

Verify that all voucher types are set up in UDC 76H/DG.

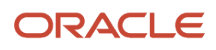

# Forms Used for Sales Order Inquiries

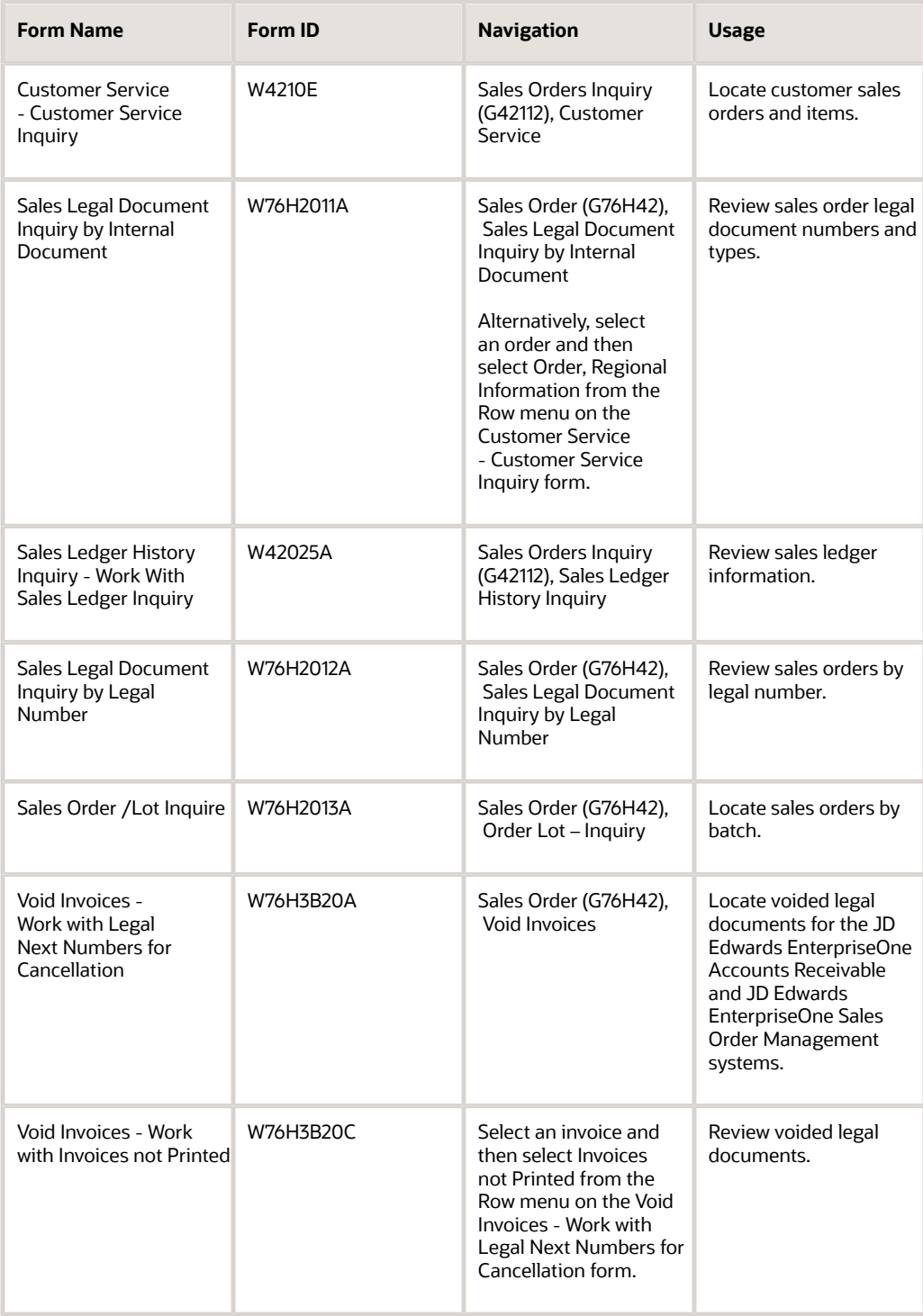

## Setting Processing Options for Order Inquiry by Legal Document (P76H2012)

Processing options enable you to specify the default processing for programs and reports.

### General

You must enter document types in UDC 76H/DG to inquire by legal number by document type. Enter the value without spaces and commas in each processing option. For example, if you want the shipping guide number of an order to display in column 1 and the invoice or ticket number in column 2, you might enter **08** for column 1 and **0102** for column 2.

#### **Legal document types group of UDC 76H/DG for column 1**

Specify a legal document type that the system uses to select records to display in column 1 in the Sales Legal Document Inquiry by Legal Number form. The value that you enter must exist in the Legal Document Type Group (74/DG) UDC table.

#### **Legal document types group of UDC 76H/DG for column 2**

Specify a legal document type that the system uses to select records to display in column 2 in the Sales Legal Document Inquiry by Legal Number form. The value that you enter must exist in the Legal Document Type Group (74/DG) UDC table.

#### **Legal document types group of UDC 76H/DG for column 3**

Specify a legal document type that the system uses to select records to display in column 3 in the Sales Legal Document Inquiry by Legal Number form. The value that you enter must exist in the Legal Document Type Group (74/DG) UDC table.

#### Versions

#### **Enter the version for Header review of OV (P4210)**

Enter a version of the Sales Order Entry program that you want to use for header review. If you leave this processing option blank, the system uses version ZJDE0001.

#### **Enter the version for Detail review of OV (P4210)**

Enter a version of the Sales Order Entry program that you want to use for detail review. If you leave this processing option blank, the system uses version ZJDE0001.

#### **Enter the version for OV Date (P42045)**

Enter a version of the Customer Service Inquiry program or leave this processing option blank to use version ZJDE0001.

#### **Enter the version for OV Address numbers (P42045)**

Enter a version of the Customer Service Inquiry program or leave this processing option blank to use version ZJDE0001.

#### **Enter the version for OV Line Detail (P42045)**

Enter a version of the Customer Service Inquiry program or leave this processing option blank to use version ZJDE0001.

#### **Enter the version for Customer Service (P4210)**

Enter a version of the Sales Order Entry program that you want to use for customer service. If you leave this processing option blank, the system uses version ZJDE0001.

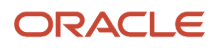

# Working with Billing Information for Chile

This section provides overviews of the billing process for Chile, and sales order inquiry by status by batch, lists prerequisites, and discusses how to set processing options for Printing Invoices and Shipping Guides (P76H2565)

#### **Note:**

- *[Setting Up the System for Legal Requirements for Chile](#page-40-0)*.
- *[Setting Processing Options for Lot of Printing Review \(P76H3B50\)](#page-88-0)*.

## Understanding Billing Information for Chile

Printing legal documents such as invoices is localized in the JD Edwards EnterpriseOne Sales Order Management and JD Edwards EnterpriseOne Accounts Receivable systems to meet Chilean legal requirements. You also use the JD Edwards EnterpriseOne Sales Order Management system to print shipping guides.

The billing process in the JD Edwards EnterpriseOne Sales Order Management system includes these tasks:

**1.** Run the Print Invoices program (R42565).

This program generates the corresponding invoices, taking into account printing one invoice per page and considers all necessary data according to Chilean legal requirements. At the end of the process, the system issues a .pdf document with the print batch number containing all the invoices generated by during this process.

**2.** Number legal vouchers.

With the batch number generated by the Print Invoices program, you can access the print program and number the legal vouchers in the batch prior to printing. The system performs validation for numbering.

**3.** Print vouchers.

After the voucher is numbered, you can print vouchers.

**Note:** To issue shipping guides, set the processing options for the Print Invoice program to the version that does not update the JD Edwards EnterpriseOne Accounts Receivable system. Entering an internal document type is not necessary.

Oracle recommends that you set up a specific version of the Print Invoices form to process invoice and sales tickets and external services (duty free).

The features of Invoice Summarizations by Item and Invoice Consolidation by Customer are not included in the Chilean localizations. You must disable these features in the processing options for the Print Invoice program(R42565). You cannot run Billing or Shipping Guides Generation in proof mode.

You can number and print one batch at a time. A batch cannot be numbered with a status of **O** (open) if there is a previous batch that is not at the status of **C** (closed). This enables the user to continue working while the system numbers vouchers.

You cannot delete batches generated in the JD Edwards EnterpriseOne Sales Order Management system because the system generates these batches in the Print Invoice program. You must delete the invoices by generating a credit note.

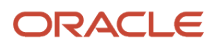

You can delete batches that were generated from the JD Edwards EnterpriseOne Accounts Receivable system if the batch and the voucher have an open status. You must renumber vouchers the same day that you print them. You must renumber vouchers printed on prior dates.

### Billing Process Features

Billing process features include:

- The ability to generate shipping guides.
- The ability to generate a print batch containing shipping guides and invoices.

When you run the Print Invoices program, the system generates a print batch containing shipping guides and invoices.

- The ability for different users to run the Print Invoices program at the same time to generate invoices, credit and debit notes, export invoices, and so on.
- Automatic invoice voiding when renumbering.

For example, if there is an invoice printing problem, the system enables you to review the invoice, void it, renumber it, and reprint it. When renumbering invoices, the system automatically sends the voided document to a voided documents table.

• A flexible design that enables you to customize an invoice.

### Generating Shipping Guides and Invoices

The Print Invoices program calls the Printing Invoices and Shipping Guides (P76H2565) program containing the localization parameters for generating legal documents.

These Chilean legal documents are generated by running Printing Invoices and Shipping Guides program:

- Invoices.
- Tickets.
- Shipping guides.
- Credit notes.
- Debit notes.
- Export invoices.
- Export credit and debit notes.
- Tax-free goods and service invoices (duty free).
- Tax free goods and service tickets (duty free).

The Printing Invoices and Shipping Guides program generates:

• A print batch.

Each print batch consists of various documents (invoices, shipping guides, or shipping guides and invoices together), depending on the parameters that you set in the localized program processing options. Users locate the batch and number and print the documents in the batch.

• A .pdf file containing the number for the batch and the number of document processed.

For example, the program generates batch 428, containing 1,000 invoices.

• Invoices, taking into account space limits by document.

Depending on the setup, these invoices can contain discounts, attached data, shipping guide numbers, and all required legal information.

• Internal document type and number.

Vouchers do not have a legal number assigned. To enter the legal number and print the voucher, you must use the Lot Review Inquiry program (P76H3B50).

• A .pdf document with a warning to address the work center to verify errors if the program does not run successfully.

Users must correct sales orders, correct their statuses, and then run the program again. Sales orders with billing errors have a **last** status of 931 and **next** status of 831 or the statuses specified by the user in the processing options. This enables you to easily identify incorrect sales orders, correct them, and reprocess them.

### Localized Tables

Tables the system uses for localized data include:

- F76H3B10: Legal documents Header.
- F76H211: Shipping Guide/Invoices.
- F76H3B50: Print Batch Header.
- F76H3B51: Print Batch Detail.
- F76H3B31: Print Header Image.
- F76H3B32: Print Detail Image.
- F76H3B33: Tax Detail.
- F76H3B34: Sales Order Lines.
- F76H3B35: Sales Order Price Adjustments Detail.
- F76H3B36: Attached Data Detail.
- F76H3B38: Shipping Guide Detail.

### Understanding Sales Order Inquiry by Status by Batch

You can access the internal voucher type and number of the voucher using the voucher legal number.

You can also update the next status of orders in the batch after voucher printing (shipping guide or invoice). Renumbering vouchers does not update sales orders status.

Additionally, you can inquire on batches according to sales order status. You can choose to display or hide batches that belong to a sales order status range according to the processing options on the Sales Order Processing (SOP) tab. The batches that are not in the status range appear in light gray, and you can inquire on the detailed information, but you cannot number, renumber, or print the batch. This enables you to inquire on the batches that are in the status range that you entered in the processing options and other batches from the same batch version.

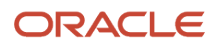

# **Prerequisites**

Before you complete the tasks in this section:

- Verify that sales orders have a correct status code to print shipping guides and invoices.
- Set up legal document types.
- Set up print layout.
- Set the processing options for the Print Invoices and Printing Invoices and Shipping Guides programs.

You must enter the same version in the processing option.

- Set up legal document types relationship.
- Verify localized tax area information.
- Set up activity rules for sales order types.
- Set up status codes.

# Forms Used to Work with Billing Information

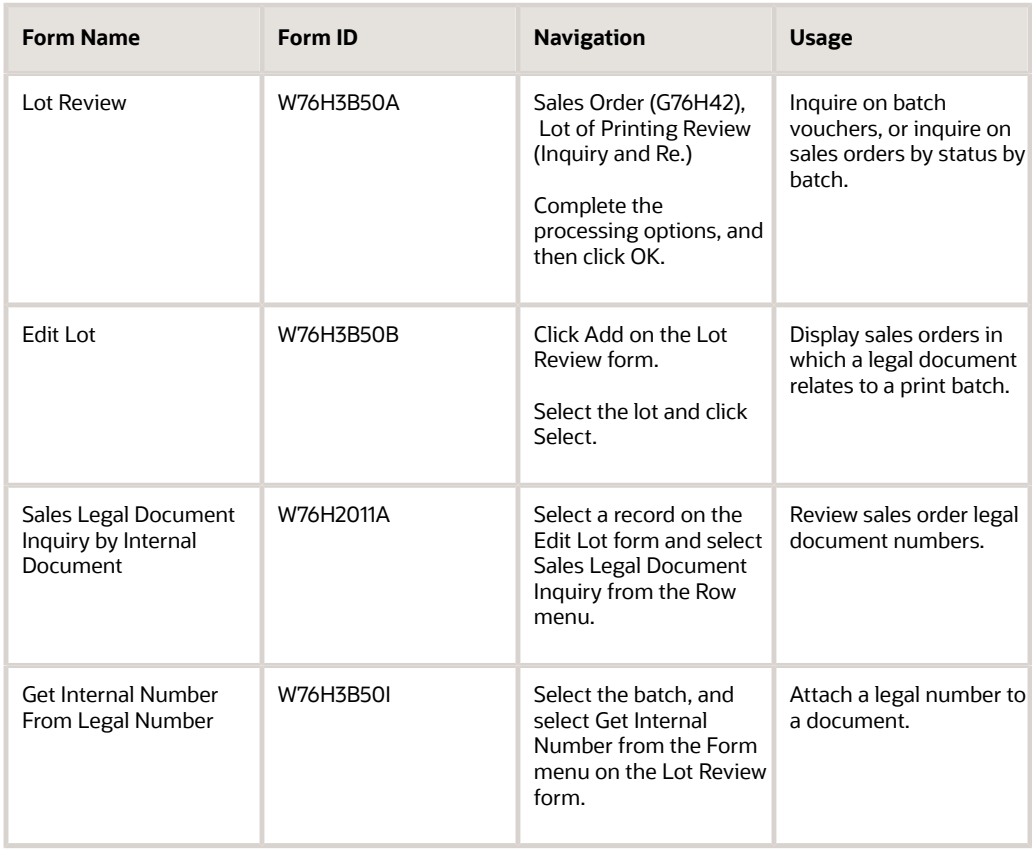

# Setting Processing Options for Printing Invoices and Shipping Guides (P76H2565)

Processing options enable you to specify the default processing for programs and reports.

### General

#### **1. Document to be generated**

Specify the document the system will generate. Values are:

**1:** Generate an invoice, ticket, C/N, or D/N.

- **2:** Generate a shipping guide.
- **3:** Generate simultaneous invoice and shipping guide.

#### **2. Issuing Series**

Enter **001** for invoice, shipping guide, or simultaneous invoice and shipping guide.

#### **3. Internal type document**

Enter the internal document type (DCT) for the legal types relationship. For example, enter **GD** for the legal types relationship for the shipping guide or enter **FD** for invoice generation.

#### **4. Shipping Guide**

Enter the internal document type (DCT) for the legal types relationship. For example, enter **GD** for the legal types relationship for the shipping guide or enter **FD** for invoice generation.

### Shipping Guides

#### **1. Weight Unit of Measure for Print**

Enter the weight unit of measure for printing. For example, enter **KG** for shipping guides and simultaneous invoice and shipping guide.

#### **2. Volume Unit of Measure for print**

Enter the volume unit of measure for printing. For example, enter **M3** for shipping guides and simultaneous invoice and shipping guide.

#### **3. Item unit price or Shipping Guides**

Enter **1** to print the item unit price for shipping guides.

### Error Processing

#### **1. Last Status Invoices**

Enter the last status code to be used in invoices when errors are found. If you leave this processing option blank, the default value is **931.**

#### **Next Status Invoices**

Enter the next status code to be used in invoices when errors are found. If you leave this processing option blank, the default value is **831.**

#### **Last Status Shipping Guides**

Enter the last code status to be used in shipping guides when errors are found. If you leave this blank, the default value is **931.**

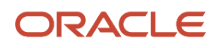

#### **Next Status Shipping Guides**

Enter the next code status to be used in shipping guides when errors are found. If you leave this blank, the default value is **832.**

# Changing Invoice Dates for Chile

This section provides an overview of invoice dates, lists the forms used to change invoice dates, and discusses how to set processing options for Lot of Printing Invoice Date - CHI - 03B (P76H3B53).

## Understanding Invoice Dates for Chile

When you print invoices using the Lot of Printing Review program (R76H3B50), the system uses the current system date as the date of the invoice. When you set the processing option to display the Invoice Date Override form, the Lot of Printing Invoice Date - CHI - 03B program (P76H3B53) enables you to change the invoice date. If you enter a new date for an invoice that is generated from the JD Edwards EnterpriseOne Sales Order Management system, the system verifies that the date entered is the equal to or greater than the order date. The system does not perform this validation for invoices generated from the JD Edwards EnterpriseOne Accounts Receivable system.

The Generate Legal Document Number - CHI - 03B program (R76H3B29) uses the invoice date that you enter instead of the current date.

### Forms Used to Change the Invoice Date

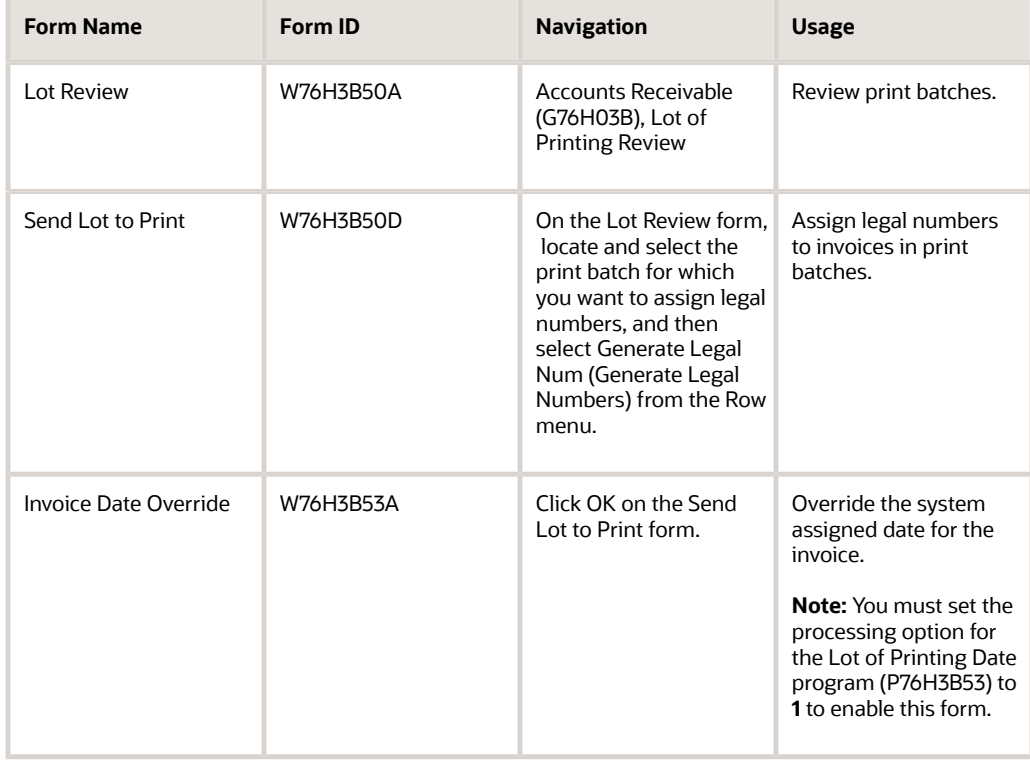

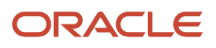

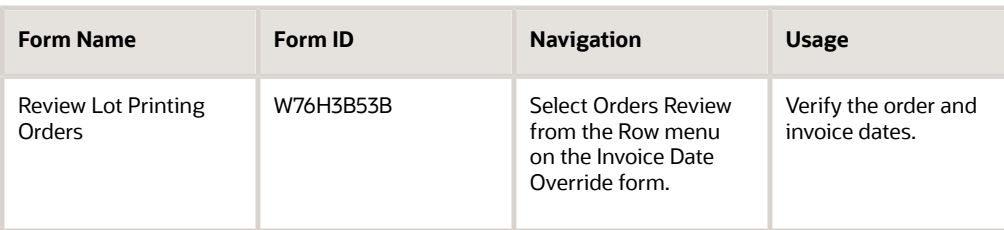

# Setting Processing Options for Lot of Printing Date (P76H3B53)

Processing options enable you to specify the default processing for programs and reports.

### **Default**

#### **Override Invoice Date**

Enter **1** to display the Invoice Date Override form and enable the change of the invoice date.

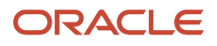

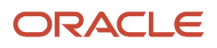
# **9 Calculating Inventory Adjustment and Actual Cost for Chile**

# Understanding the Inventory Adjustment and Actual Cost Calculation Process for Chile

Calculating inventory adjustment and actual cost includes functionality from the JD Edwards EnterpriseOne Inventory Management, JD Edwards EnterpriseOne Manufacturing, JD Edwards EnterpriseOne Product Data Management, and JD Edwards EnterpriseOne Advanced Cost Accounting systems.

For the year for which you make year-end adjustments, you must run the inventory inflation adjustment and actual cost calculation processes for raw materials and resale products.

For Chile, you must also run the processes for work in progress (WIP) and finished goods (FG).

## Actual Costs

In order to calculate actual cost, products must comply with this setup:

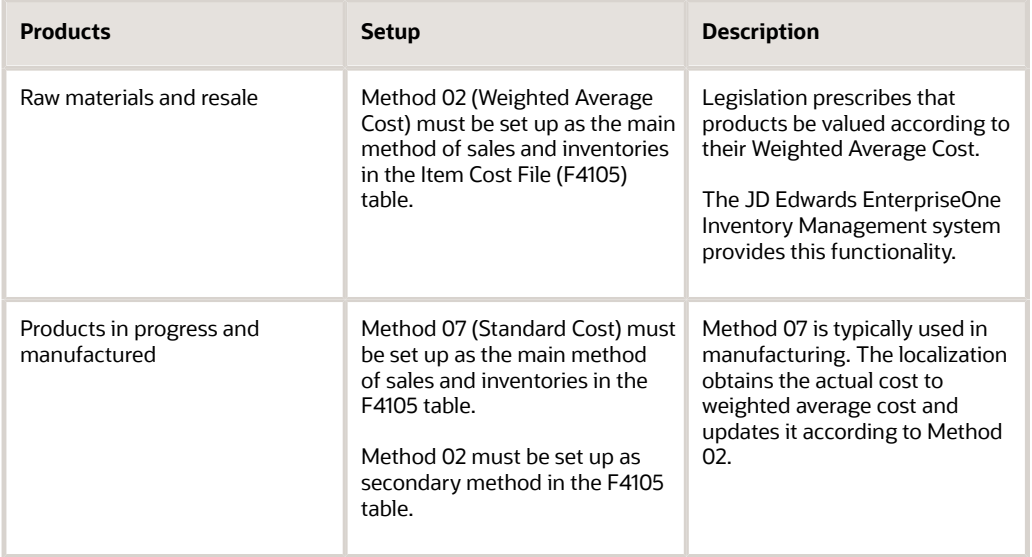

Additionally, these assumptions apply:

- The actual cost calculation process is used only for discrete production and is not used for continuous production.
- Products have the same setup in all branch/plants. The actual cost calculation is made according to the product costing level.
- The actual cost is calculated according to Method 02 (weighted average cost).

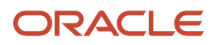

• Batch programs run by the actual cost process must be run from the Actual Cost Process Header program (P76H6001).

These programs and systems have been localized to meet Chilean legal requirements for the actual cost calculation of products in progress and manufactured products:

- JD Edwards EnterpriseOne Advanced Cost Accounting system information interface to the Item Cost Component Add-Ons (F30026) table.
- The program that creates an actual bills of material according to the period production in which the process is being run.
- The Actual Cost Calculation of Products in Progress and Manufactured Products program.
- The Localized Cardex Update program according to the actual cost calculation of products in progress and manufactured products.
- The program that generates a journal entry by the cost difference of inventory and goods sold, between the actual cost and that registered by the system as standard cost.

Actual cost calculation by weighted average cost of WIP and FG is complex due to the large number of variables that affect the cost of a manufactured item. Variables include the materials actually used to produce the item, the labor cost used, production time, labor expenses, machinery cost, machine hours, and overheads such as electricity and power.

## Example: Weighted Average Cost (WAC)

To calculate the actual cost of products in progress and manufactured products, it is necessary to obtain the unit cost of raw materials. This unit cost is obtained from the weighted average cost of the item according to the Actual Item ASOF File (F76H6112) table. If, for example, you want to obtain the actual cost of products in progress and manufactured products for period 11, you must obtain the weighted average cost of raw materials for period 11 from the F76H6112 table, as in this example:

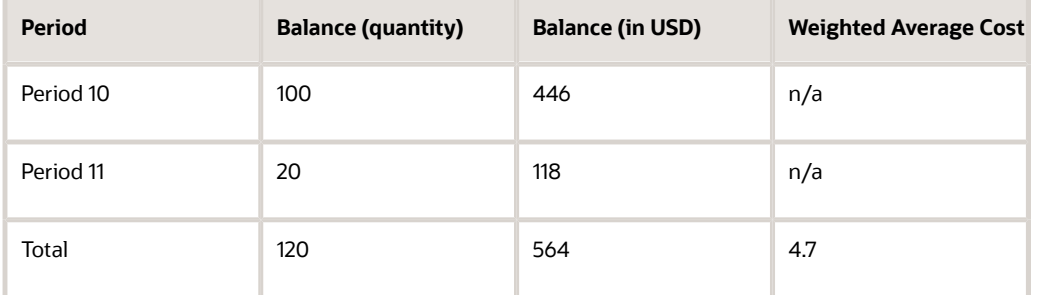

The system calculates the unit cost of the raw material xx, the value USD 4.7 for the calculation of products in progress and manufactured products. Such value does not update the F4105 table; it is used only for the purpose of calculating the actual cost of products in progress and manufactured products. The as-of calculated unit cost was used for raw materials since the unit cost in the F4105 table at the time of the actual cost calculation is not necessarily the raw material cost corresponding to the run period.

The actual cost calculation process involves running two batches:

• The first batch corresponds to the Actual Cost Simulation report (R76H6812).

This batch program updates the actual cost calculation and simulates those in the F30026 table, but does not update the F4105 table with the simulated cost. This batch is similar to the Cost Simulation (R30812) program and has the same processing options.

**Note:** You must run the Actual Cost Simulation program when working with Method 02 (weighted average cost). It is recommended that you do not modify the processing options for the Actual Cost Simulation program.

• The second batch corresponds to the cost generation, or freezing, of actual costs obtained from the Item Actual Cost Component (R76H6835) program.

This batch may be run in proof or final mode. The final mode freezes the cost in the F30026 table, updates the F4105 table with the unit cost calculated for products in progress and manufactured products according to the 02 weighted average cost costing method, and updates the F76H6105 table. This batch is similar to the R30835 cost freezing standard program and has the same processing options though it does not update the accounting.

**Note:** Both batches must be run for Method 02 (weighted average cost). It is recommended that you do not modify the processing options for the Actual Cost Simulation - Build (R76H6812) program.

It is important that the localized As Of process be run to enable the system to obtain the appropriate unit cost of raw materials.

## **Prerequisites**

Before you calculate inventory adjustments and actual cost, you must complete the setup tasks in these sections discussed in the Using Inventory Inflation Adjustment chapter:

See *["Processing Options for Trial Balance By Object Report \(R094121\)" in the JD Edwards EnterpriseOne Applications](olink:EOAGA00902) [General Accounting Implementation Guide](olink:EOAGA00902)* .

See *["Setting Up Constants" in the JD Edwards EnterpriseOne Applications Inventory Management Implementation](olink:EOAIM00064) [Guide](olink:EOAIM00064)* .

- Verify that the overheads allocation has been performed in the JD Edwards Enterprise One Advanced Cost Accounting system.
- Verify that overheads allocation is performed by product.
- Verify that the relationship between account and cost type is set up.
- Verify that the indirect cost of the actual cost process are set up.

## Legal Requirement

According to Section 30° of the Chilean Revenue Act that refers to inventory valuation, the valuation method adopted for a year determines the inventory value at the end of that year notwithstanding the adjustment set forth in section 41. The method you select must be maintained for a minimum period of five consecutive business years.

# Common Fields Used in This Chapter

### **To/From Period**

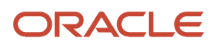

Enter the period which the actual cost calculation process is run.

#### **GI Status**

Enter the overhead process status.

**P:** Proof mode.

**F:** Final mode.

#### **Bill of Materials Status**

Enter the status of the bill of material process.

**F:** Final mode.

#### **Actual Cost Status (CR)**

Enter the actual cost calculation process status.

**T:** The status after executing the Actual Cost Simulation process.

**P:** Proof mode.

**F:** Final mode.

#### **Localized Cardex Status**

Enter the status of the Updating the Localized Cardex and Accounting process.

**P:** Proof mode.

**F:** Final mode.

### **WO Required Date (DRQJ field in the F4801 table)**

Enter the date used to obtain the WO that is taken into account in the actual cost calculation process. To add the WO to the actual bill of material calculation, the system compares the WO required date with the period selected to run the actual cost process.

### **WO End Date (STRX field in the F4801 table)**

Enter the date used to obtain the WO that is taken into account in the actual cost calculation process. To add the WO to the actual bill of material calculation, the system compares the WO end date with the period selected to run the actual cost process.

#### **WO Status**

Enter the status that WO must have in order to be taken into account in the actual cost process. If the field is left blank, the system does not use the WO status.

#### **Bill of Materials Type**

Enter the value for the bill of material that you want the system to use to create an actual bill of material in the F3002 table.

#### **Bill of Materials Status**

Enter the status of the Actual Bill of Materials process.

#### **ITM Cost Object Type**

Enter the cost object type used in the actual cost process to identify a product.

#### **MCU Cost Object Type**

Enter the cost object type used in the actual cost process to identify the branch/plant.

#### **LOCN Cost Object Type**

Enter the cost object type used in the actual cost process to identify the location.

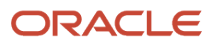

### **LOTN Cost Object Type**

Enter the cost object type used in the actual cost process to identify a batch.

#### **Costing Method**

Costing method used for calculating the actual cost.

**Note:** Enter the 02 Weighted Average Cost method required by law.

#### **General Ledger Type**

Enter the general ledger type of the expenses accounts derived from the JD Edwards Enterprise One Advanced Cost Accounting system.

#### **IE Status**

Enter the status of the overheads process.

## Entering Indirect Costs, Bill of Material Information, and Actual Costs for Chile

This section provides overviews of indirect costs, bills of material, and actual costs; lists prerequisites; lists the forms used to enter indirect costs bill of material information, and actual costs; and discusses how to Set processing options for Overheads for Actual Cost Process Header (P76H6001).

### Understanding Indirect Costs

Records from the F1602, F1642, and F16421 tables must meet these conditions in order to be selected:

• Every selected record must have an associated product.

The system obtains the product from the cost object where it is kept or from the Item Cost Code field.

• Every selected record must have a valid branch/plant.

If the branch/plant is not in any cost object of the record, it must be entered manually in the screen header.

• Every selected record must have an associated cost in the period column where the actual cost is being processed.

For example, if period 12, 2003 is being processed, the 721431 item must have an associated cost for period 12.

• The account/cost type relationship must be set up.

The records you select through this application are sent to the F76H6002 and F76H6003 tables. After the system updates these tables, select either Indirect Cost Proof Mode or Indirect Cost Final Mode from the Work With Item Cost Component WF form. If you select proof mode, the F76H6004 table is updated. If you select final mode, the F76H6004 and F30026 tables are updated.

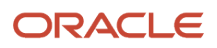

## Understanding Actual Bills of Material

Generate the actual bills of material of the items manufactured within the period in which the actual cost calculation process is run, thus obtaining the actual consumptions of their components.

Any product in progress or product manufactured by a standard procedure has a specific bill of material that indicates the component quantities needed to manufacture a certain item. Standard bills of materials are located in the F3002 table and typically have a bill type of M.

The actual bill of material calculation process completes the F3002 and F76H6008 tables and generates a PDF file containing a detailed list of units manufactured by item.

**Note:** The actual bill of material generation may be run as many times as necessary, provided the last actual cost calculation process has not been run. Each new process run deletes the records generated in the F3002 table for the specified bill type and also deletes the record in the F76H6008 table.

To calculate the actual bill of material, all products in progress and manufactured products production entries from work orders that meet these conditions:

- Selected work order branch/plants must belong to a transactional company that belongs to a legal company.
- The required date (DRQJ field from the F4801 table) or work order end date (STRX field from the F4801 table) is compared with the actual cost process run in the period. Work order dates are selected for the calculation provided they are within the period.
- Work orders meet the status entered into the actual cost process header.
- Selected work orders meet the document type and work order type specified in the setup.
- Products with a stock type different from **R** in the Item Master are taken into account.

**Note:** To calculate the actual bill of material, the system converts everything to the primary unit of measure (UM).

### Understanding Actual Costs

Run the cost simulation to verify the costs that have been generated thus far. Then, run the Actual Cost Generation process in proof or final mode. When you run the process in final mode, it updates the F76H6007, F30026, and F4105 tables according to Method 02 (Weighted Average Cost).

### **Prerequisites**

Before generating the actual bill of material:

- Verify the actual bill of material generation process setup.
- Verify that the indirect cost calculation has been performed.
- Verify that the order type and allowed WO type relationship is set up.

## Forms Used for Entering Indirect Costs, Bill of Material Information, and Actual Costs

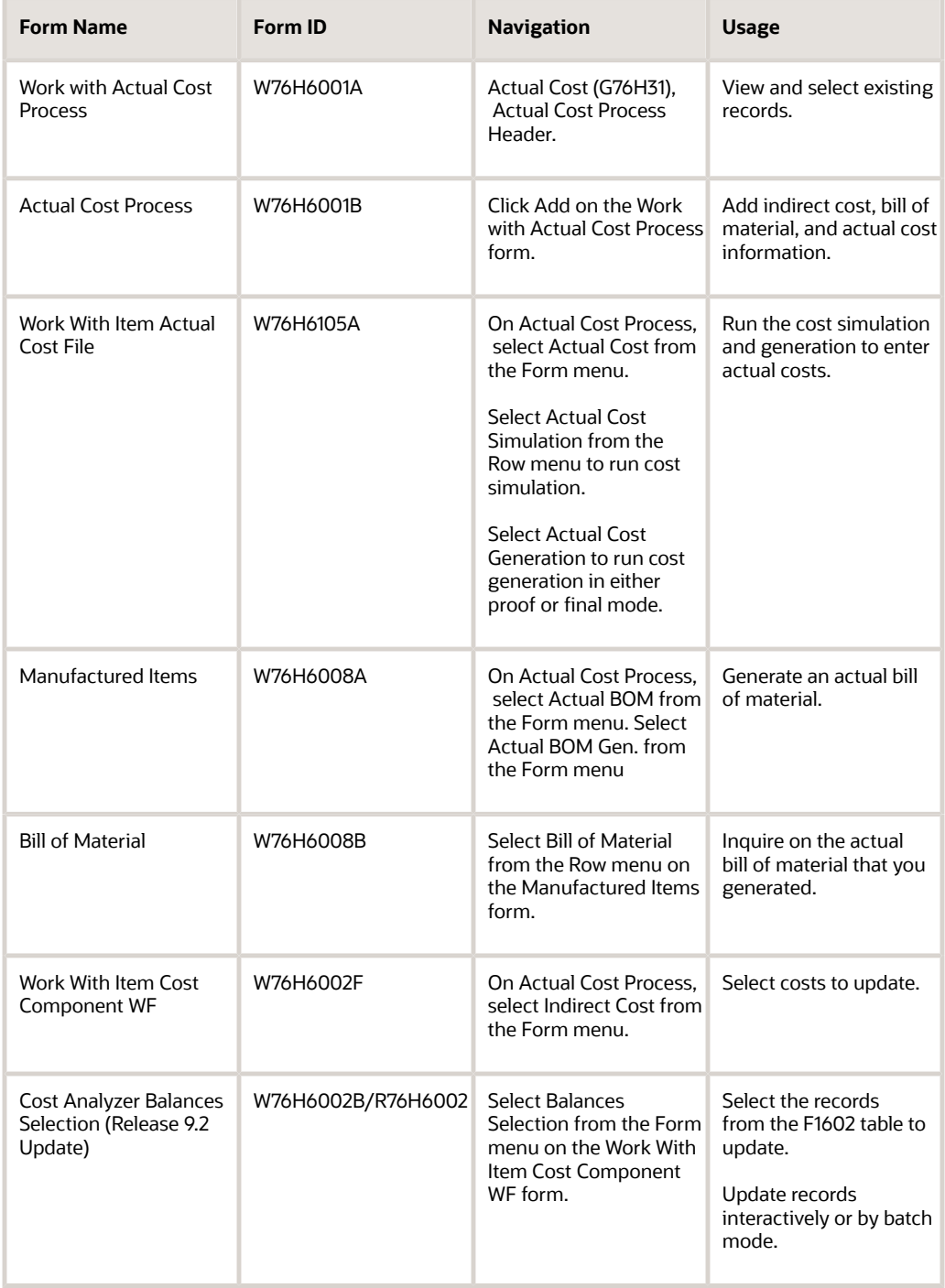

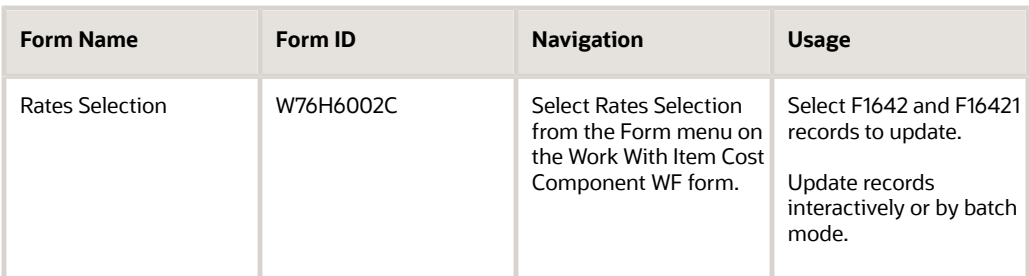

## Setting Processing Options for Overheads for Actual Cost Process Header (P76H6001)

Processing options enable you to specify the default processing for programs and reports.

### Indirect Cost

### **ITM Cost Object Type**

Enter the cost object type used by the actual cost process to identify a product.

#### **MCU Cost Object Type**

Enter the cost object type used by the actual cost process to identify the branch/plant.

#### **LOCN Cost Object Type**

Enter the cost object type used by the actual cost process to identify the location.

#### **LOTN Cost Object Type**

Enter the cost object type used by the actual cost process to identify a batch.

#### **Costing Method**

Enter the costing method used for calculating the actual cost.

**Note:** Enter the method 02 Weighted Average Cost required by the legislation.

### **Ledger Type**

Enter the general ledger type of the expenses accounts derived from the JD Edwards EnterpriseOne Advanced Cost Accounting system.

### Actual Bill of Material

#### **1. Work Order Selection Date**

Enter the date to use for the work order. Values are:

**1:** Required date.

**2:** End date.

This date is used to obtain the WO that is taken into account in the actual cost calculation process. To add the WO to the actual bill of material calculation, the system compares the date entered by the user with the period selected to run the actual cost process.

#### **2. WO Status**

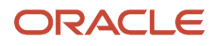

The status that WO must have in order to be taken into account in the actual cost process. If you leave this field blank, the system does not use the WO status.

#### **Bill of Materials Type**

The system creates an actual bill of materials in the F3002 table using the value in this field.

### GL Generation

#### **Doc Type**

Enter the document type to be used to indicate journal entries.

You should enter a special document type in order to differentiate movements by the actual cost difference.

#### **Ledger Type**

Enter the GL type to identify where journal entries generated by cost difference should be sent.

#### **Batch Type**

Enter the batch type that you want to use to generate journal entries. The recommended value is **N**.

# Updating the Localized Cardex for Chile

This section provides an overview of the localized cardex and lists the forms used to update the localized cardex.

## Understanding the Localized Cardex

Use the Updating the Localized Cardex and Accounting process to update the F76H611 table with the actual costs calculated for products in progress and manufactured products. The process also makes an adjustment journal entry. Be sure to take into account the difference between the cost accounted to standard cost and the F0911 table new actual cost of the items.

You must have run the actual cost calculation process in final mode prior to running the Cardex and Accounting update process (R76H611).

The Cardex and Accounting update process updates all the records in the F76H611 table that meet these conditions:

- The branch/plant of the cardex transaction belongs to a transactional company that belongs to a legal company.
- Products in progress and manufactured products are processed with Method 07 as main costing method of sales and inventories.

Raw materials and resale products are not processed since they are calculated by their actual cost in the standard way.

• The accounting dates of cardex transactions must be within the run period of the actual cost calculation.

Updating the localized cardex is critical because the inventory ledger obtains item movements and balances from the F76H611 table.

The program creates a journal entry to indicate the difference between the inventory value and the cost of goods sold by the cost change of the item. This example illustrates a journal entry with a value greater than that of the inventory and the AAIs used to create it:

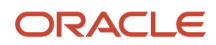

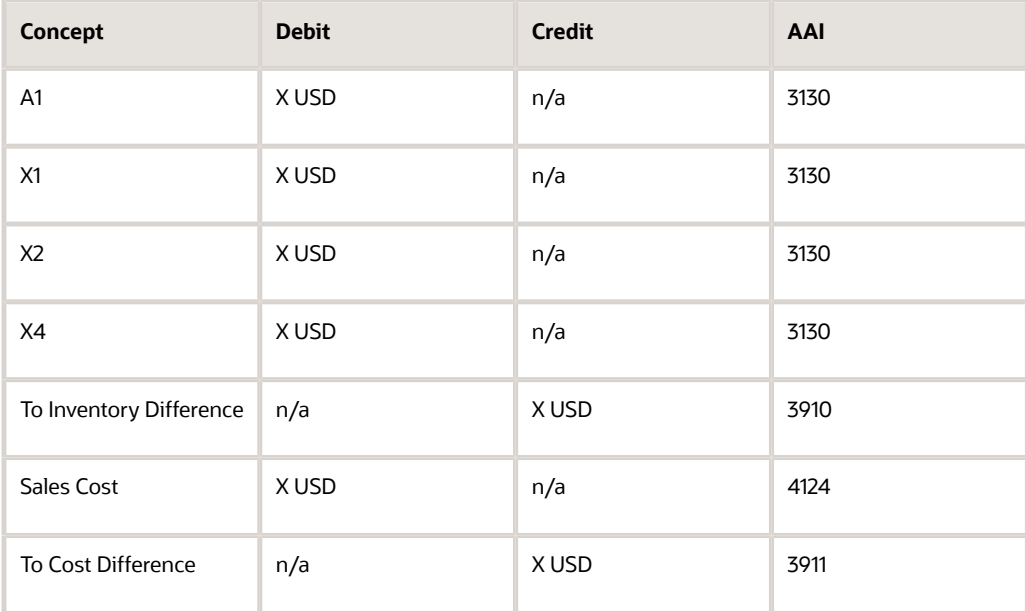

**Note:** To update the cardex and accounting, run the R76H611 batch program in proof or final mode. The proof mode may be run as many times as needed. The final mode cannot be changed. The R76H611 batch program has no processing options and must be run from the P76H6001 program.

When you run the R76H611 program in proof mode, the system generates a PDF file containing a detail of cost differences between the F4111 table and the F76H611 table, taking into account the actual cost calculated by the process. It indicates the entries to be generated and the accounts on which the accounting charge will be performed.

When you run the program in final mode, the system generates a PDF file similar to that of the proof mode. In addition, it generates the document number and batch number and updates the F76H611 table with the actual cost. It also creates journal entries taking into account the difference in cost in the F0911 table. Then you can post the batch generated by the process.

## Form Used to Update the Localized Cardex

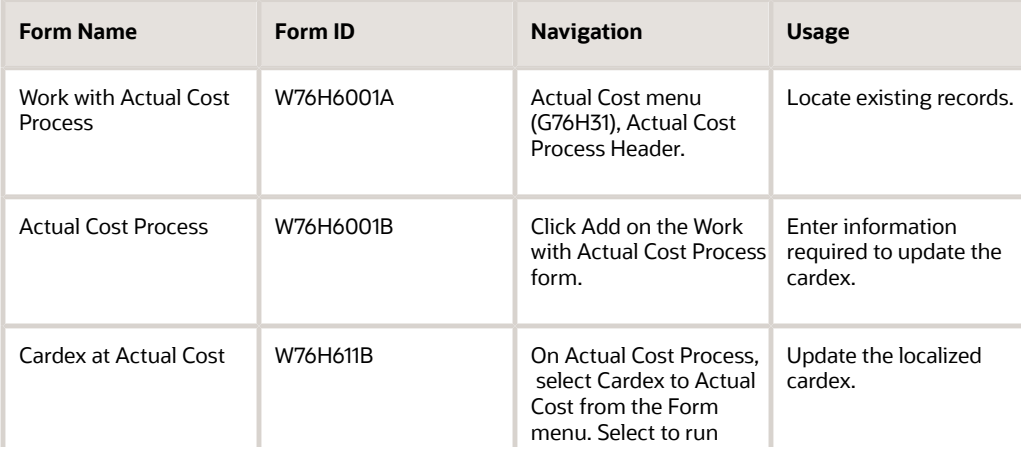

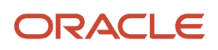

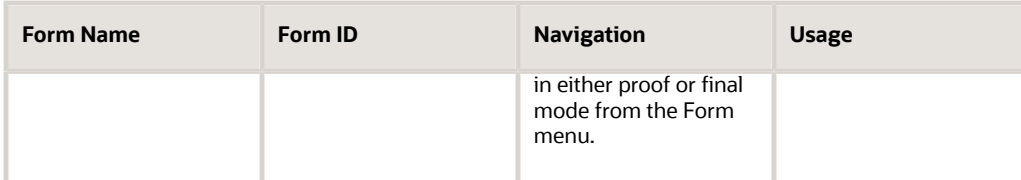

# Printing the Inventory Ledger for Chile

This section provides an overview of the inventory ledger and discusses how to: run the inventory ledger.

- Run the Inventory Ledger program.
- Set processing options for Inventory Ledger (R76H6540).

## Understanding the Inventory Ledger

The objective of the inventory ledger is to reflect for each item the initial balance, the inventory movements, and the final balance for the period. All movements are valued according to their unit. You must run total cost, indirect cost, and actual cost processes in final mode in order to run this process. The report may be run as many times as necessary.

To generate inventory ledgers, the process goes through the F76H6112 and the cardex F76H611 according to processing options and data selection parameters.

### Data Selection

In addition to selecting by legal company (using a processing option), use data selection to specify whether the ledger is for one or many plants, for one or many items, or for one or many values of the category code defined in the processing option.

If you do not enter data selection, the report lists all inventory movements for those plants that make part of the transactional companies of the legal company selected in the processing option.

The report is divided into sections:

- Plant.
- Product type (raw material, product in progress, manufactured product and resale product).
- Item code.
- Initial and final balance for cuts and total level.

## Running the Inventory Ledger

Select Inventory (G76H41), Inventory Ledger.

## Setting Processing Options for Inventory Ledger (R76H6540)

Processing options enable you to specify the default processing for programs and reports.

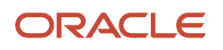

### General

### **Legal Company**

Enter the address book number of the company to be reported as the legal company.

### **Century**

Enter the century to run the report in.

### **From Fiscal Year**

Enter the year from which it is to be reported.

#### **From Period** Enter the period from which it is to be reported.

**To Fiscal Year** Enter the period to which it is to be reported.

#### **To Period** Enter the period to which it is to be reported.

### **Category Code**

Enter the category code number (6 to 10) used to differentiate the product type. The default number is 6.

Enter the category code used to define the document type and whether it is manufactured or sold. This value is calculated by item/plant. Coding defines control divisions in the report.

# Calculating Inventory Inflation Adjustments for Raw Materials and Resale Goods for Chile

This section provides an overview of inventory adjustment for raw materials and resale goods, and discusses how to:

- Enter indexes and exchange rates.
- Generate the Localized As Of report.
- Set processing options for the Localized As Of report.
- Generate the Initial Balance in the Localized As Of report.

## Understanding Inventory Adjustments for Raw Materials and Resale Goods

You must run the inventory inflation adjustments for raw materials annually at year end. The processes are based on these assumptions:

- The stock of raw materials or resale products existing at the end of the balance is adjusted to its replacement cost to the specified date.
- The stock of raw materials must be set up in the system by Method 02 (weighted average cost) as the primary costing method.

Goods must be valued by the weighted average cost as required by government regulations.

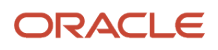

- The replacement cost calculation is treated differently for domestic and imported origin raw material or resale products.
- All companies define the business year as January through December.

### Setting Up Item Coding

You must set up the country of origin for each branch/plant relationship to determine whether it is an imported or domestic item.

If the country of origin is different from the country code defined by the company, the item is imported. If they are equal, the item is domestic.

### AAIs for Inflation Adjustments

Set up the 3910 and 3911 AAIs.

### Indexes

Inventory adjustment maintains the inflation adjustment indexes. Indexes are identified by a code, for example, adjustment code in UDC (76A/CA).

**Note:** Indexes must not be changed or deleted after they are used for an adjustment.

### Exchange Rates

Exchange rates are a standard function of the JD Edwards EnterpriseOne Inventory Management system.

**Note:** Exchange rates must not be changed nor deleted after they are used for an adjustment.

### The Item Ledger As Of Record Generation Report

The Item Ledger As Of Record Generation report (R76H6542) is based on the F76H611 table and generates the As Of transactions in the F76H6112 table.

You must run this report whenever the F76H611 table has been changed, as the F76H6112 table is used for the inventory adjustment calculation.

This report summarizes parallel cardex movements (the F76H611 table) by period in the F76H6112 table.

### The Create Missing As OF Record Report

The Create Missing As OF Record report (R76H397) generates records in the F76H6112 table and is based on the F76H611 table.

This report adds records to new fiscal year beginnings that have not had any stock movement during the year. It generates a record in the F76H6112 table for the new fiscal year and completes the initial balance fields with the same quantity and amount that corresponds to the previous balance.

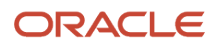

## Forms Used to Enter Indexes and Exchange Rates

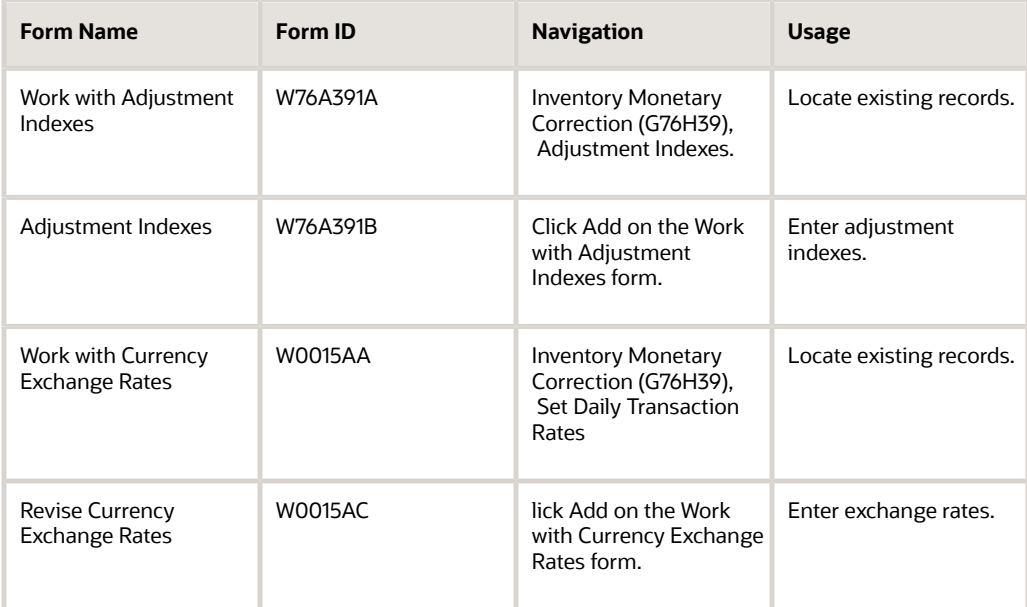

## Entering Indexes and Exchange Rates for Chile

Access the Adjustment Indexes form.

## Generating the Item Ledger As Of Record Generation Report

Use one of these navigation:

- Select Inventory Inflation Adjustment (G76H39), Item Ledger As Of Record Generation.
- Select Inventory Inflation Adjustment (G76P39), Item Ledger As Of Record Generation.

## Setting Processing Options for Item Ledger As Of Record Generation (R76H6542)

Processing options enable you to specify the default processing for programs and reports.

### **General Generation**

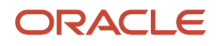

Enter **1** to regenerate all the F41112 table. If you leave this field blank, the table is updated with any transaction of the F4111 table that has not been processed yet in the As Of generation. Select the document to generate.

#### **Regeneration Option**

Enter **1** to print a final report. If you leave this field blank, the report is printed only if there are errors.

## Generating the Create Missing As-Of Record Report

Select Inventory Inflation Adjustment (G76H39), Create Missing As Of Record.

## Processing Options for Create Missing As-Of Record Report (R76H397)

Processing options enable you to specify the default processing for programs and reports.

### General

### **Century**

Enter the two-digit century for which you run the report.

#### **Fiscal Year**

Enter the two-digit year for which you run the report.

# Calculating the Replacement Cost for WIP and FG for Chile

This section provides an overview of how the system calculates replacement costs and discusses how to:

- Set processing options for the Replacement Cost Process Header program (P76H6201).
- Calculate replacements costs for works in process (WIPG) and finished goods (FG) produced for the period.
- Calculate replacements costs for WIPG and FG with a balance but not produced.
- Update the item cost, item ledger, and generate journal entries.
- Set processing options for Replacement Cost Journal Entry (R76H6396).

### Understanding the Replacement Cost for WIPG and FG Process

 The fiscal authority in Chile requires that WIPG and FG that exist at the end of a reporting cycle be valued at their replacement cost. The replacement cost is calculated using the adjusted value of the raw materials and the cost of the labor for the items for the last month of production. The new calculated cost becomes the new unit cost for the item. The system generates a journal entry to reflect the cost difference between the new calculated unit cost and the historical cost.

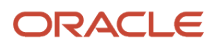

To make inventory inflation adjustments, for the same period in time:

- **1.** Execute the actual cost process for WIP and FG.
- **2.** Execute the inventory inflation adjustment process for raw materials and resale goods that have a balance.

The system calculates the adjustment for raw materials and resale goods that have a balance and those that do not have a balance. For items without a balance, the system does not update the item cost and the general ledger; the system stores the values in tables for later use. The system calculates and stores these values because the raw material values are used in the calculations for WIP and FG.

**3.** Execute the inventory inflation adjustment process for WIP and FG that have balances at the end of the period.

If the WIP and FG had production in the period, the system uses the adjusted costs of the raw materials, the cost of labor, and the indirect costs for the period to calculate the inventory inflation adjustment.

If the WIP and FG did not have any production in the period, the system calculates the inventory adjustment uses the historic actual cost multiplied by the consumer price index (IPC). The historic actual cost includes the cost of the raw materials, labor costs, machine costs, and indirect costs.

**Note:** You must execute the actual cost and inventory inflation adjustment processes in the order indicated to ensure data integrity. The system verifies that the actual cost and inventory inflation adjustments for raw materials were completed before enabling the execution of the inventory inflation adjustment process for WIP and FG, but the system does not validate the order in which you run the processes.

The system calculates the inflation adjustment for WIPG and FG that have a balance at the end of the specified period. You can execute the adjustment process in proof mode before completing it in final mode, and you can inquire on the new calculated costs.

Use these programs to calculate and update costs.

### Replacement Cost Process Header (P76H6201)

Use the Replacement Cost Process Header program (P76H6201) to calculate the replacement cost for WIPG and FG produced in this period, and for WIPG and FG that were not produced in this period, but which have balances.

The Work with Replacement Cost Process header form displays the existing records in the F76H6201 table. You create new records for the F76H6201 table when you use the Add option on the form. When you add records, the system validates that the actual cost process and the inflation adjustment for raw materials was completed for the same period for which you calculate the replacement costs for WIPG and FG.

You also use the Replacement Cost Process Header program to launch the program that updates the item cost and item ledger (cardex) and to generate the journal entries that records the difference between the historical actual cost and the new calculated cost.

### Item Replacement Cost Program

When you use the Replacement Cost Option in the Replacement Cost Process Header program, the system calls the Item Replacement Cost program (P76H6205) and enables you to view replacement costs for items by legal company, fiscal year, and period.

The Item Replacement Cost program enables you to launch programs in proof or final mode to calculate the replacement costs for items that were produced and for items that were not produced but which have balances. The system updates the item cost when you run the program in final mode.

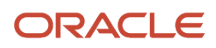

### Non Produced Item Replacement Cost Program

Use the Non Produced Item Replacement Cost program (R76H6395) to calculate the costs for WIPG and FG which were not produced in the period. This program reads the F76H6112 table and populates the F75H6205 table with the new cost, quantity, and amounts for the items. The program selects items that use cost method 07 and that have stock that was not produced during the period. It accumulates the quantity and amounts by the cost level and adjusts the cost by the inflation index. The system updates the item cost when you run the program in final mode.

### Replacement Cost Journal Entry Program

Use the Replacement Cost Journal Entry program (R76H6396) to generate the journal entries that record the difference between the historical average cost and the new cost (replacement cost).

The Replacement Cost Journal Entry program selects all records in the F76H6205 table for the legal company, century, and period specified in the processing options of the Replacement Cost Header Process program.

For each selected record, the system:

- Calculates the adjustment amount.
- Accumulates the adjustment amount.
- When all selected records are processed in final mode, writes entries to the F0911 table for the accumulated amounts for each account.

The system uses AAI 3910 for inventory and uses AAI 3911 for the adjustment amounts.

- When processed in final mode, updates the item ledger if the GL entry was not created as a reverse and the ledger type of the record is AA.
- Prints a report indicating the account number, debits, and credits for the selected records.

## Forms Used to Create the Replacement Cost Process Header

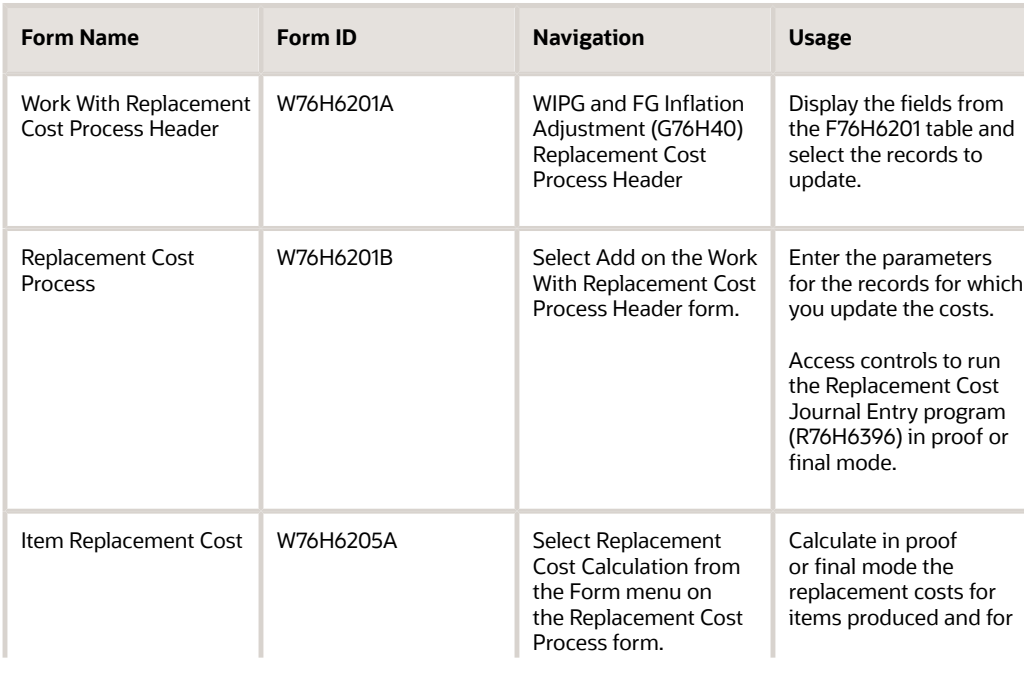

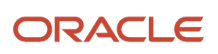

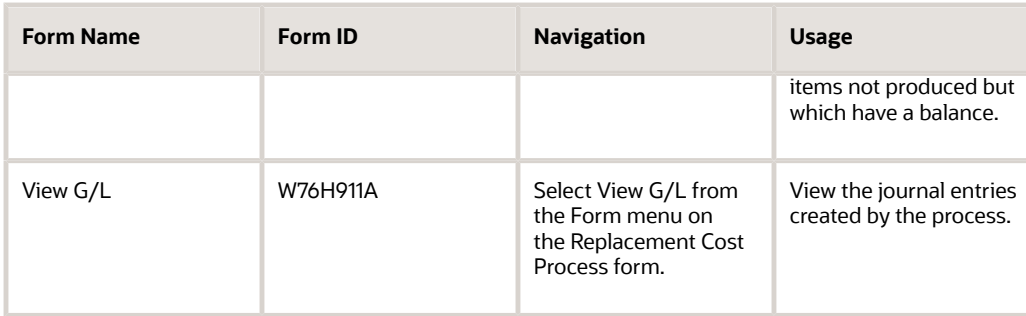

## Setting Processing Options for Replacement Cost Process Header (P76H6201)

Processing options enable you to specify the default processing for programs and reports.

### G/L Generation

### **Document Type**

Enter the document type of the records to include in the replacement cost process header.

### **Ledger Type**

Enter the ledger type of the records to include in the replacement cost process header.

### **Batch Type**

Enter the batch type of the records to include in the replacement cost process header.

## Calculating Replacements Costs for Work in Process Goods and Finished Goods Produced for the Period

Access the Item Replacement Cost form.

Select Calc. Produced Items - Proof from the Form menu to simulate the calculation of the replacement costs for works in process and finished goods produced for the period.

Alternatively, select Calc. Produced Items - Final from the Form menu to calculate the replacement costs for works in process and finished goods produced for the period. When you run the program in final mode, the system updates the unit cost of the item.

## Calculating Replacement Costs for Work in Process Goods and Finished Goods With a Balance But Not Produced

Access the Item Replacement Cost form.

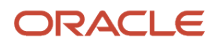

Select Cal. Non Produced Items - Proof from the Form menu to simulate the calculation of the replacement costs for works in process and finished goods that have a balance but which were not produced during the period.

Alternatively, select Cal. Non Produced Items - Final from the Form menu to calculate the replacement costs for works in process and finished goods that have a balance but which were not produced during the period. When you run the program in final mode, the system updates the unit cost of the item.

## Updating the Item Ledger and Generating Journal Entries

Access the Replacement Cost Process form.

Select Update Cost & G/L Proof Mode from the Form menu to preview new item costs and journal entries that are created when you run the program in final mode.

Alternatively, select Update Cost & G/L Proof Mode from the Form menu to update the item ledger and create journal entries.

### Setting Processing Options for Replacement Cost Journal Entry (R76H6396)

Processing options enable you to specify the default processing for programs and reports. For reports, processing options enable you to specify the information that appears on reports.

### General

### **Mode**

Enter **1** to run the report in final mode. If you leave this processing option blank, the system runs the report in proof mode.

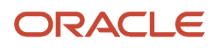

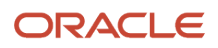

# **10 Working With General Ledger Functionality for Chile**

# Reviewing Ledgers by Legal Number for Chile

This section lists the forms used to review ledgers by legal numbers and discusses how to set processing options for Journal Entries Inquiry by Legal Number (P76H9002).

## Form Used to Review Ledgers by Legal Number

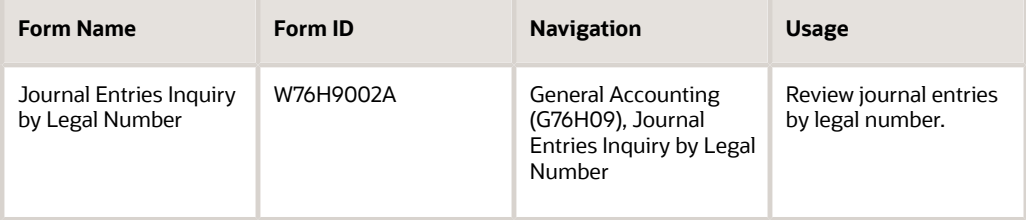

## Setting Processing Options for Journal Entries Inquiry by Legal Number (P76H9002)

Processing options enable you to specify the default processing for programs.

### General

### **Ledger Type**

Enter the UDC table in which you specified the ledger types to process. If you do not complete this processing option, the system uses UDC table 76H/LL.

# Reviewing Account Balances by Account and Category Code for Chile

This section lists the forms used to review balances by account and category code and discusses how to set processing options for Balance Inquiry by Account/Category Code (P76H9006).

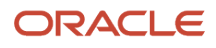

## Form Used to Review Account Balances by Account and Category Code

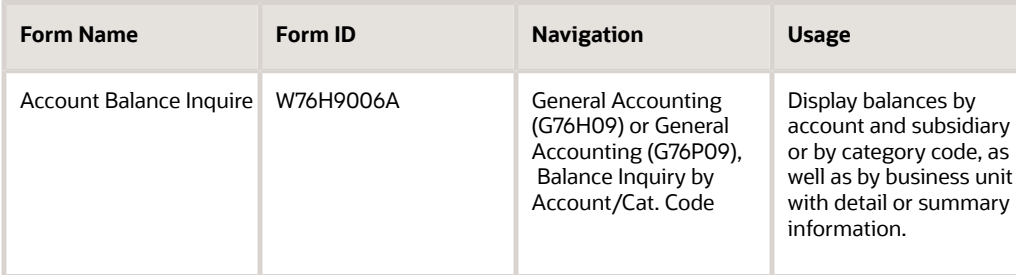

## Setting Processing Options for Balance Inquiry by Account/ Category Code (P76H9006)

Use these processing options to specify how to display cost centers, the level of detail in which to summarize balances, the process method, and so on.

### Process

### **1. Cost Center**

Specify how to display cost centers. Values are:

Blank: Display detail by cost center.

**1:** Display all of the cost centers for a legal company and display summary information for the object and subsidiary account.

### **2. Level of Detail**

Specify the level of detail. The system summarizes all general ledger balances by the account level of detail specified. Values are **3**–**9**. The default value is 9.

### **3. Legal Company**

Specify the company number in which to retrieve general ledger balances.

### **4. Process Method**

Specify the process method. Values are:

Blank: Display asset and liabilities according to the operation sign. Asset accounts appear with a positive sign in the Asset column and liabilities appear with a negative sign in the Liability column.

**A:** Display asset accounts in the Asset column and liability accounts in the Liability column according to AAI items GLG2 (Beginning Assets) and GLG3 (Beginning Liabilities).

### **5. Business Unit**

Specify the business unit in which to display object and subsidiary accounts.

### **6. Ledger Type**

Specify the ledger type code from UDC table 76H/XX. The system uses LL (ledger types to process) as the default value.

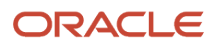

### **7. Category Code**

Specify the category code from UDC table 09/21–09/23 in which to group the GL accounts. The system displays the category code description instead of the GL account.

If you leave this processing option blank, balances are grouped and displayed by object and subsidiary account.

### Print Options

#### **Accounts with Zero Amounts**

Specify whether to display accounts with zero amounts.

Blank: Do not display accounts with zero amounts.

**1:** Display accounts with zero amounts.

**2:** Do not display accounts with zero amounts and with the same level of detail that is specified in the Level of Detail processing option.

### **Dates**

#### **Period Number**

Specify the tax period to display on the form.

#### **Fiscal Year**

Specify the fiscal year to display on the form.

# Reviewing Debit and Credit Balances by Month for Chile

This section lists the form used to review debit and credit balances by month and discusses how to set processing options for Debit/Credit Inquiry by Month (P76H9007).

## Form Used to Review Debit and Credit Balances by Month

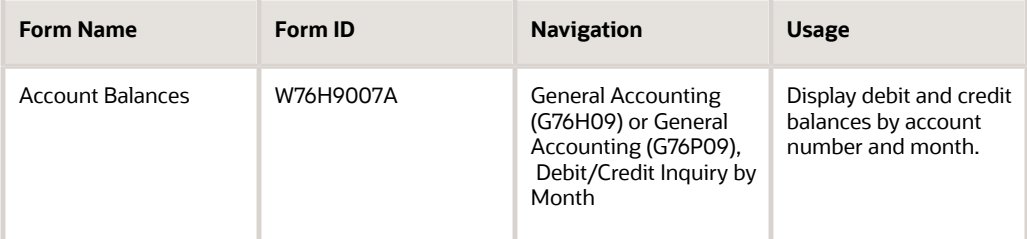

## Setting Processing Options for Debit/Credit Inquiry by Month (P76H9007)

Use these processing options to set default values for the Account Balances form.

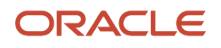

### **Defaults**

### **Fiscal Year**

Specify the fiscal year to display on the form.

### **Ledger Type**

Specify the ledger type code to display from UDC table 76H/XX. The system uses LL (ledger types to process) as the default value.

### **Subledger and Subledger Type**

Specify the subledger and subledger type to display. To display account balances for all subledgers, enter **\*.**

### **Currency Code**

Specify the currency code in which to display debit and credit amounts. To display accounts balances for all currency codes, enter **\*.**

# Reposting the Account Ledger Tag File for Chile

This section discusses how to:

- Run the Localization Account Repost program.
- Set processing options for Localization Account Repost.

## Running the Localization Account Repost Program

Select General Accounting (G76H09 or G76P09), Localization Account Repost

### Setting Processing Options for Localization Account Repost (R76H9102)

Use these processing options to specify the processing mode as well as comparison between tables.

### Mode

### **1. Process Mode**

Specify the processing mode. Values are:

**1:** Proof mode.

Prints the report and shows the differences between the F0911 and F76H902T tables.

**2:** Final mode.

Prints the report and updates the F0902 table. Shows the differences between the F0911 and F76H902T tables and updates the F76H902T table.

### **2. F0902 Balance**

Specify whether to compare the balances in the F76H902T table to the F0902 table:

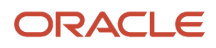

#### Blank: Do not compare the balances.

**1**: Compare the balances.

#### **3. F0911 Entries**

Specify whether to check for records that are in the F76H0902T table and are missing in the F0911 table:

Blank: Do not check for missing entries.

**1**: Check for missing entries.

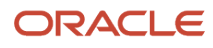

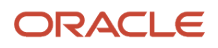

# **11 Reporting Taxes in Chile**

# Setting Up Tax Rate/Areas for Ecuador, Peru, and Venezuela

Use tax area types to specify whether a tax area is for solidarity, withholding, or VAT. Tax rate/areas are stored in the F4008 table.

You should set up tax rate/areas within a structure, for example, A BBB CCC D. This table represents how you can set up the structure:

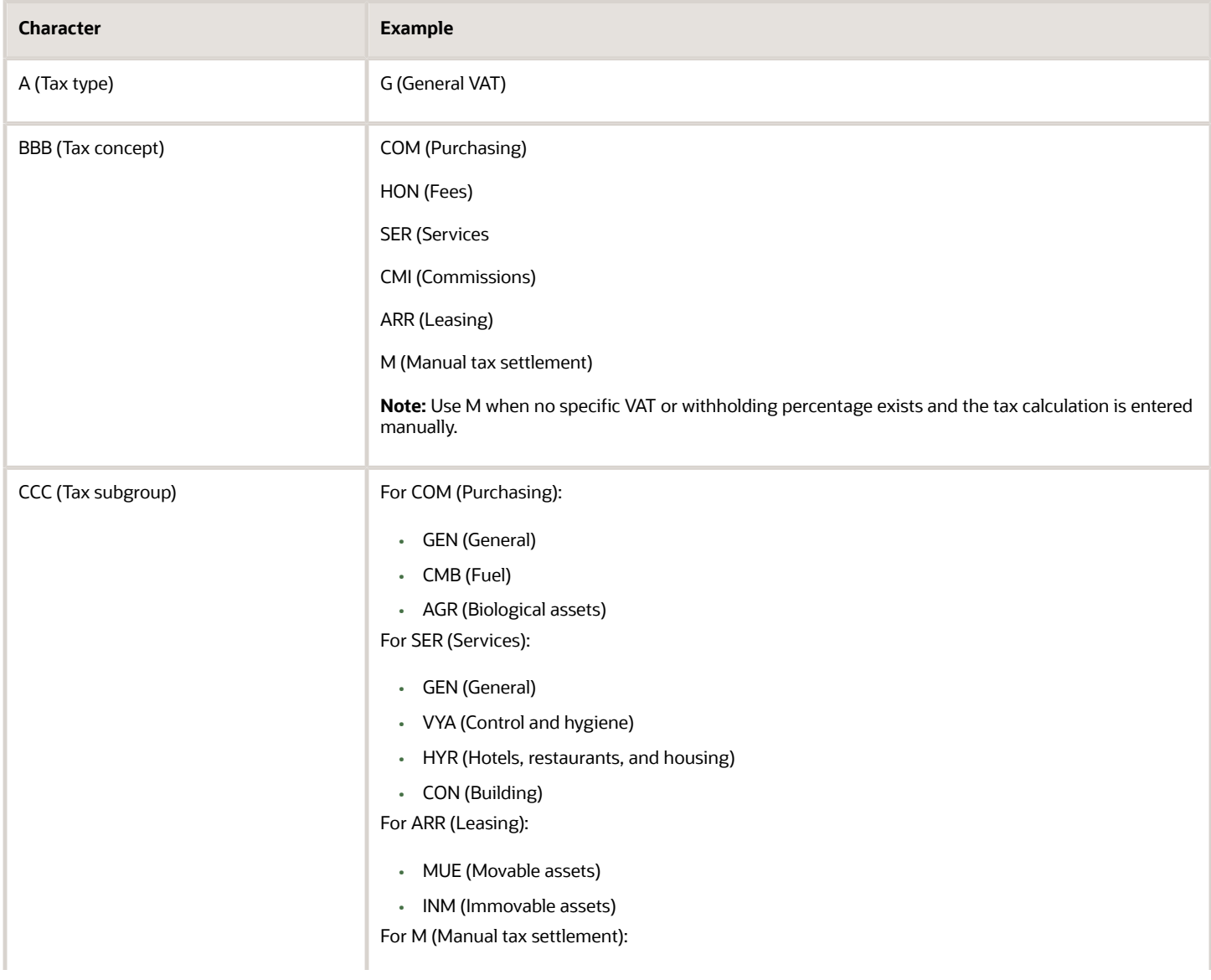

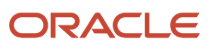

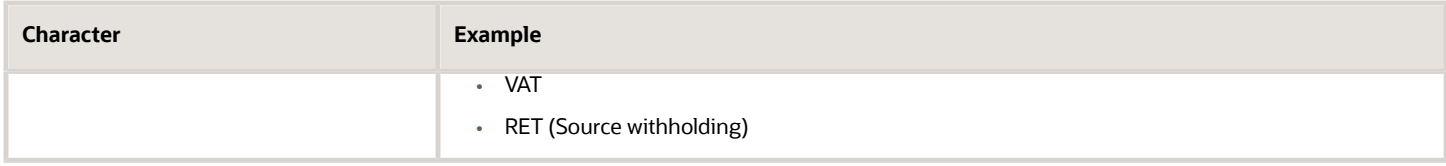

Using this example, tax areas could be:

- GCOMGEN General VAT for automatic general purchases.
- EHONGENM Manual exempt general fees.

# Setting Up the IGV Purchase Ledger Report

This section provides an overview of the columns for the IGV purchase ledger report and discusses how to set up the IGV Purchase Ledger report.

## Understanding Columns for the IGV Purchase Ledger Report

You use the Localization Information Tax Areas (P76H020) program and the VAT Purchase Configuration (P76H030) program to set up column numbers for the IGV purchase ledger report. Use the Localization Information Tax Areas program to set up the columns for taxes that have a tax explanation code V or C. Use the VAT Purchase Configuration program to set up the columns for taxes that have a tax explanation code of E or S. Use columns 4–9 for tax explanation codes of E or S.

This table describes the suggested setup for the purchase ledger:

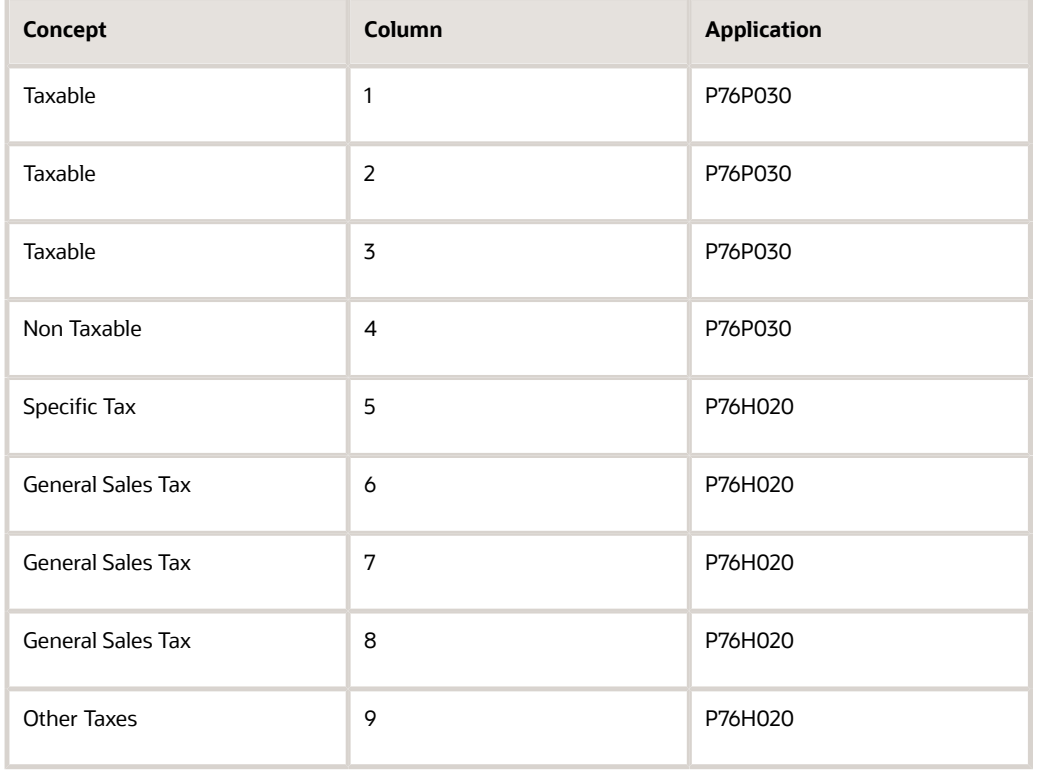

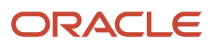

## Forms Used to Set Up the IGV Purchase Ledger

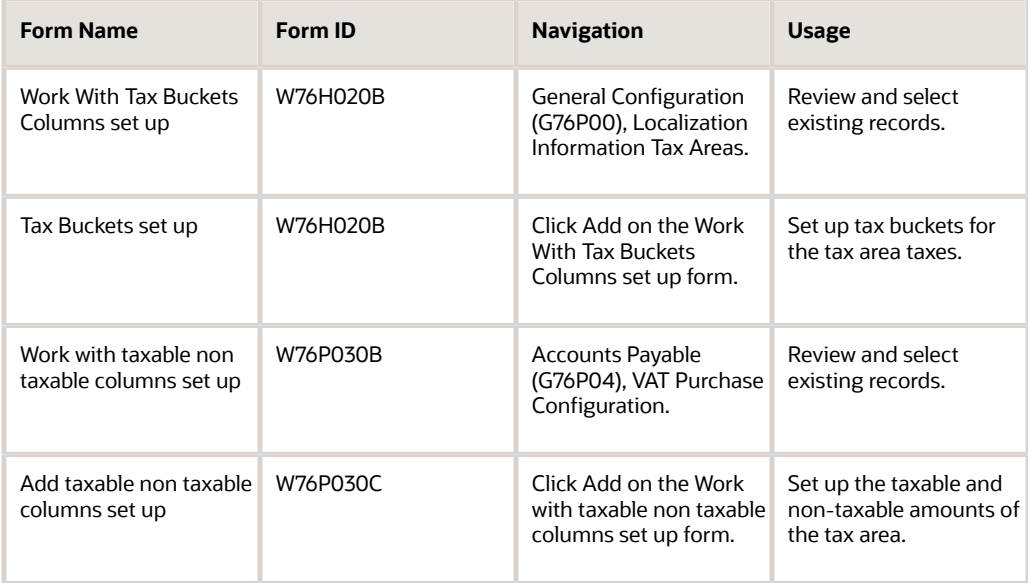

## Setting Up the IGV Purchase Ledger

Access the Tax Buckets set up form.

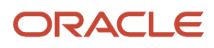

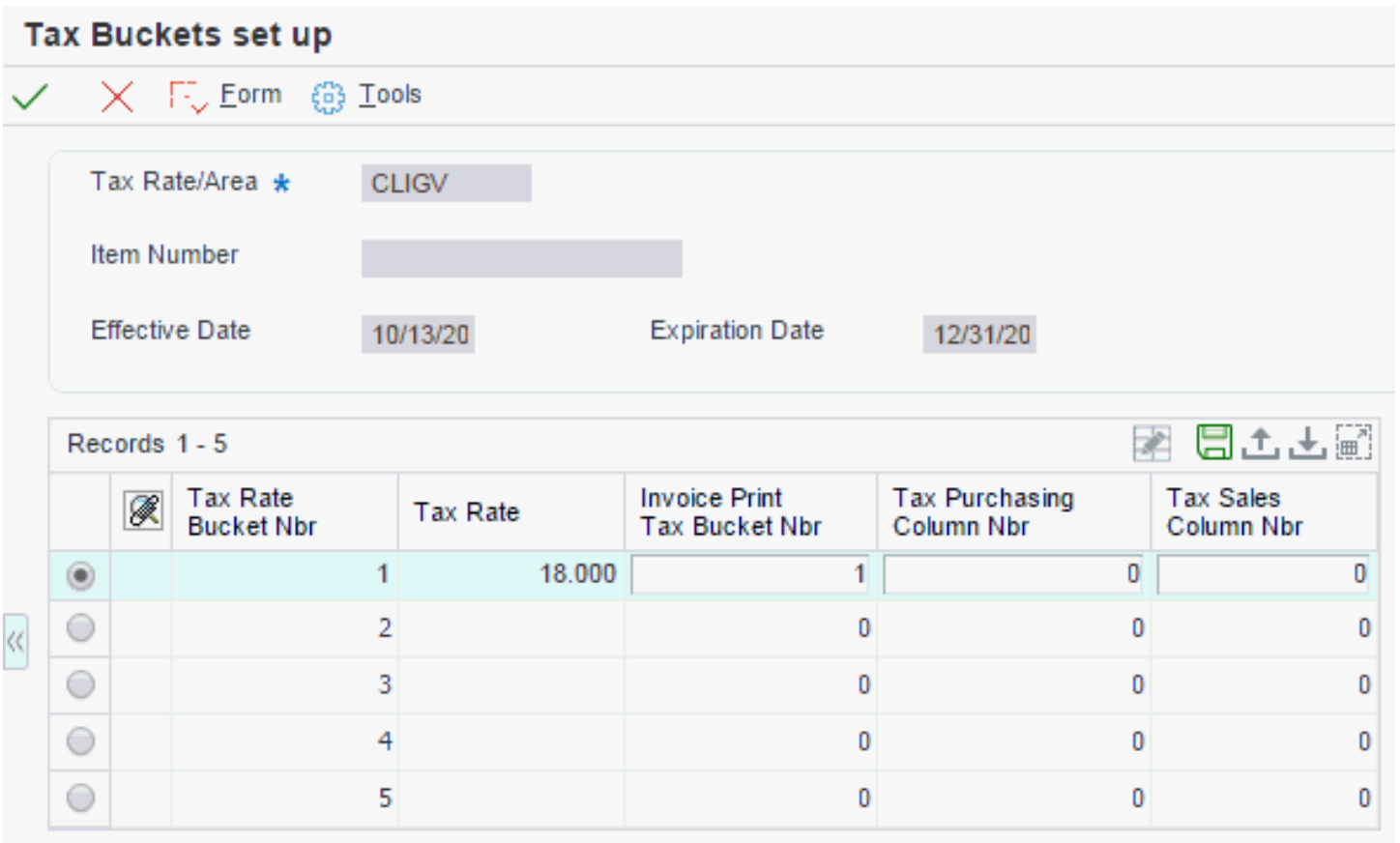

### **Tax Rate Bucket Number**

Enter the tax area can be composed of a maximum of 5 tax rates.

#### **Tax Rate**

Enter a number that identifies the percentage of tax that should be assessed or paid to the corresponding tax authority, based on the tax area. Enter the percentage as a whole number and not as the decimal equivalent. For example, to specify 7 percent, enter 7, not .07.

#### **Invoice Print Tax Bucket Number**

Enter the bucket number from the Invoice, where the tax amount should be accumulated when the document is printed. Valid bucket numbers are 1 through 5.

#### **Invoice Purchasing Column Number**

Enter the column number from the purchasing report, where the tax amount should be placed when the batch process is being executed. This tax amount is not the total voucher tax amount. It is the tax amount that is associated to the tax area bucket number. Valid column numbers are: 5 through 9. These are the numbers of the purchasing report where the amounts are placed.

#### **Tax Sales Column Number**

Enter the column number from the sales report, where the tax amount should be placed when the batch process is being executed. This tax amount is not the total voucher tax amount. It is the tax amount that is associated to the tax area bucket number. The allowed values are 1, 2 and 3.

Access the Add taxable non taxable columns set up form.

### **Tax Area**

Enter the tax rate area for which you set up the columns.

### **Taxable Purchasing Column and Non Taxable Purchasing Column**

Specify the column from the purchasing report where the voucher taxable amount or the voucher non taxable amount should be placed when the batch process is being executed.

#### **Taxable Sales Column and Non Taxable Sales Column**

Specify the column from the sales report where the invoice taxable amount or invoice non taxable amount should be placed when the batch process is being executed.

# Printing the VAT Purchasing Report (R76H4010)

This section provides an overview of the VAT purchasing report for Chile, lists prerequisites, and discusses how to:

- Print the VAT Purchasing Report.
- Set processing options for VAT Purchasing Report (R76H4010).

### Understanding the VAT Purchasing Report

Issuing a monthly purchasing report is a legal requirement in Chile. To meet the requirement, run the VAT Purchasing Report (R76H4010) program monthly. This report lists all vouchers entered in the JD Edwards EnterpriseOne Accounts Payable system that meet these conditions:

• The vouchers must be posted in the F0018 table.

This file is updated when the Tax tab from the R09801 posting program has value 3 in the first processing option.

• The tax areas are set up as VAT in the localization, for example they are not fees withholdings.

The report is categorized by invoice date and prints these Amount columns:

• Gross Amount

The sum of all the voucher lines (except from withholdings).

• Non Taxable Amount

All entered vouchers are printed with tax explanation code **E**.

• Taxable Amount.

The sum of the invoice taxable amount.

• VAT Amount

The sum of the taxes calculated by the first pocket percentage of the tax areas.

• Specific Tax Amount.

The sum of the taxes calculated by the pocket percentage 2 to 5 of the tax areas.

At the bottom part of the report, this additional information is displayed:

• Non Reimbursable VAT Total.

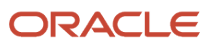

The sum of all the vouchers which have non reimbursable tax areas defined in the tax area localized setup.

- Number of Vouchers.
- Number of Credit Notes.
- Number of Exempt Documents.

## Printing the VAT Purchasing Report

Select Accounts Payable (G76H04), VAT Purchasing Report.

## Setting Processing Options for VAT Purchasing Report (R76H4010)

Processing options enable you to specify the default processing for programs and reports.

### General

#### **Mode**

Enter **1** to run the report in final mode. If you select final mode, only the next page number is updated. In final mode, all printed documents are stored in F76P411T.

#### **Legal Company**

Specify the Legal Company.

#### **Reprint**

Specify whether to print previously printed documents. Values are:

Blank: Print only documents which have not yet been printed.

**1:** Print only documents that have been printed.

**2:** Print and non-printed and previously printed documents.

### **Dates**

### **From Date and Thru Date**

Specify the from GL date or the through GL date.

### Print

#### **Document Type**

Specify the document type to restore the next number as the page number. The next number is restored and updated only in final mode.

### **Print Title**

Specify whether to print a report title. Values are:

Blank: Print a title.

**1:** Suppress the report title.

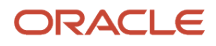

Specify the title if selected to print a title in the Print Title processing option.

### **Print Company**

Enter **1** to omit company information in the report heading.

#### **Check record existence**

Enter **1** if you want to check the record existence in the F0018 table.

# Printing the Sales VAT Report

This section provides an overview of the Sales VAT report, lists a prerequisite, and discusses how to:

- Print the Sales VAT report.
- Set processing options for Sales VAT (R76P03B40 and R76H3B40).

## Understanding the VAT Sales Report

When you run the Sales VAT report, the system runs these validations:

- There are no legal numbers skips for the selected range date in the processing options.
- There are no invoices without tax detail in the F0018 table.
- Invoices have a valid tax area.
- The first legal number of the month is correlative with the last legal number used in the previous month's execution.
- Invoices are printed.

If there are errors while processing this report, the Error Sales VAT Report (R76H3B41) is automatically generated.

### Taxing Samples

Sampling, or free merchandising delivery to customers, is taxed with VAT tax. These deliveries involve an invoice issue for the delivered merchandise and must be included in VAT Sales legal book.

This functionality was added in order to facilitate the user the sampling management:

- Invoices or tickets issued from the JD Edwards EnterpriseOne Sales Order Management system update the Taxes by Sales Order Line (F76H218) table with the tax detail of the legal document.
- In the case of invoices delivered by samples, you must run the Sales Update (R42800) program to suppress an update of the customer's accounts receivable records. In such case, use these AAI from the JD Edwards EnterpriseOne Sales Order Management system instead of AAIs RCxxxx and RTxxxx:

AAI 4245 Accounts Receivable Trade will be used to replace AAI RCxxxx.

AAI 4250 Tax Liability will be used to replace AAI RTxxxx.

See *[Setting Up Functionality for Chile](#page-22-0)*.

• Tax detail is obtained from the F76H218 table for sampling.

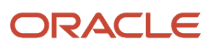

## **Prerequisite**

Verify that all invoices are posted and printed.

## Printing the VAT Sales Ledger

Select Accounts Receivable (G76H03B), Sales VAT.

## Setting Processing Options for VAT Sales Ledger (R76P3B40) and (R76H03B40)

Processing options enable you to specify the default processing for programs and reports.

### General

### **Mode**

Enter **1** to print the report in final mode. If you select final mode, the system updates the F76H3B10 table.

#### **Legal Company**

Specify the Legal Company.

### **Reprint**

Specify whether to print previously printed documents. Values are:

Blank: Print only documents which have not yet been printed.

**1:** Print only documents that have been printed.

**2:** Print and non-printed and previously printed documents.

### **Tickets**

Enter **1** to print Tickets accumulated by date. Leave this processing option blank to print all details

### **Dates**

**From Date**

Specify the from GL date.

#### **Thru Date**

Specify the thru GL date.

### **Dates**

Enter **1** to select invoices according to the Invoice Date. Leave this processing option blank (default) to select according to the GL Date.

### Print

**Document Type**

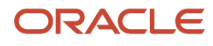

Specify the document type to restore the next number as the page number. The next number is restored and updated only in final mode.

#### **Print Title**

Enter **1** to suppress printing of a report title.

#### **Title**

Specify the title for the report is you selected to print the title.

#### **Print Company**

Enter **1** to omit company information in the report heading.

#### **Enter 1 to generate saving on magnetic device**

Future use.

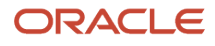

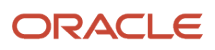
# **12 Working With Additional Functionality for Chile**

# Understanding Voucher Entry for Chile

<span id="page-144-6"></span><span id="page-144-0"></span>When you enter vouchers for Chile, the system validates:

- Legal invoice number.
- Valid dates for reimbursable tax.
- Existence of a detail line for fees.

# Legal Invoice Number

<span id="page-144-2"></span><span id="page-144-1"></span>The invoice number that you enter cannot exceed 10 characters. The invoice number can be preceded by a twocharacter code that identifies the place of issue. When you enter an invoice number with fewer than 10 characters, the system stores the number in the F0411 table with leading zeros so that a 10-character number is saved. For example, if you enter 34567 for the invoice number, the system saves the number as 0000034567. When you enter an invoice number with more than 10 characters, the system displays an error message.

You set a processing option in the Chilean Add Vouchers Set Up (P76H0411) program to specify whether the system validates the invoice number.

## Valid Dates for Reimbursable Tax

<span id="page-144-5"></span><span id="page-144-4"></span><span id="page-144-3"></span>When you enter vouchers, the system accesses the information in the Legal Company Constants (F76H002) table to determine if the date of the voucher is within the time period allowed for reimbursable VAT. If the date of the voucher makes the voucher ineligible for reimbursement, the system records the VAT as non-reimbursable.

For each voucher line, the tax area for the item is replaced with the tax area defined for the item in the Tax Rate Columns Reports Set Up (F76H020) table when:

- The voucher date is within the period of time allowed by law.
- The tax type is equal to VAT.
- The tax percentage in the tax area is other than 0 (zero).

# Withholding Fees

<span id="page-144-7"></span>For vouchers for fees, the document type assigned to the detail lines must exist in the Withholding Document Type (76H/HO) UDC table. The system also validates that:

- The company is a withholding agent.
- The supplier did not submit a tax exemption certificate or the certificate that exists has not expired.

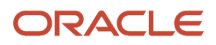

• The voucher amount is greater that the minimum amount defined in the F76H002 table.

Enter withholding fees as a negative amount with a tax explanation code of VT.

# Verifying Documents in Reports for Chile

This section provides an overview of verifying which documents appear in legal reports and lists the form used to verify documents in reports.

# Understanding How to Verify Documents in Reports

<span id="page-145-2"></span><span id="page-145-1"></span><span id="page-145-0"></span>You use the Documents Printed on AP Legal Reports program (P76H401) to view which documents are included on legal reports for Chile. The program lists each document by document type for the company specified, and indicates the reports in which the documents appear.

## Form Used to Verify Documents

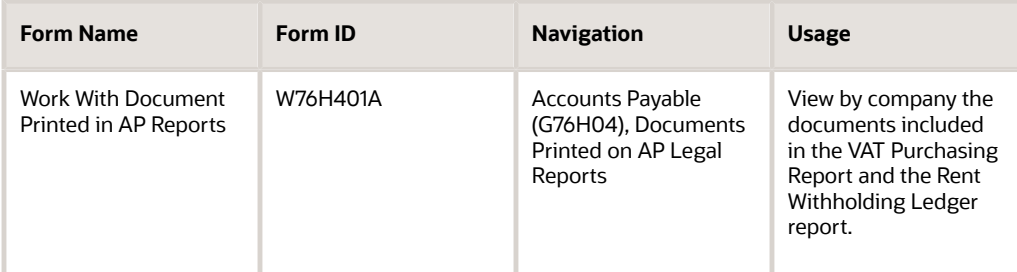

# Printing Purchase Invoices from the Accounts Payable System

This section provides an overview of how to print purchase invoices, list prerequisites, and list the forms used to print purchase invoices.

### **Note:**

• *[Setting Processing Options for Lot of Printing Review \(P76H3B50\)](#page-88-0)*.

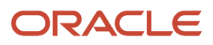

# Understanding How to Print Purchase Invoices

<span id="page-146-0"></span>You can print purchase invoices for Chile from the JD Edwards EnterpriseOne Accounts Payable system as well as printing invoices from the JD Edwards EnterpriseOne Accounts Receivable and JD Edwards EnterpriseOne Sales Order Management systems.

When you print or reprint purchase invoices from the JD Edwards EnterpriseOne Accounts Payable system, the system prints them in duplicate, prints the term *Factura de Compra* (Purchase Invoice), and includes this information:

- Complete name and address of the emitter.
- *Rol Único Tributario* (RUT) number (Tax Unique Register) of the emitter
- Invoice date.
- Complete name and address of the supplier.
- RUT and Personal ID number of the supplier.
- Details of the transaction, including the tax amount, unit price, total amount, and VAT withholding.

## Invoice Print Process

To print purchase invoices from the JD Edwards EnterpriseOne Accounts Payable system:

- **1.** Use the Standard Voucher Entry program (P0411) to enter vouchers.
- **2.** Post the vouchers.
- **3.** Verify legal number availability.

This step is optional, but recommended. If you verify legal number availability prior to generating the legal document number, you might avoid errors that prevent you from completing the process to print invoices.

**4.** Use the Lot of Printing Review (P76H3B50) program to select the voucher and generate the legal document number.

The system performs the standard validations and calculations for the selected vouchers and creates print batches (lots). Each lot includes all of the documents that have the same legal company, document type, and emission serial.

**5.** Use the Print Legal Document (R76H3B30) program to print the invoices.

The system verifies that the voucher lines will print on one page. If more than one page is required, the system splits the voucher.

## Deleting and Modifying Vouchers

You cannot delete or modify a voucher after you have used the Lot of Printing Review program to add the voucher to a lot. If you need to delete or modify a voucher that is included in a lot, you must delete the lot.

## Understanding the Programs Used to Print Invoices

The process for printing invoices from the JD Edwards EnterpriseOne Accounts Payable system requires that you use Chile specific programs.

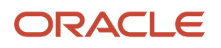

## Generate Legal Document Number (R76H3B29)

<span id="page-147-3"></span><span id="page-147-0"></span>The system calls the Generate Legal Document Number program when you choose the Generate Legal Num (generate legal number) option from the Row menu on the Send Lot to Print form in the Lot of Printing Review program.

The Generate Legal Document Number program:

- Validates the status of the lot selected.
- Validates that the legal document fit on one page.

If the legal document does not fit on one page, the system splits the document into two or more legal documents.

- Retrieves the next legal document number.
- Retrieves the format of the document.

## Lot of Printing Review (P76H3B50)

<span id="page-147-2"></span><span id="page-147-1"></span>Use the Lot of Printing Review program to create and print legal documents. This program enables you to:

• Create, modify, and delete legal document print batches for invoices that you enter in the JD Edwards EnterpriseOne Accounts Payable or JD Edwards EnterpriseOne Accounts Receivable systems.

When you create and process print batches, the system assigns a batch status to identify the current status:

◦ O: Open

The print batch as been created, but legal numbers have not been assigned to the batch. The system also assigns this status to print batches for which legal numbers have been renumbered.

◦ U: Use

Legal numbers are in the process of being assigned to the print batch.

◦ N: Numbered

Legal numbers are assigned to invoices in the print batch. To print legal documents in a print batch, the print batch must be at this status.

◦ P: Process

The print batch is being updated. For example, a print batch has this status when the legal documents are being printed.

◦ C: Closed

Legal documents for the batch have been printed.

- A: Open (document status of invoice in a print batch).
	- The invoice has not been processed. The print batch status is **O**.
- N: Numbered (document status of invoice in a print batch).
- The invoice has been assigned a legal numbers. The print batch status is **N**.
- P: Processed (document status of invoice in a print batch).

The invoice has been printed. The print batch status is **C**.

◦ R: Renumbered (document status of invoice in a print batch).

The invoice legal number has been renumbered. The print batch status is **O**.

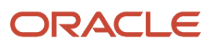

◦ E: Error (document status of invoice in a print batch).

The invoice has an error.

• Verify legal number availability.

This feature enables you to verify availability of legal numbers prior to assigning legal numbers to print batches. This assists in preventing issues during the numbering process.

• Number and renumber batches.

After legal numbers are assigned to invoices in print batches, you can renumber the print batches with different legal numbers.

• Print legal documents.

The system submits the version of the Print Legal Documents program that you specify for the legal company, legal document types, and emission serial.

• Inquire on legal documents that are associated with invoices.

This feature enables you to review invoices that are in print batches.

• Review batch audit information.

This feature enables you to review information about print batches, including the user ID of the person who last modified the batch, the date and time when the batch was last modified, and so on.

The system stores data about legal document print batches in the Lot of Printing – Header (F76H3B50) and the Lot of Printing – Detail (F76H3B51) tables and in the image tables (F76H3B31, and F76H3B32 through F76H3B40). It also saves information about the accounts payable lines in the AP Document Line (Print Info) table (F76H3B40).

## Print Legal Documents (R76H3B30)

<span id="page-148-1"></span><span id="page-148-0"></span>The system runs the Print Legal Document program when you specify in the processing options for the Lot of Printing Review program that the system is to print the invoice after the legal number is generated.

The Print Legal Document program reads information in these tables:

- F76H3B50
- F76H3B51
- F76H3B31
- F76H3B32
- F76H3B33
- F76H3B34
- F76H3B35
- F76H3B36
- F76H3B37
- F76H3B38
- F76H3B39
- F76H3B40

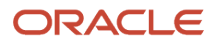

# **Prerequisites**

Before completing the tasks in this section:

• Verify the legal company, the next numbers, legal document type, legal document type relationship, and print layout setup.

See *[Setting Up the System for Legal Requirements for Chile](#page-40-0)*.

- Set up versions of the Print Legal Documents program (R76H3B30) to specify which version the Lot of Printing Review program uses to print invoices in print batches.
- Post invoices for which you generate legal document print batches.

## Forms Used to Print Purchase Invoices for Chile

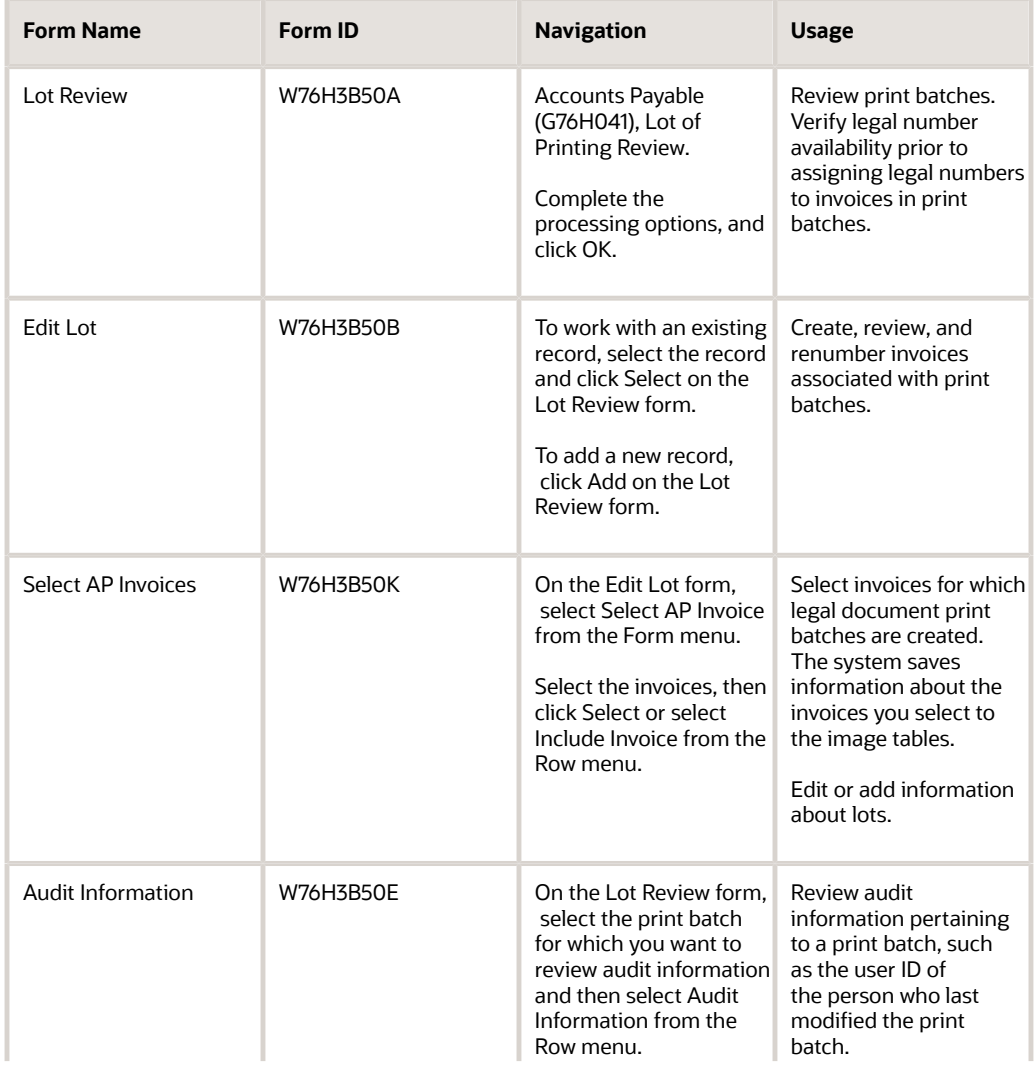

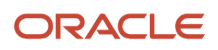

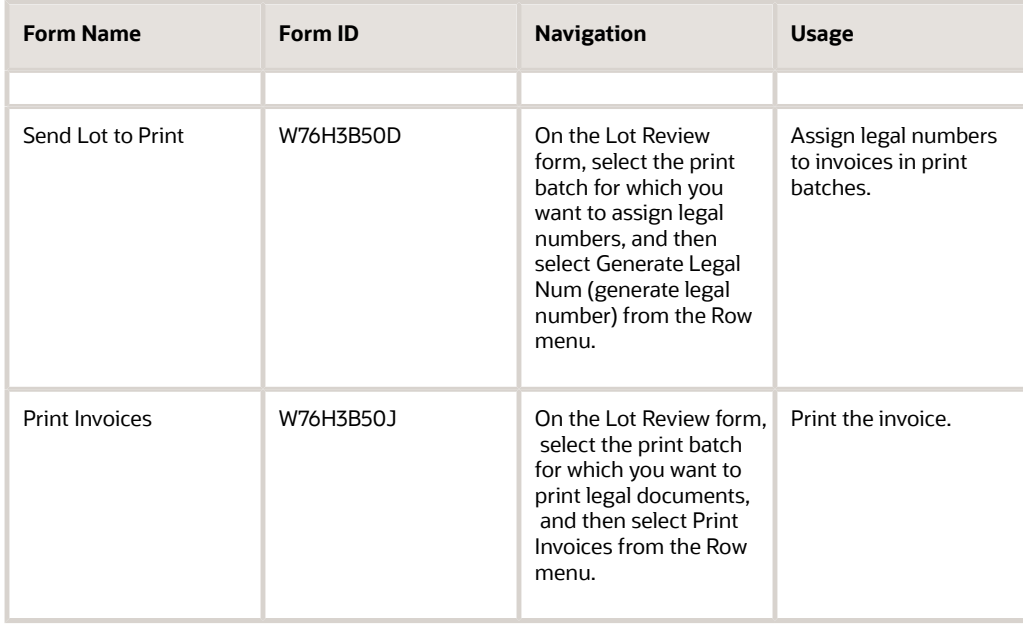

# Processing Invoices for Chile

This section provides an overview of invoice requirements for Chile, lists prerequisites, and discusses how to:

- Enter related credit notes.
- Set processing options for Chilean Add Invoice PO (P76H3B11).

## Understanding Invoice Requirements for Chile

<span id="page-150-2"></span><span id="page-150-1"></span><span id="page-150-0"></span>When you enter invoices for Chile in the JD Edwards EnterpriseOne Accounts Receivable system, you must set up a version of the Chilean Add Invoices - PO program (P76H3B11) that is the same as the version of the Standard Invoice Entry program. For example, if you use version ZJDE0001 of the Standard Invoice Entry program, set up version ZJDE0001 of the Chilean - Add Invoice PO program. When you enter invoices using the Standard Invoice Entry program, the system calls the Chilean - Add Invoice PO program if the Localization Country Code in user preferences is set to **CL** (Chile).

When you enter invoices for Chile, the system:

- Validates that the entered invoice is related to a legal document. If it is not, the system generates an error message.
- Prevents you from revising and voiding invoices that are:
	- Not in the accounting period for the company.
	- In print batches.
	- In the VAT sales report.

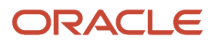

- Prevents you from revising and modifying related documents.
	- **Note:** To void an invoice that is related, you must first void the related document.

## **Prerequisites**

Before completing the tasks in this section:

- Set up a version of the Chilean Add Invoice PO program that is the same version of the Standard Invoice Entry program (P03B11) that you use to enter invoices.
- Review the steps for entering a standard invoice.
- Set up document type relationships and create legal next numbers.

See *[Setting Up the System for Legal Requirements for Chile](#page-40-0)*.

• Set the Invoice related to NC/ND processing options on the Chilean Add Invoices - PO program (P76H3B11) to display the NC/ND Related to Invoice form if you are entering related credit notes.

## Forms Used to Process Invoices

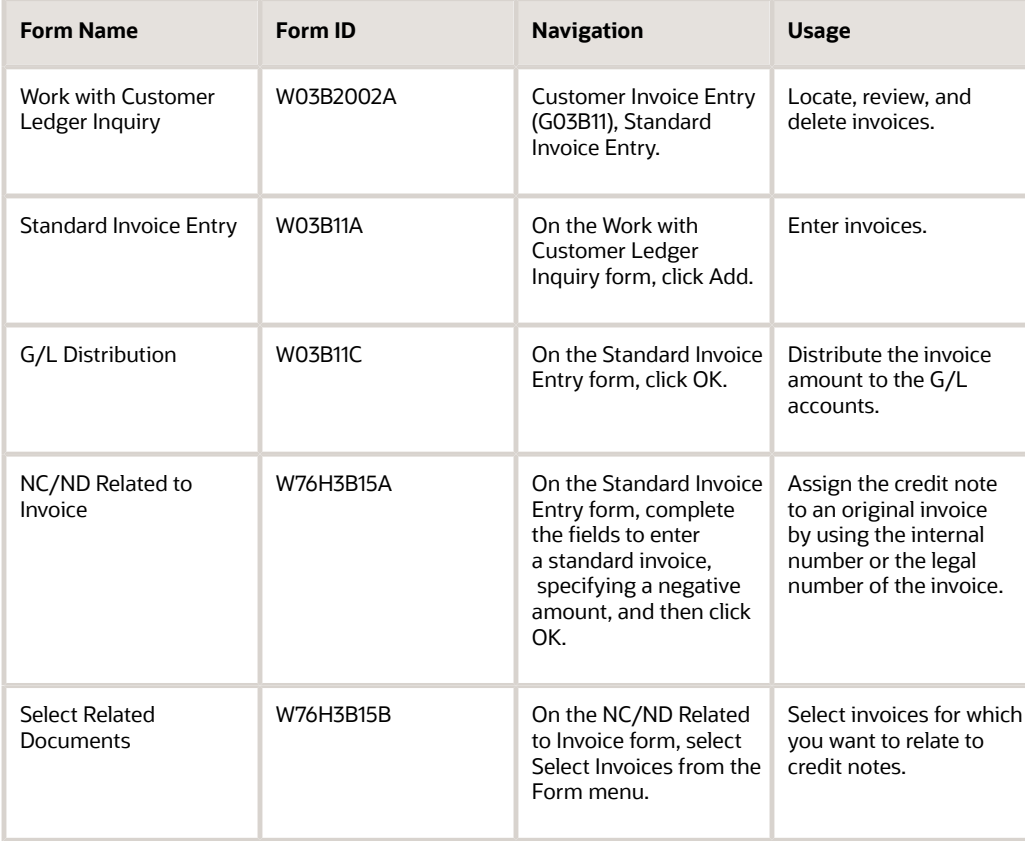

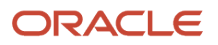

# Setting Processing Options for Chilean Add Invoices - PO (P76H3B11)

<span id="page-152-1"></span><span id="page-152-0"></span>Processing options enable you to specify the default processing for programs and reports.

## Legal Number

This processing option specifies the emission series of legal document numbers.

#### **Emission Serial**

Specify the series of emission of the legal document number *(Timbraje)*.

## NC/ND Related

These processing options specify how the system processes related documents.

#### **Invoice Related to NC/ND**

Specify whether to enter documents related to NC/ND. Values are:

Blank: Do not enter related documents.

**1:** Enter related documents. The system displays the NC/ND Related to Invoice form when you enter invoices in the JD Edwards EnterpriseOne Accounts Receivable system.

#### **Document Related with Different Emission Serial**

Specify whether to relate documents with different emission serials.

### **Document Related for Different Client**

Specify whether to relate documents for different clients.

## Batch Process

These processing options specify how the system processes legal numbers.

#### **Legal Number Mandatory**

Enter **1** to specify that the legal number is required when processing batch invoices. If left blank, the system does not require a legal number.

#### **Legal Number Edit**

Specify whether the system edits the legal number when processing batch invoices. Values are:

Blank: Do not edit the legal number.

**1:** Edit the legal number against an active serial number range.

**2:** Edit the legal number against any serial number range, regardless of the state.

#### **Duplicate Invoice Number**

Specify whether duplicate invoice numbers are allowed when processing batch invoices. Values are:

Blank: Allow duplicate invoice numbers.

**1:** Do not allow duplicate invoice numbers.

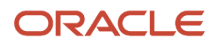

# Entering Related Credit Notes

Access the NC/ND Related to Invoice form.

To enter related credit notes:

- **1.** Select Invoices from the Form menu.
- **2.** Find and select the invoices for which you want to relate, and then click Select.

The system displays the documents in the detail area of the NC/ND Related form.

**3.** Click OK.

# Voiding Invoices for Chile

<span id="page-153-0"></span>This section discusses how to void invoices.

## Forms Used to Void Invoices

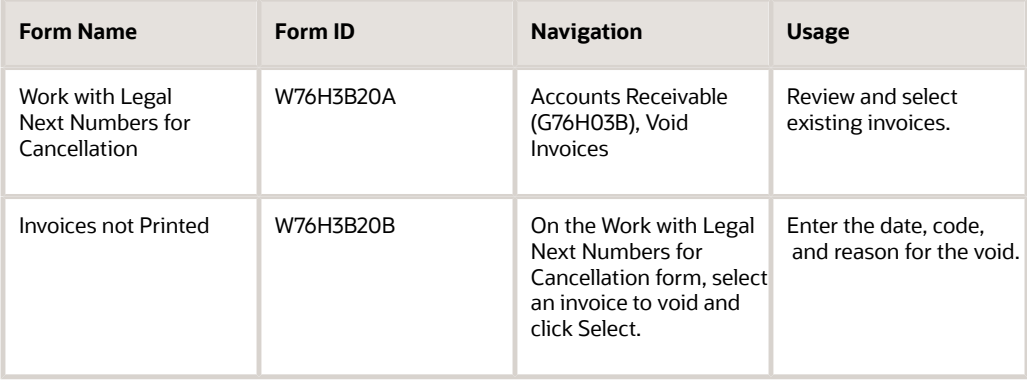

# Voiding an Invoice

Access the Invoices not Printed form.

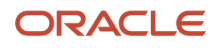

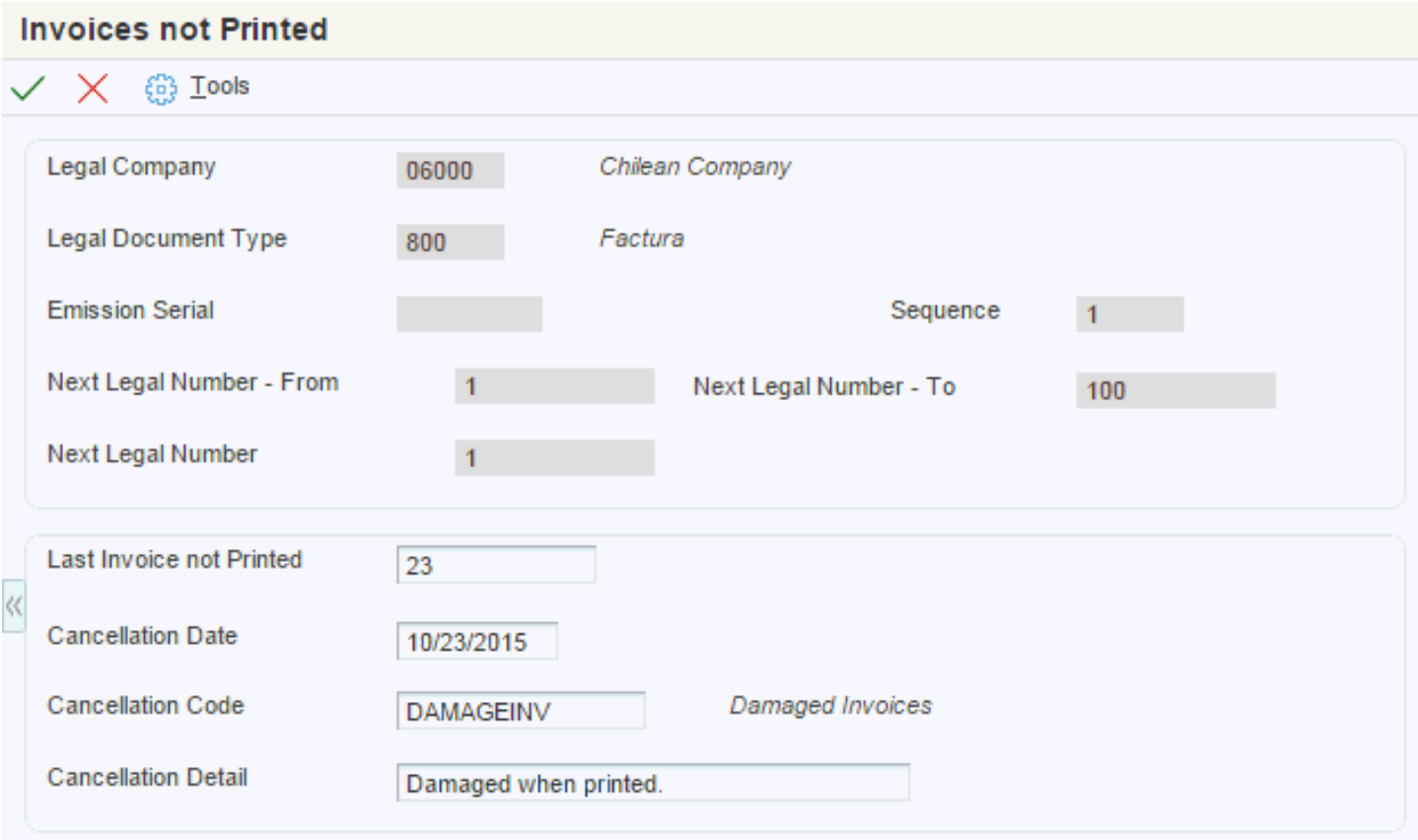

### **Last Invoice Not Printed**

Enter the legal document number of the invoice you void.

#### **Cancellation Date**

Enter the date that you void the invoice. If you leave this field blank, the system uses the current date.

#### **Cancellation Code**

Enter a value that exists in the Cancellation Code (76HCC) UDC table to indicate why the invoice is voided.

#### **Cancellation Detail**

Enter an additional remark to explain the reason the invoice is cancelled. (optional)

# Working with Batch Invoices for Chile

<span id="page-154-0"></span>To process batch invoices for Chile, run the standard processes for batch invoice processing, and then copy data to country-specific tables.

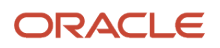

When you create invoices using an external system, you can transfer them to the JD Edwards EnterpriseOne Accounts Receivable system using the Batch Invoice Processor program (R03B11Z1A). Before you perform batch invoice processing, you need to write a custom program to copy the data from the external system to these tables:

- Batch Invoices (F03B11Z1).
- Journal Entry Transactions Batch File (F0911Z1).

You must also copy data to these tables:

- F76H3B10 EDI Tag File CHI 03B table (F76H3B1Z).
- F76H3B15 EDI Tag File CHI 03B table (F76H3B5Z).

#### **Note:**

- *["Processing Batch Invoices" in the JD Edwards EnterpriseOne Applications Accounts Receivable](olink:EOAAR00889) [Implementation Guide](olink:EOAAR00889)* .
- *[Mapping Fields for Address Book Batch Processing in Chile](#page-158-0)*.

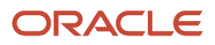

# **13 Understanding Additional Reports for Chile**

# Additional Reports for Chile

<span id="page-156-11"></span><span id="page-156-2"></span>In addition to the reports specified as part of a process in other sections of this implementation guide, these reports exist for Chile.

<span id="page-156-10"></span><span id="page-156-9"></span><span id="page-156-6"></span><span id="page-156-5"></span><span id="page-156-4"></span><span id="page-156-0"></span>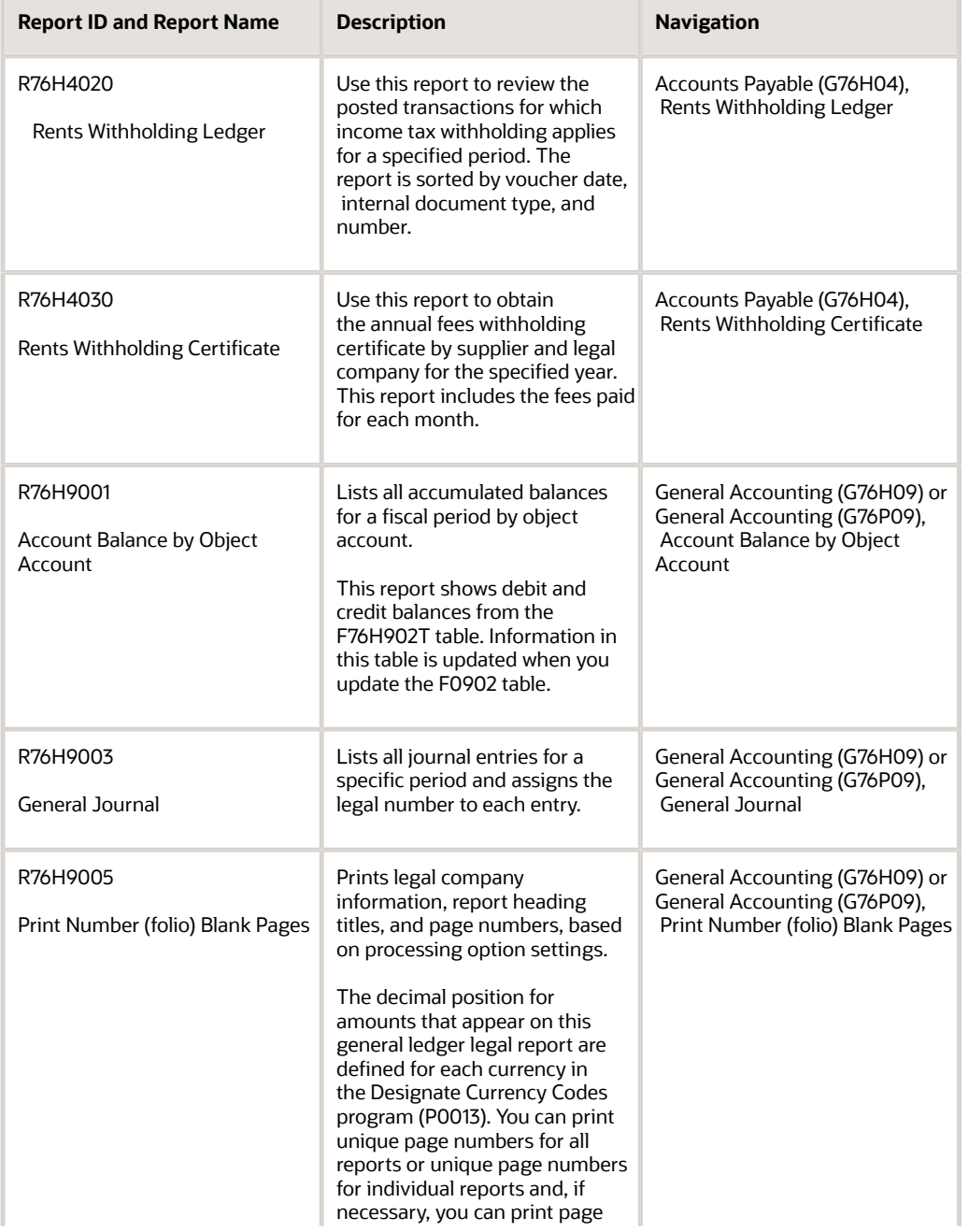

<span id="page-156-8"></span><span id="page-156-7"></span><span id="page-156-3"></span><span id="page-156-1"></span>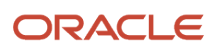

<span id="page-157-3"></span><span id="page-157-2"></span><span id="page-157-1"></span><span id="page-157-0"></span>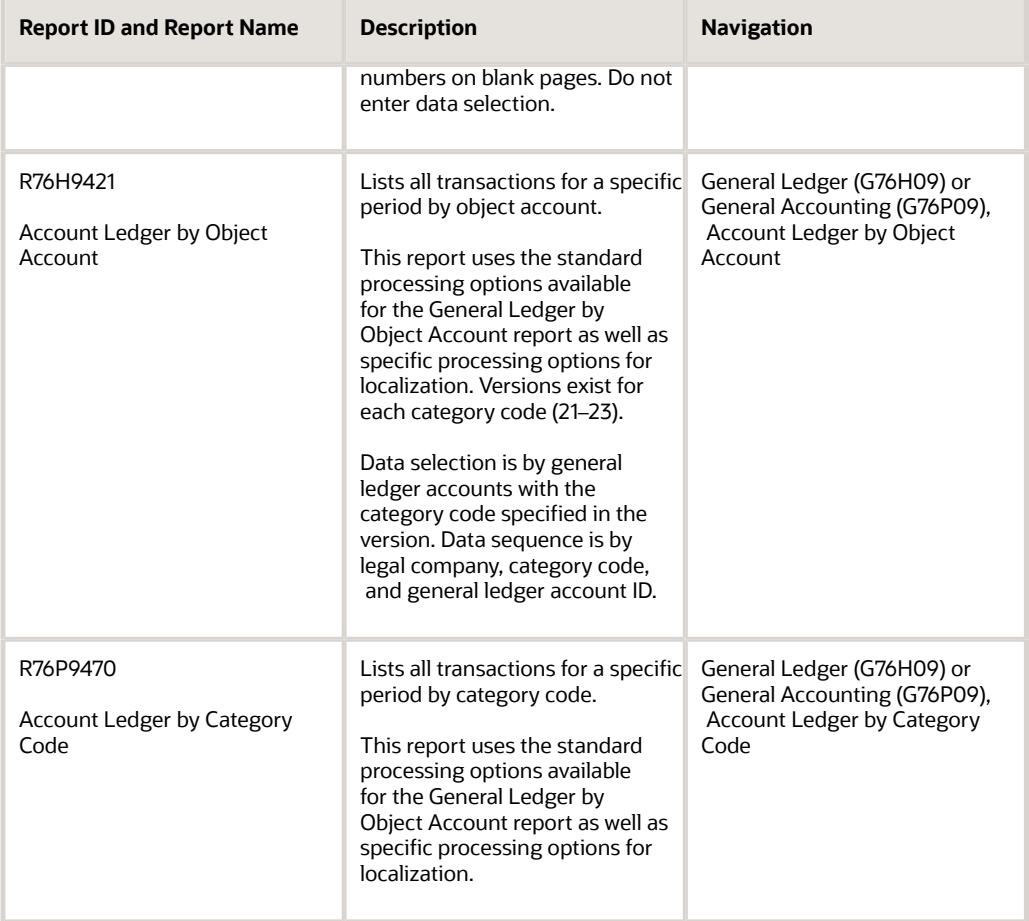

# **14 Appendix A - Mapping Fields for Address Book Batch Processing in Chile**

# <span id="page-158-0"></span>Mapping Fields for the F76H101Z and F76P101Z Tables

The F76H101Z and F76P101Z tables include required fields and optional fields.

# Required Fields

These fields in the F76H101Z and F76P101Z tables are required for processing batch address book records for Chile:

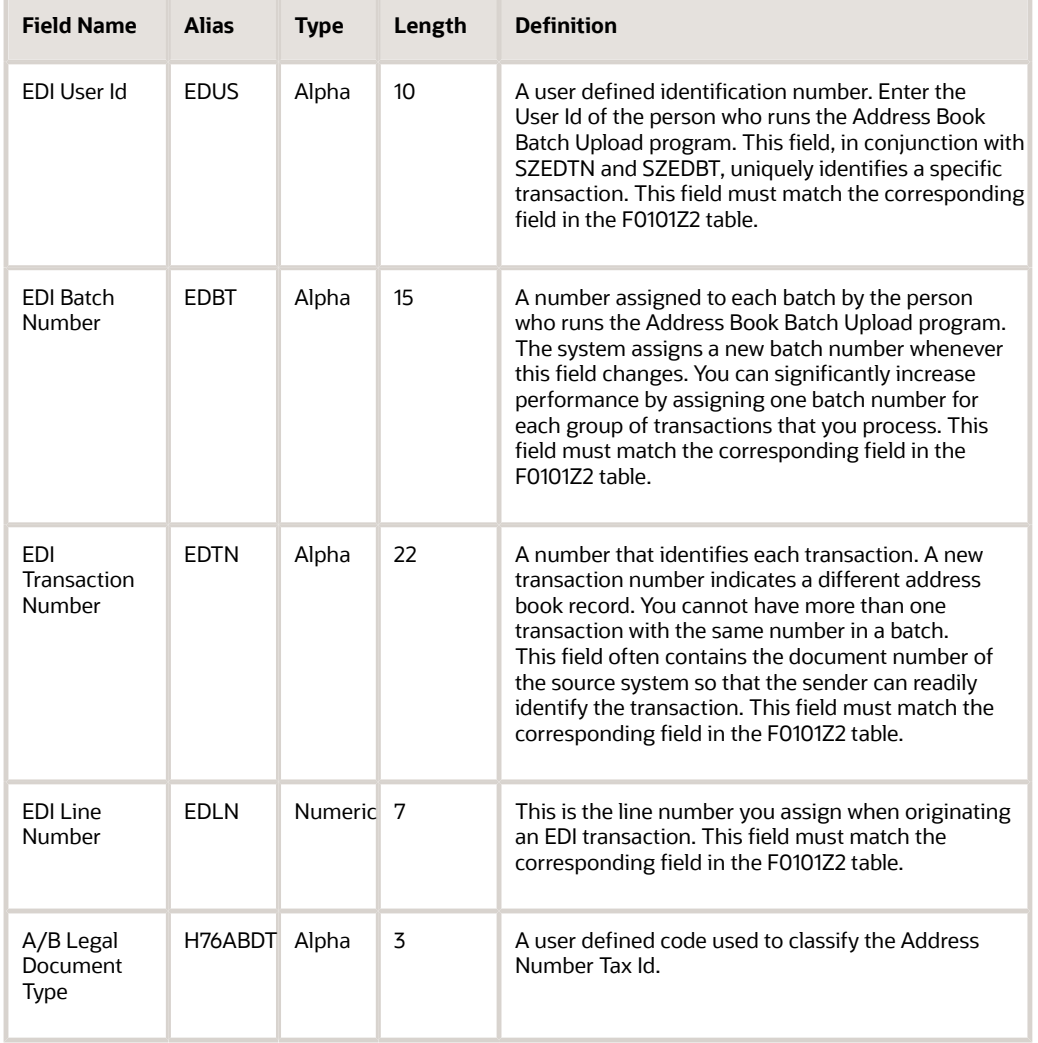

# Optional Fields

These fields in the F76H101Z and F76P101Z tables are optional for processing batch address book records for Chile:

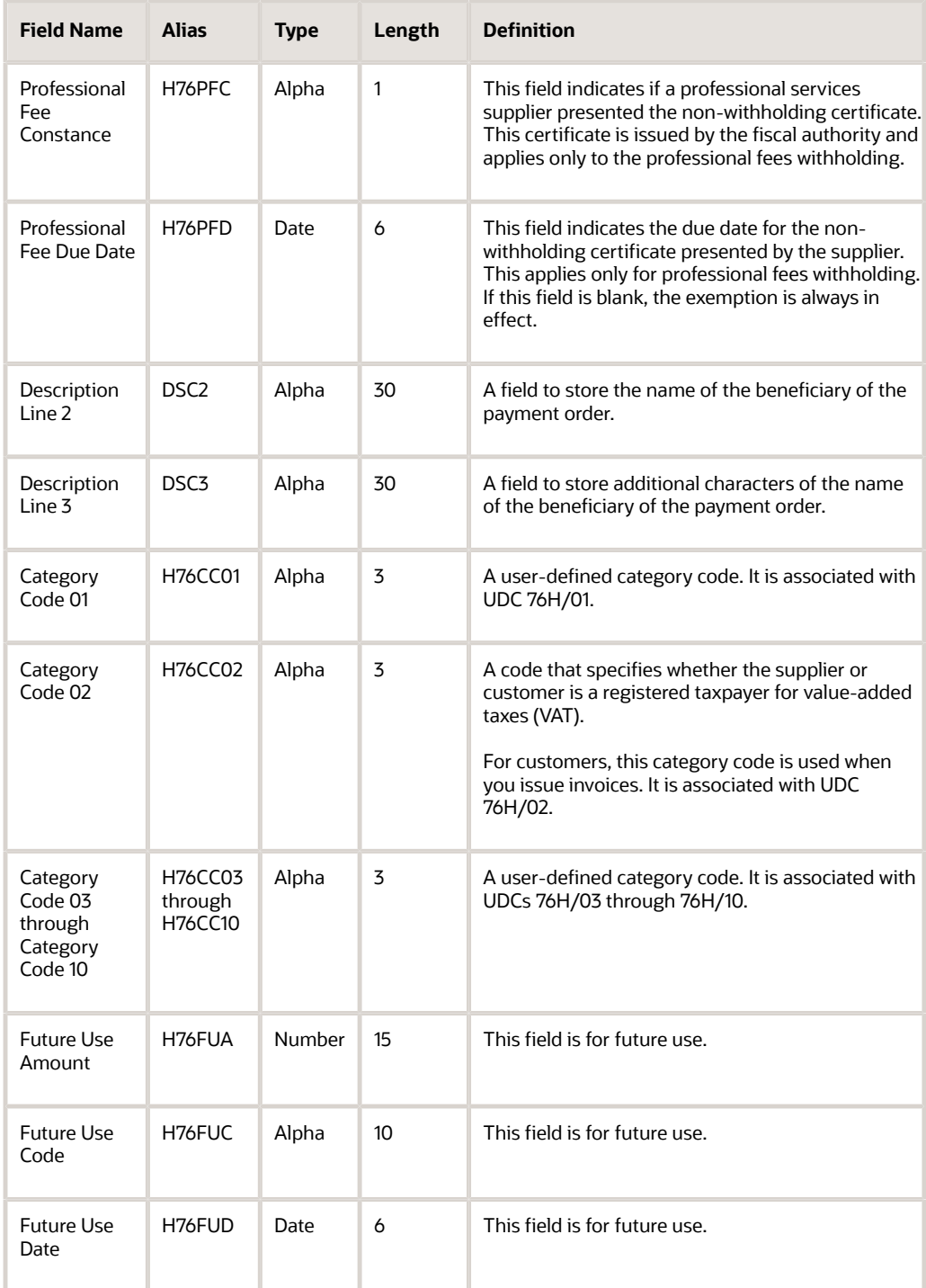

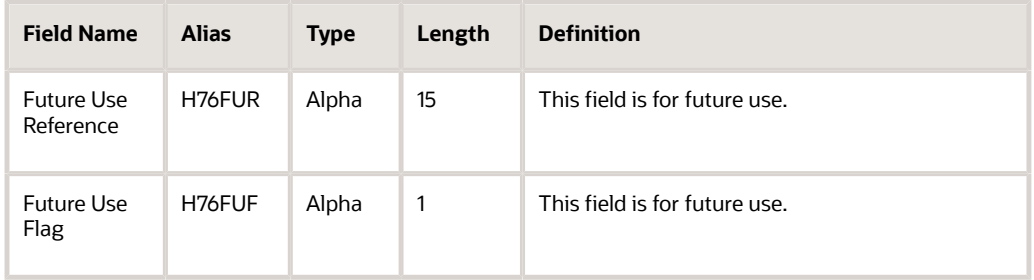

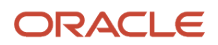

# **15 Appendix B - Mapping Fields for Batch Invoice Processing in Chile**

# Mapping Fields in the F76H3B10 EDI Tag File – CHI - 03B Table (F76H3B1Z)

<span id="page-162-3"></span><span id="page-162-2"></span><span id="page-162-1"></span><span id="page-162-0"></span>This section contains a list of required and optional fields in the F76H3B1Z table that are used for batch invoice processing for Chile.

# Required Fields

These fields in the F76H3B1Z table are required for processing batch invoices:

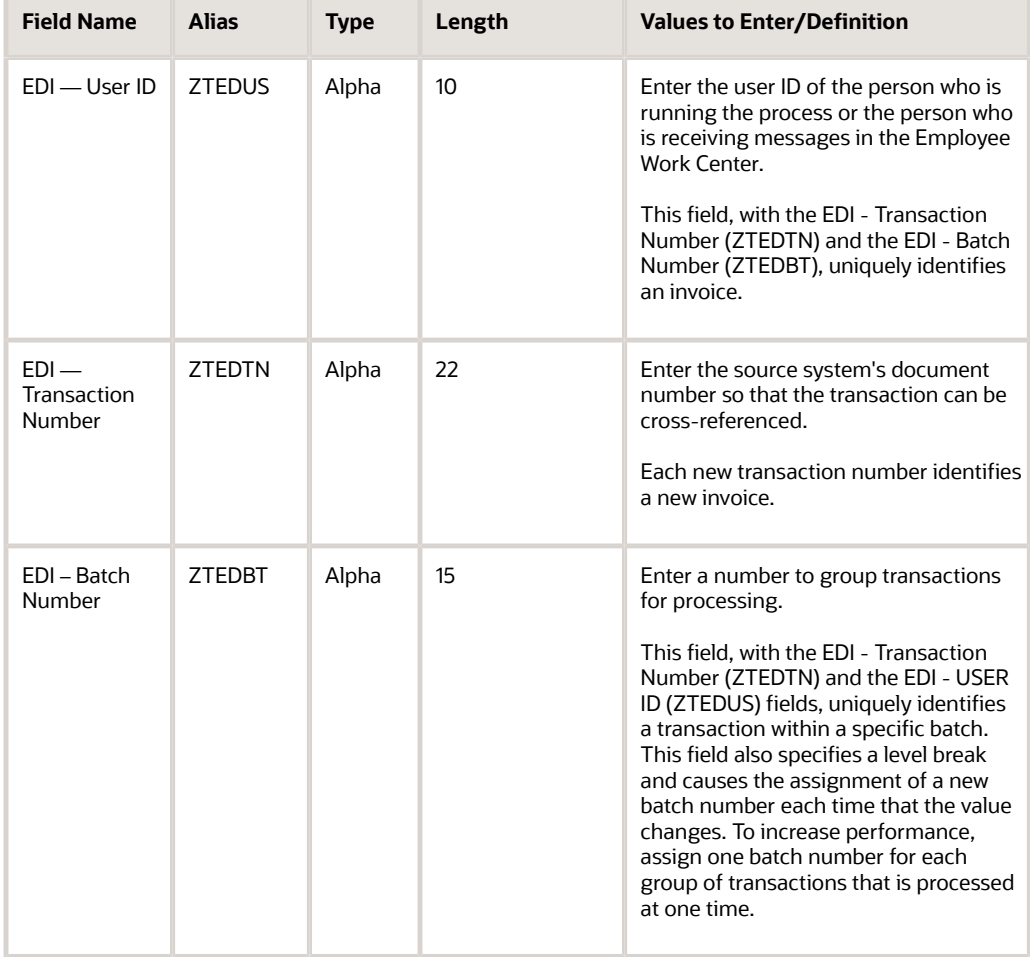

# Optional Fields

These fields in the F76H3B1Z table are optional for batch invoice processing. You can use the fields to provide additional information about invoices:

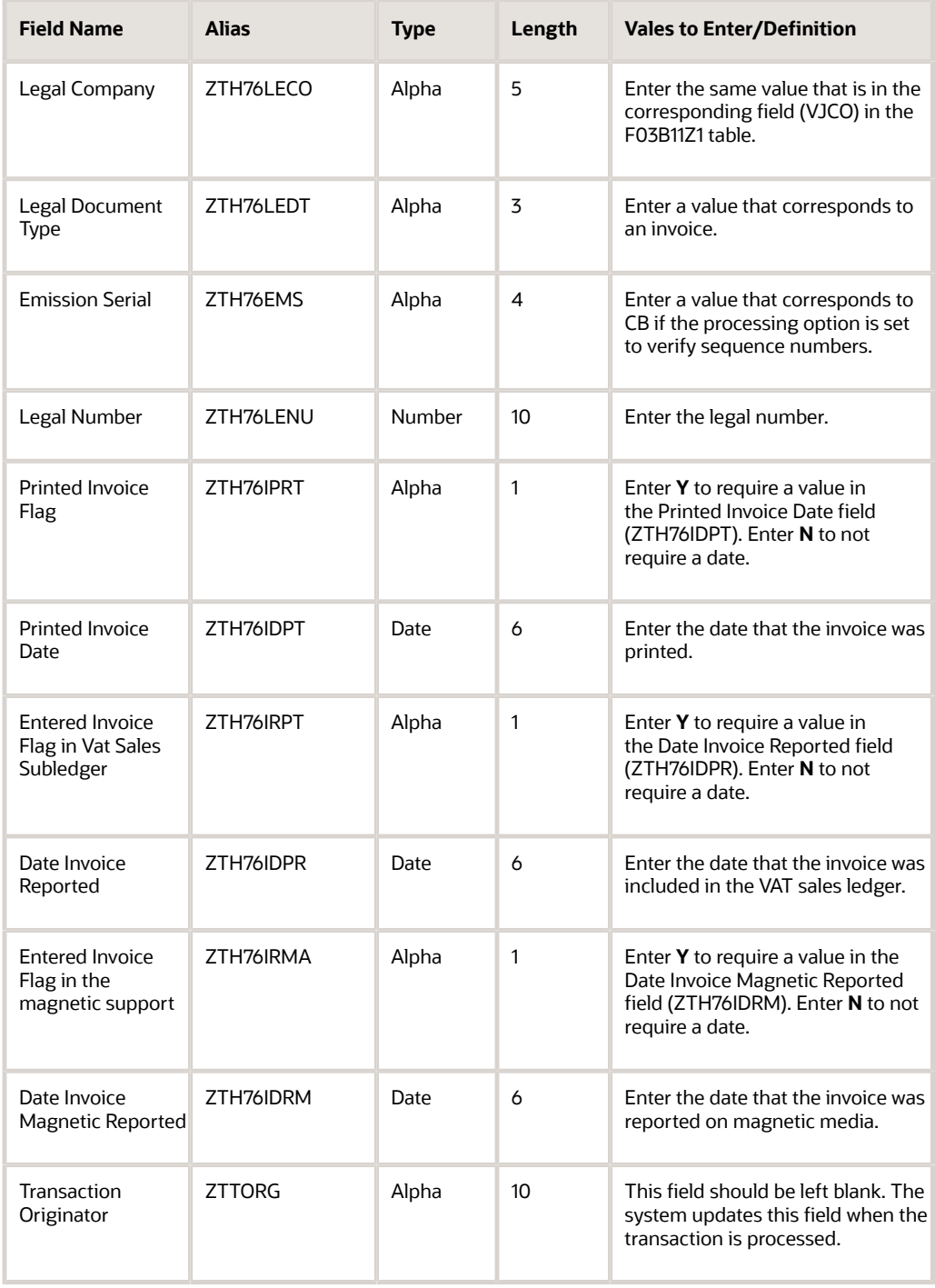

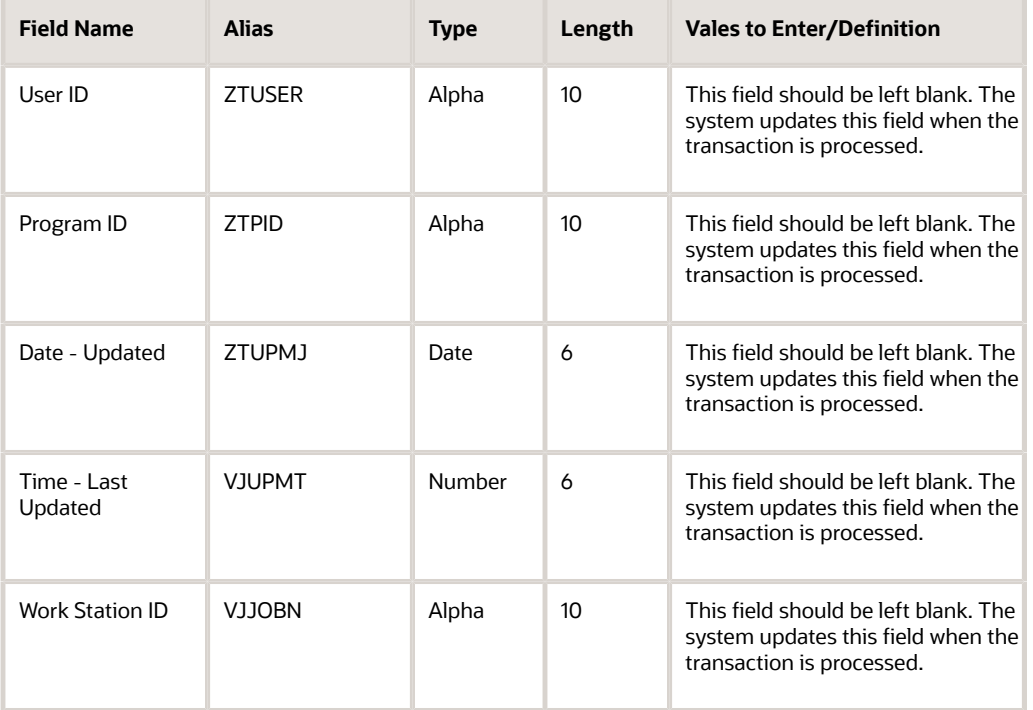

# Mapping Fields in the F76H3B15 EDI Tag File – CHI – 03B table (F76H3B5Z)

<span id="page-164-2"></span><span id="page-164-1"></span><span id="page-164-0"></span>These fields in the F76H3B15 EDI Tag File – CHI – 03B table (F76H3B5Z) are required for processing batch invoices:

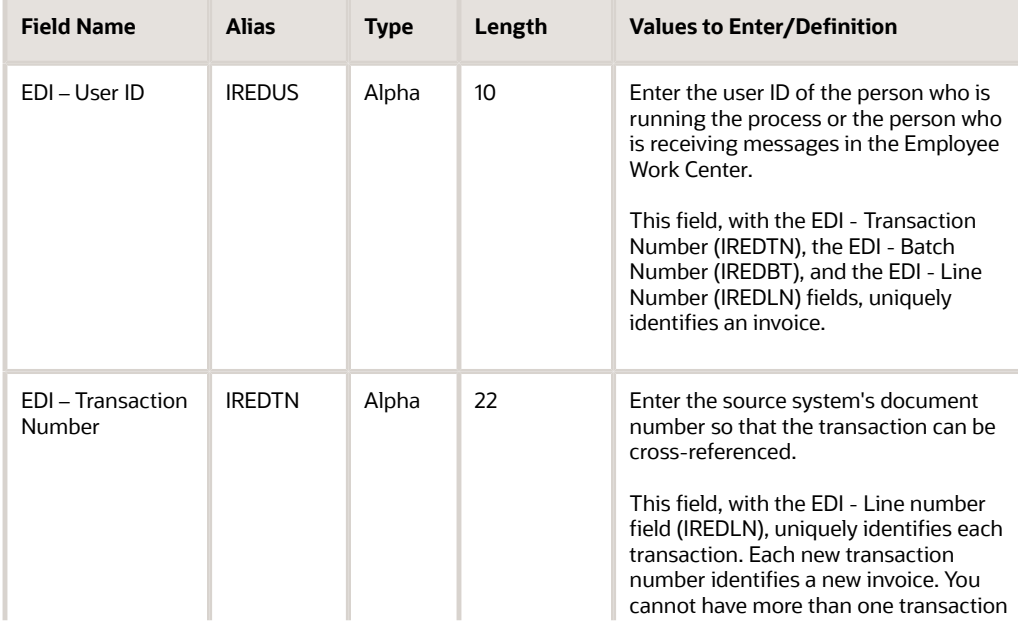

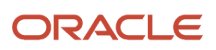

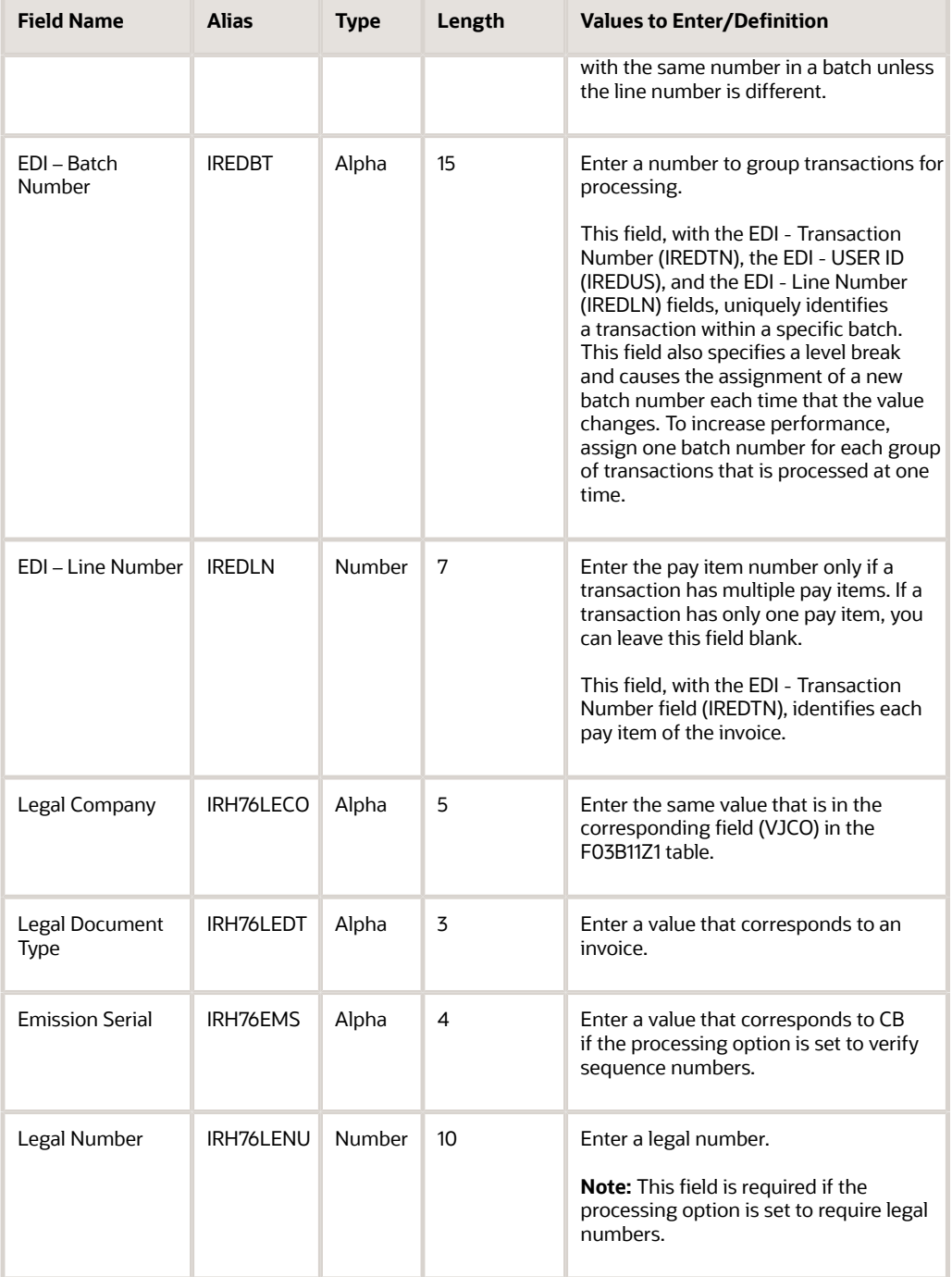

# 2nd Item Number, 3rd Item Number, and Item Number

Enter a number that identifies the item. The system provides three separate item numbers plus an extensive crossreference capability to alternative item numbers. The three types of item numbers are:

Item Number (short). An 8-digit, computer-assigned item number.

2nd Item Number. A 25-digit, user defined, alphanumeric item number.

3rd Item Number. A 25-digit, user defined, alphanumeric item number.

In addition to these three basic item numbers, the system provides an extensive cross-reference search capability. You can define numerous cross-references to alternative part numbers. For example, you can define substitute item numbers, replacements, bar codes, customer numbers, or supplier numbers.

You can enter **\*ALL** in the **Item Number** field to indicate that all items for the supplier come from the specified country of origin and original country of origin.

# Fixed Asset Number

Enter an 8-digit number that uniquely identifies an asset.

# G/L Date (general ledger date)

Enter a date that identifies the financial period to which the transaction will be posted. You define financial periods for a date pattern code that you assign to the company record. The system compares the date that you enter on the transaction to the fiscal date pattern assigned to the company to retrieve the appropriate fiscal period number, as well as to perform date validations.

# Main Fixed Asset Number

Enter an identification code for an asset in one of these formats:

Asset number (a computer-assigned, 8-digit, numeric control number)

Unit number (a 12-character alphanumeric field)

Serial number (a 25-character alphanumeric field)

Every asset has an asset number. You can use unit number and serial number to further identify assets as needed. If this is a data entry field, the first character you enter indicates whether you are entering the primary (default) format that is

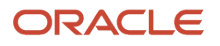

defined for the system, or one of the other two formats. A special character (such as / or  $*$ ) in the first position of this field indicates which asset number format you are using. You assign special characters to asset number formats on the Fixed Assets system constants form.

# Object Account

Enter the portion of a general ledger account that refers to the division of the Cost Code (for example, labor, materials, and equipment) into subcategories. For example, you can divide the Cost Code for labor into regular time, premium time, and burden.

If you use a flexible chart of accounts and the object account is set to 6 digits, it is recommended that you use all 6 digits. For example, entering 000456 is not the same as entering 456 because if you enter 456 the system enters three blank spaces to fill a 6-digit object.

# Subledger

Enter a code that identifies a detailed, auxiliary account within a general ledger account. A subledger can be an equipment item number or an address book number. If you enter a subledger, you must also specify the subledger type.

# Subledger Type

Enter a user-defined code (00/ST) that is used with the **Subledger** field to identify the subledger type and how the system performs subledger editing. On the User-Defined Codes form, the second line of the description controls how the system performs editing. This is either hard-coded or user-defined. Values include:

- **A: Alphanumeric** field, do not edit.
- **N: Numeric** field, right justify and zero fill.

**C:** Alphanumeric field, right justify and blank fill.

# **Subsidiary**

Enter a subset of an object account. Subsidiary accounts include detailed records of the accounting activity for an object account.

If you are using a flexible chart of accounts and the object account is set to six digits, you must use all six digits. For example, entering 000456 is not the same as entering 456 because, if you enter 456, the system enters three blank spaces to fill a six-digit object.

## **Index**

### **Numerics**

70/TI (Tax ID Validation) *[7](#page-14-0)* 76/B1 (ARG - Item ARGP - Allowed Values) *[44](#page-51-0)* 76A/BK (Bank Codes) *[44](#page-51-1)* 76A/CA (Adjustment Codes) *[18](#page-25-0)* 76A/CL (Clearing Codes) *[44](#page-51-2)* 76A/DS (Draft Status - Argentina) *[44](#page-51-3)* 76A/ED (Excluded Documents) *[18](#page-25-1)* 76H/02 (V.A.T Registration Status) *[17](#page-24-0)* 76H/CC (Cancellation Codes *[15](#page-22-0)* 76H/DA (AB Legal Document Types) *[17](#page-24-1)* 76H/DG (Legal Document Types Groups) *[15](#page-22-1)* 76H/LL (Ledger Types to Process) *[17](#page-24-2)* 76H/ST (Address Book Search Type) *[18](#page-25-2)* 76P/CN (Asset Ledger Column Name) *[16](#page-23-0)* 76P/CO (Asset Ledger Setup Code) *[17](#page-24-3)*

## **A**

AB Legal Document Types (76H/DA) *[17](#page-24-4)* Account Balance by Object Account (R76H9001) description *[149](#page-156-0)* Account Category Codes (09/01 - 43) *[18](#page-25-3)* Account ID / Cost Type Relationship (P76H6005) *[27](#page-34-0)* Account Ledger by Category Code (R76P9470) description *[150](#page-157-0)* Account Ledger by Object Account (R76H9421) description *[150](#page-157-1)* actual cost calculations actual bills of material *[106](#page-113-0)* example of weighted average cost (WAC) *[102](#page-109-0)* overview of indirect costs *[105](#page-112-0)* setup *[101](#page-108-0)* Actual Cost Process Header (P76H6001) processing options *[108](#page-115-0)* Address Book Batch Upload (R01010Z) setting up corresponding versions for Chile *[22](#page-29-0)* Address Book Batch Upload (R76H101Z1) processing options *[29](#page-36-0)* address book records entering for Chile *[20](#page-27-0)* validating R.U.T numbers for Chile *[20](#page-27-1)* Address Book Regional Information - CHI - 01 (P76H101) processing options *[21](#page-28-0)* setting up corresponding versions of programs *[22](#page-29-1)* Address Book Revisions (P01012) setting up corresponding versions for Chile *[22](#page-29-2)* Address Book Search Types (76H/ST) *[18](#page-25-4)* Allowed Order Type/WO Type (P76H6006) *[27](#page-34-1)* Application Draft-Invoices form *[47](#page-54-0)* applying draft receipts to all open invoices *[52](#page-59-0)* applying draft receipts to invoices *[48](#page-55-0)* applying draft receipts to selected invoices *[52](#page-59-1)* ARG - Item ARGP - Allowed Values (76/B1) *[44](#page-51-4)* Asset Ledger Column Name (76P/CN) *[16](#page-23-1)* Asset Ledger Setup Code (76P/CO) *[17](#page-24-5)* automatic accounting instructions *[19](#page-26-0)* draft processing *[55](#page-62-0)*

### **B**

Balance Inquiry by Account/Category Code (P76H9006) *[122](#page-129-0)* Bank Codes (76A/BK) *[44](#page-51-5)* batch invoice processing mapping fields *[155](#page-162-0)*, *[157](#page-164-0)* billing information *[93](#page-100-0)* Business Unit Alternate Description Master (F0006D) *[1](#page-8-0)* business units translating descriptions *[1](#page-8-1)*

### **C**

calculating actual bills of material *[106](#page-113-1)* calculations for the revaluation journal *[71](#page-78-0)* Cancellation Codes (76H/CC) *[15](#page-22-2)* cardex *[109](#page-116-0)* changing invoice dates *[98](#page-105-0)* Chilean Add Invoices - PO (P76H3B11) overview *[143](#page-150-0)* processing options *[145](#page-152-0)* Chilean Add Vouchers Set Up (P76H0411) processing options *[29](#page-36-1)* setting up corresponding versions of programs *[23](#page-30-0)* Clearing Codes (76A/CL) *[44](#page-51-6)* companies legal company constants *[24](#page-31-0)* overview of legal companies *[24](#page-31-1)* setting up lines of business *[23](#page-30-1)* Create Missing As OF Record (R76H397) overview *[113](#page-120-0)* processing options *[115](#page-122-0)* creating credit notes and debit notes for exchange rate differences *[64](#page-71-0)*

## **D**

Debit/Credit Inquiry by Month (P76H9007) *[123](#page-130-0)* Default Assets Revaluation Accounts Revisions form *[30](#page-37-0)* delinquency notice text translating *[1](#page-8-2)* display preferences setup *[3](#page-10-0)* Documents Printed on AP Legal Reports (P76H401) *[138](#page-145-0)*, *[138](#page-145-1)* Draft Collection with Status Update (R03B680) overview *[57](#page-64-0)* processing options *[58](#page-65-0)* draft processing invoices using type input codes *[48](#page-55-1)* returning drafts to prior status *[60](#page-67-0)* setting up UDCs *[43](#page-50-0)*, *[43](#page-50-1)* tables used *[43](#page-50-2)* voiding drafts *[59](#page-66-0)* draft receipts revising *[62](#page-69-0)* draft registers creating *[53](#page-60-0)* overview *[53](#page-60-1)* Draft Remittance (R76A8040) overview *[54](#page-61-0)* processing options *[55](#page-62-1)* Draft Status - Argentina (76A/DS) *[44](#page-51-7)*

Drafts Entry (P76A8000) overview *[45](#page-52-0)* usage *[47](#page-54-1)* Drafts Printer (R76A6270) overview *[61](#page-68-0)* processing options *[62](#page-69-1)*

#### **E**

Edit Next Number form (CHL and PER) *[37](#page-44-0)* Enter Document Type - Legal DCT Relationship form (CHL and PER) *[36](#page-43-0)* Enter Legal Company Constants form *[26](#page-33-0)* entering address book information *[20](#page-27-2)* entering vouchers *[137](#page-144-0)*

### **F**

F0006D (Business Unit Alternate Description Master) *[1](#page-8-3)* F03B11 (Customer Ledger) *[46](#page-53-0)* F03B13 (Receipts Header) *[46](#page-53-1)* F03B14 (Receipts Detail) *[46](#page-53-2)* F76H3B10 EDI Tag File - CHI - 03B table (F76H3B1Z) *[155](#page-162-1)* F76H3B15 EDI Tag File (F76H3B5Z) *[157](#page-164-1)* F76H3B1Z (F76H3B10 EDI Tag File - CHI - 03B) *[155](#page-162-2)* F76H3B5Z (F76H3B15 EDI Tag File) *[157](#page-164-2)* field mapping for batch invoice processing *[155](#page-162-3)* Fixed Asset Ledger (R76P502) processing options *[73](#page-80-0)* Fixed Asset Ledger (R76P5020) overview *[30](#page-37-1)*, *[72](#page-79-0)* Fixed Asset Ledger Set Up (P76P502) *[30](#page-37-2)* fixed assets R76P5020 (Fixed Asset Ledger) *[72](#page-79-1)* revaluing assets *[71](#page-78-1)*

### **G**

General Journal (R76H9003) description *[149](#page-156-1)* general ledger reports *[149](#page-156-2)* Generate Legal Document Number (R76H3B29) *[140](#page-147-0)* Generate ND/NC Gain and Loss - ARG (R76A8500) overview *[64](#page-71-1)* processing options *[67](#page-74-0)* Generate ND/NC Gain and Loss Collection - ARG (R76A8520) overview *[65](#page-72-0)* processing options *[69](#page-76-0)* generating shipping guides and invoices *[94](#page-101-0)* generating the fixed asset ledger *[72](#page-79-2)*

### **I**

inventory inflation adjustments entering indexes and exchange rates *[114](#page-121-0)* overview *[101](#page-108-1)* raw materials *[112](#page-119-0)* replacement cost for WIPG and FG *[115](#page-122-1)* Inventory Ledger (R76H6540) overview *[111](#page-118-0)* processing options *[111](#page-118-1)* invoice processing batch invoices *[147](#page-154-0)* legal numbers for Chile *[137](#page-144-1)* printing purchase invoices *[139](#page-146-0)* requirement *[143](#page-150-1)*

type input codes *[48](#page-55-2)* voiding invoices *[146](#page-153-0)* Item Ledger As Of Record Generation (R76H6542) overview *[113](#page-120-1)* processing options *[114](#page-121-1)* Item Replacement Cost (P76H6205) overview *[116](#page-123-0)* running *[117](#page-124-0)*

### **J**

Journal Entries Inquiry by Legal Number (P76H9002) *[121](#page-128-0)*

### **L**

Ledger Types to Process (76H/LL) *[17](#page-24-6)* Legal Company Constants (P76H002) *[24](#page-31-2)* Legal Company Revision form (CHL and PER) *[26](#page-33-1)* Legal Document Print UBE/Verison (P76H3B39) *[87](#page-94-0)* legal document types relationships *[35](#page-42-0)* Legal Document Types (P76H005) *[33](#page-40-1)* Legal Document Types Groups (76H/DG) *[15](#page-22-3)* Legal Document Types Relationship (P76H006) *[35](#page-42-1)* Legal Document Types Revision form *[34](#page-41-0)* legal documents next numbers *[36](#page-43-1)* overview of generating *[77](#page-84-0)* print templates *[39](#page-46-0)* Legal Documents UBE ((amp)) Versions form (CHL and PER) *[87](#page-94-1)* legal invoice number validation *[137](#page-144-2)* legal number availability *[79](#page-86-0)* lines of business *[23](#page-30-2)* Localization Account Repost (R76H9102) *[124](#page-131-0)* localization country code *[4](#page-11-0)* Localization Information Tax Areas (P76H020) *[128](#page-135-0)* Lot of Printing Invoice Date - CHI - 03B P76H3B53) overview *[98](#page-105-1)* processing options *[99](#page-106-0)* Lot of Printing Review (P76H3B50) as used for printing purchase invoices *[140](#page-147-1)* overview *[78](#page-85-0)* processing options *[81](#page-88-1)*

### **M**

multilingual environments translation issues *[1](#page-8-4)*

### **N**

Next Legal Numbers Setup (P76H001) overview *[36](#page-43-2)* processing options *[37](#page-44-1)* next numbers *[19](#page-26-1)* next numbers for legal documents *[36](#page-43-3)* Non Produced Item Replacement Cost (R76H6395) overview *[117](#page-124-1)* running *[118](#page-125-0)*

### **O**

Order Inquiry by Legal Document (P76H2012) processing options *[92](#page-99-0)*

#### **P**

P00065 (Translate Business Units) *[1](#page-8-5)* P0092 (User Profile Revisions) processing options *[4](#page-11-1)* setting up for country-specific access *[3](#page-10-1)* P01012 (Address Book Revisions) setting up corresponding versions for Chile *[22](#page-29-3)* P03B2801 (Letter Text Table Maintenance) *[1](#page-8-6)* P0411 (Standard Voucher Entry) setting up corresponding versions for Chile *[23](#page-30-3)* P4210 (Sales Order Entry) setting up corresponding versions for Chile *[22](#page-29-4)* P76A8000 (Drafts Entry) overview *[45](#page-52-1)* usage *[47](#page-54-2)* P76H001 (Next Legal Numbers Setup) overview *[36](#page-43-4)* processing options *[37](#page-44-2)* P76H002 (Legal Company Constants) *[24](#page-31-3)* P76H005 (Legal Document Types) *[33](#page-40-2)* P76H006 (Legal Document Types Relationship) *[35](#page-42-2)* P76H020 (Localization Information Tax Areas) *[128](#page-135-1)* P76H030 (VAT Purchase Configuration) *[128](#page-135-2)* P76H0411 (Chilean Add Vouchers Set Up) processing options *[29](#page-36-2)* setting up corresponding versions of programs *[23](#page-30-4)* P76H101 (Address Book Regional Information - CHI - 01) processing options *[21](#page-28-1)* setting up corresponding versions of programs *[22](#page-29-5)* P76H2012 (Order Inquiry by Legal Document) processing options *[92](#page-99-1)* P76H2565 (Printing Invoices and Shipping Guides) overview *[94](#page-101-1)* processing options *[97](#page-104-0)* P76H3B11 (Chilean Add Invoices - PO) overview *[143](#page-150-2)* processing options *[145](#page-152-1)* P76H3B20 (Void Invoices) *[83](#page-90-0)*, *[83](#page-90-1)* P76H3B39 (Legal Document Print UBE/Verison) *[87](#page-94-2)* P76H3B50 (Lot of Printing Review) as used for printing purchase invoices *[140](#page-147-2)* overview *[78](#page-85-1)* processing options *[81](#page-88-2)* P76H3B53 (Lot of Printing Invoice Date - CHI - 03B) overview *[98](#page-105-2)* processing options *[99](#page-106-1)* P76H4210 (PO- Sales Order Entry (P4210)) setting up corresponding versions of programs *[22](#page-29-6)* P76H4210 (Process Credit Notes and Debit Notes Related to Documents) overview *[88](#page-95-0)* processing options *[89](#page-96-0)* P76H6001 (Overheads for Actual Cost Process Header) processing options *[108](#page-115-1)* P76H6005 (Account ID / Cost Type Relationship) *[27](#page-34-2)* P76H6006 (Allowed Order Type/WO Type) *[27](#page-34-3)* P76H6201 (Replacement Cost Process Header) overview *[116](#page-123-1)* processing options *[118](#page-125-1)* P76H6205 (Item Replacement Cost) overview *[116](#page-123-2)* running *[117](#page-124-2)* P76H9002 (Journal Entries Inquiry by Legal Number) *[121](#page-128-1)* P76H9006 (Balance Inquiry by Account/Category Code) *[122](#page-129-1)* P76H9007 (Debit/Credit Inquiry by Month) *[123](#page-130-1)* P76P502 (Fixed Asset Ledger Set Up) *[30](#page-37-3)*

PO - Address Book Batch Upload (R76H101Z1) setting up corresponding versions of programs *[22](#page-29-7)* PO- Sales Order Entry (P4210) (P76H4210) setting up corresponding versions of programs *[22](#page-29-8)* Print Legal Documents (R76H3B30) *[87](#page-94-3)* printing purchase invoices *[141](#page-148-0)* Print Number (folio) Blank Pages (R76H9005) description *[149](#page-156-3)* Print Template Definition form (CHL and PER) *[40](#page-47-0)* Printing Invoices and Shipping Guides (P76H2565) overview *[94](#page-101-2)* processing options *[97](#page-104-1)* printing vouchers associating print program versions to legal document types *[87](#page-94-4)* Process Credit Notes and Debit Notes Related to Documents (P76H4210) overview *[88](#page-95-1)* processing options *[89](#page-96-1)*

### **R**

R01010Z (Address Book Batch Upload) setting up corresponding versions for Chile *[22](#page-29-9)* R03B680 (Draft Collection with Status Update) overview *[57](#page-64-1)* processing options *[58](#page-65-1)* R12845 (Revaluation Journal) usage in Chile *[71](#page-78-2)* R76A6270 (Drafts Printer) overview *[61](#page-68-1)* processing options *[62](#page-69-2)* R76A8040 (Draft Remittance) overview *[54](#page-61-1)* processing options *[55](#page-62-2)* R76A8500 Generate ND/NC Gain and Loss - ARG) overview *[64](#page-71-2)* processing options *[67](#page-74-1)* R76A8520 (Generate ND/NC Gain and Loss Collection - ARG) overview *[65](#page-72-1)* processing options *[69](#page-76-1)* R76H101Z (Address Book Batch Upload) processing options *[29](#page-36-3)* R76H101Z1 (PO - Address Book Batch Upload) setting up corresponding versions of programs *[22](#page-29-10)* R76H397 (Create Missing As OF Record) overview *[113](#page-120-2)* processing options *[115](#page-122-2)* R76H3B29 (Generate Legal Document Number) *[140](#page-147-3)* R76H3B30 (Print Legal Documents) *[87](#page-94-5)* printing purchase invoices *[141](#page-148-1)* R76H3B40 (Sales VAT) overview *[133](#page-140-0)* processing options *[134](#page-141-0)* R76H4010 (VAT Purchasing Report) overview *[131](#page-138-0)* processing options *[132](#page-139-0)* R76H4020 (Rents Withholding Ledger) description *[149](#page-156-4)* R76H4030 (Rents Withholding Certificate) description *[149](#page-156-5)* R76H6395 (Non Produced Item Replacement Cost) overview *[117](#page-124-3)* running *[118](#page-125-2)* R76H6396 (Replacement Cost Journal Entry) overview *[117](#page-124-4)* processing options *[119](#page-126-0)* running *[117](#page-124-5)*

R76H6540 (Inventory Ledger) overview *[111](#page-118-2)* processing options *[111](#page-118-3)* R76H6542 (Item Ledger As Of Record Generation) overview *[113](#page-120-3)* processing options *[114](#page-121-2)* R76H9001 (Account Balance by Object Account) description *[149](#page-156-6)* R76H9003 (General Journal) description *[149](#page-156-7)* R76H9005 (Print Number (folio) Blank Pages) (R76H9005) description *[149](#page-156-8)* R76H9102 (Localization Account Repost) *[124](#page-131-1)*, *[124](#page-131-2)* R76H9421 (Account Ledger by Object Account) description *[150](#page-157-2)* R76P3B40 (Sales VAT) overview *[133](#page-140-1)* processing options *[134](#page-141-1)* R76P5020 (Fixed Asset Ledger) overview *[30](#page-37-4)*, *[72](#page-79-3)* processing options *[73](#page-80-1)* R76P9470 (Account Ledger by Category Code) description *[150](#page-157-3)* receipt processing matching drafts to receipts *[45](#page-52-2)* reimbursable VAT *[137](#page-144-3)* relating credit notes to sales orders *[88](#page-95-2)* Rents Withholding Certificate (R76H4030) description *[149](#page-156-9)* Rents Withholding Ledger (R76H4020) description *[149](#page-156-10)* Replacement Cost Journal Entry (R76H6396) overview *[117](#page-124-6)* processing options *[119](#page-126-1)* running *[117](#page-124-7)* Replacement Cost Process Header (P76H6201) overview *[116](#page-123-3)* processing options *[118](#page-125-3)* Revaluation Journal (R12845) *[71](#page-78-3)* reviewing account balances *[122](#page-129-2)* debit and credit balances *[123](#page-130-2)* journal entries *[121](#page-128-2)* sales order legal document numbers *[91](#page-98-0)* sales orders by legal numbers *[91](#page-98-1)*

#### **S**

Sales Order Entry (P4210) setting up corresponding versions for Chile *[22](#page-29-11)* sales order inquiries *[90](#page-97-0)* Sales VAT (R76H3B40) overview *[133](#page-140-2)* processing options *[134](#page-141-2)* Sales VAT (R76P3B40) overview *[133](#page-140-3)* processing opitons *[134](#page-141-3)* setting up actual costs *[27](#page-34-4)* legal document types *[33](#page-40-3)* print templates for legal documents *[39](#page-46-1)* the Fixed Asset Ledger *[30](#page-37-5)* UDCs for address book validations *[17](#page-24-7)* UDCs for fixed assets *[16](#page-23-2)* UDCs for inventory management *[18](#page-25-5)* UDCs for legal companies *[16](#page-23-3)*

UDCs for legal documents *[15](#page-22-4)* UDCs for statutory reporting *[18](#page-25-6)* VAT reimbusability validation *[7](#page-14-1)* vouchers *[29](#page-36-4)* setting up tax rate areas *[127](#page-134-0)* setup overview *[8](#page-15-0)* Standard Voucher Entry (P0411) setting up corresponding versions for Chile *[23](#page-30-5)* system setup user display preferences *[3](#page-10-2)*

### **T**

Tax Buckets set up form (CHL and PER) *[129](#page-136-0)* tax ID validation *[7](#page-14-2)* Latin American countries *[7](#page-14-3)* Tax Id Validation (70/TI) *[7](#page-14-4)* Translate Business Units (P00065) *[1](#page-8-7)* translation *[1](#page-8-8)* business unit descriptions *[1](#page-8-9)* delinquency notice text *[1](#page-8-10)* routines, country-specific *[2](#page-9-0)*

#### **U**

User Profile Revisions (P0092) processing options *[4](#page-11-2)* setting up for country-specific access *[3](#page-10-3)* User Profile Revisions form *[4](#page-11-3)*

#### **V**

V.A.T Registration Status (76H/02) *[17](#page-24-8)* valid dates for reimbursable tax *[137](#page-144-4)* validating RUT numbers *[20](#page-27-3)* value-added taxes reimbursable tax for Chile *[137](#page-144-5)* VAT Purchase Configuration (P76H030) *[128](#page-135-3)* VAT Purchasing Report (R76H4010) overview *[131](#page-138-1)* processing options *[132](#page-139-1)* verifying documents in reports *[138](#page-145-2)* Void Invoices (P76H3B20) *[83](#page-90-2)* voiding sequence of legal numbers *[84](#page-91-0)* voiding specific legal numbers *[84](#page-91-1)* voucher processing entering vouchers for Chile *[137](#page-144-6)*

### **W**

withholding fees *[137](#page-144-7)* withholding reports *[149](#page-156-11)* Work With Asset Ledger Set up form *[30](#page-37-6)*